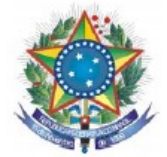

# **Tutorial para utilização do SAGE pelo servidor**

Tutorial contendo todos os passos para utilização básica do **SAGE** – Sistema de Apoio a Gestão Educacional.

- 1 Siga todos os passos descritos abaixo para lograr êxito!
- 1. Entre na página inicial do IF Sertão-PE
- 1.1 Inicio
- 1.2 Clique em aluno
- 1.3 Clique em acesso ao Sage

#### *Link: [http://www.ifsertao-pe.edu.br](http://www.ifsertao-pe.edu.br/)*

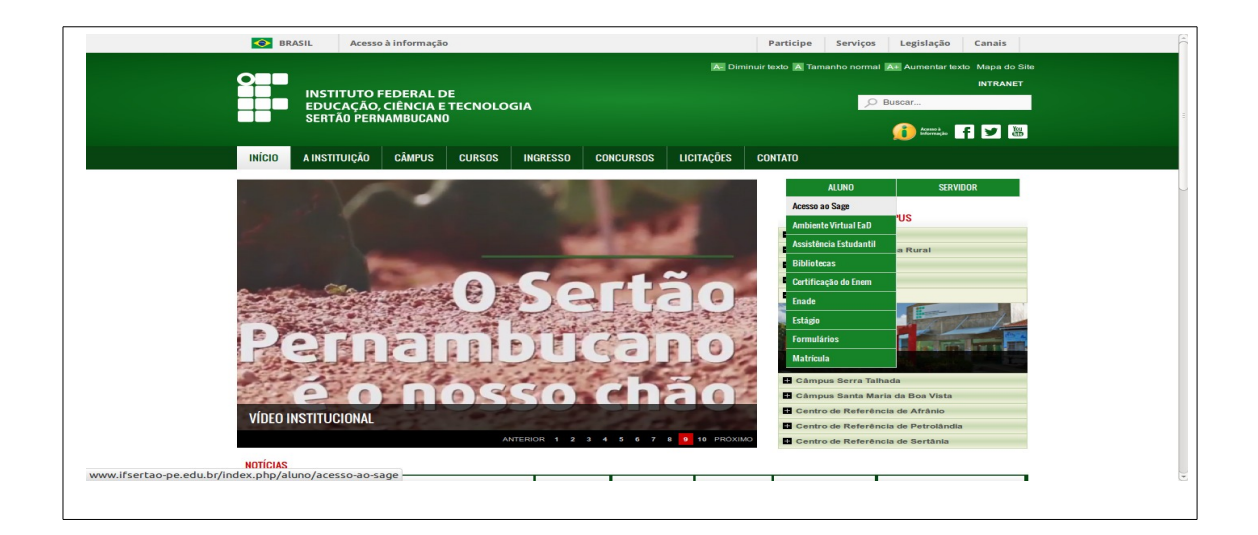

2 - Após clicar em acesso ao SAGE escolha o *campus* desejado.

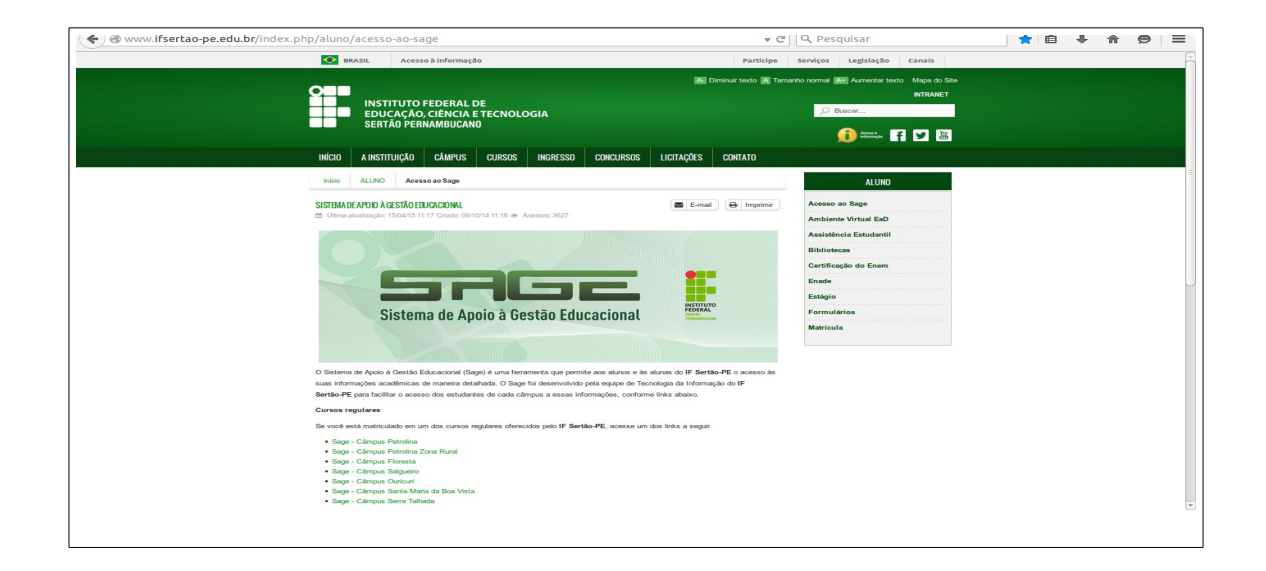

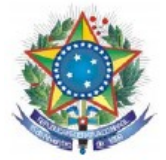

3 - Pronto! Você está na página inicial do SAGE. Clique sobre o link Funcionários da instituição para efetuar o login.

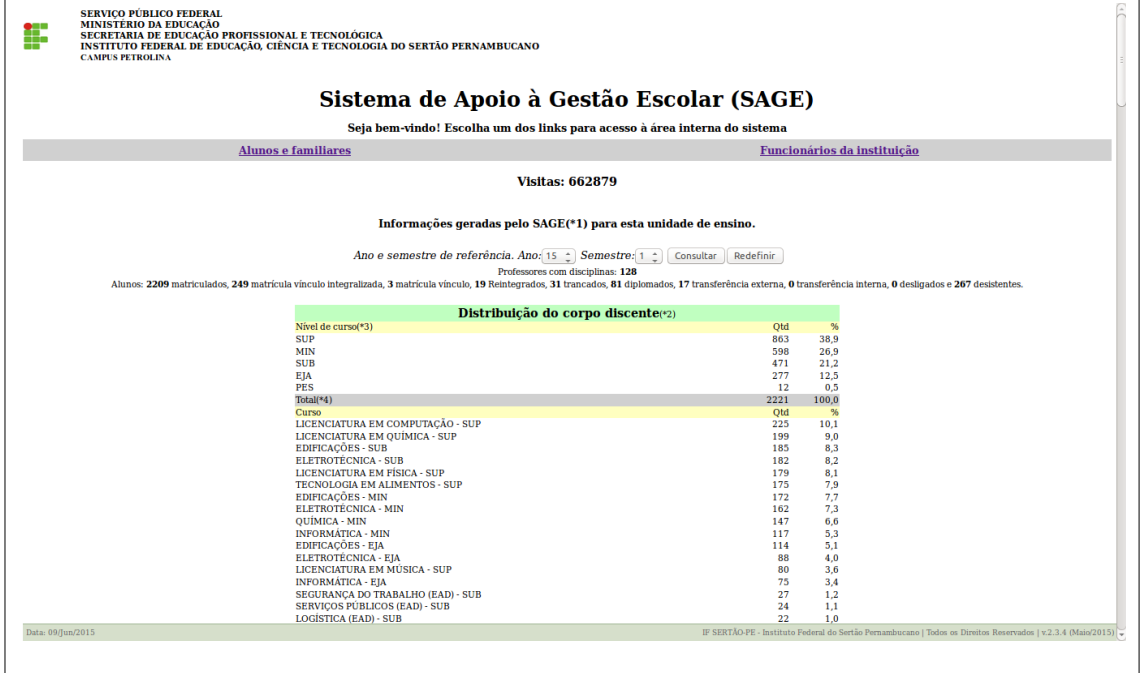

4 - Coloque seu login e senha (Para obter um login e senha procure a Secretaria de Controle Acadêmico – SCA do seu *campus*).

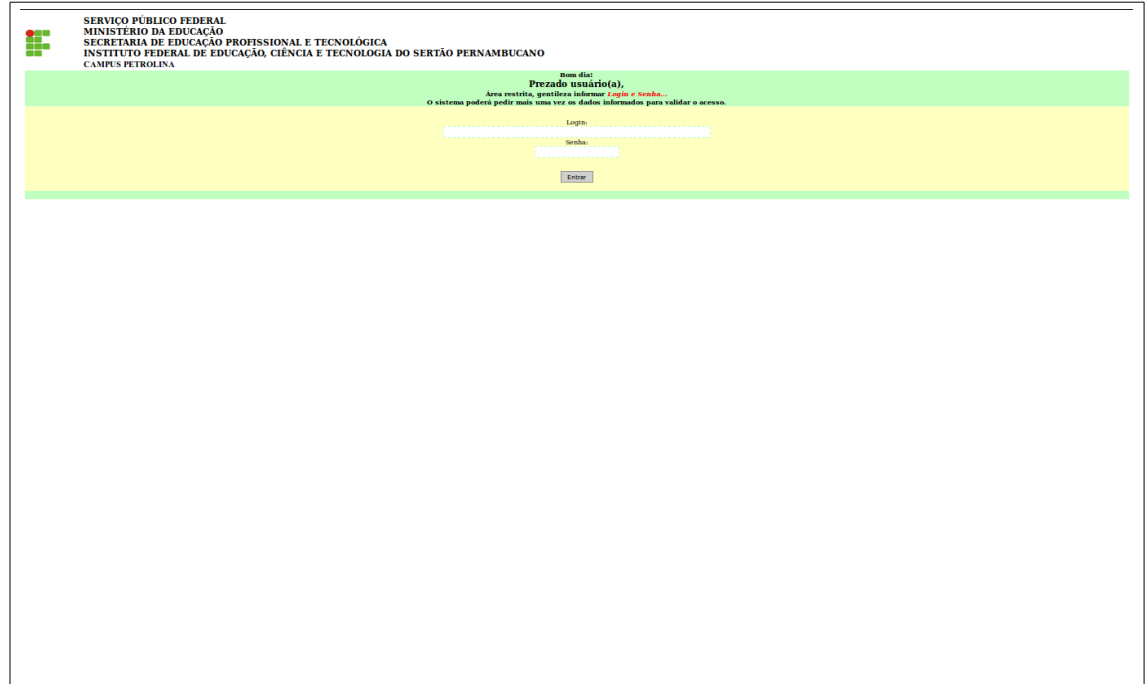

5. **Principal:** Retorna a página inicial.

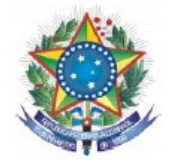

### **Índice dos Lançamentos:**

5.2. **Usuário:** Cadastra todos os usuários que irão ter acesso ao sistema (aluno,servidor e professor);

5.3. **Curso:** Cadastro de cursos oferecidos;

5.4. **Calendário acadêmico:** Controla o encerramento do exercício com fechamento da ficha de avalição por curso;

5.5. **Série:** É o conjunto de disciplinas ligadas a um determinado curso - **Ex**: módulos e séries;

5.6. **Disciplina**: São componentes curriculares ligados a séries e a cursos;

5.7. **Depend discip Altera:** Altera e exclui os pré-requisitos;

5.8. **Depend discip. inclui:** Inclui os pré-requisitos nos componentes curriculares que são pré-requisitos por curso;

5.9. **Aluno complemento:** É o cadastro do discente com todas informações pessoais e o questionário sócio-econômico;

5.10. **Aluno/ Curso altera:** Altera os dados do curso, inclui e insere dados que constarão no histórico do aluno;

5.11. **Aluno/ Curso inclui:** inclui o aluno no curso;

5.12. **Matrícula aluno:** Altera a situação do discente no sistema;

5.13. **Formação de turma:** Altera a sequencia da turma e exclui;

5.14. **Desbloqueio aluno:** Exclui a situação ou componentes curriculares matriculados do discente no sitema;

5.15. **Professor complemento:** Altera a situação do docente no sistema;

5.16. **Professor disciplina altera:** Exclui disciplina cadastrada do docente no sistema;

5.17. **Professor disciplina inclui:** Inclui disciplinas que o docente vai lecionar;

5.18. **Avaliação do Aluno:** Lançamento de notas e frequência dos discentes;

5.19. **Evento aula:** O docente lança nesta opção detalhes importante da aula ministrada, gerando relatório;

#### **Índice dos Relatórios:**

5.20. **Horário de aulas:** o sistema estabelece critérios para choque de horário;

5.21. **Rel. aluno/curso:** o sistema fornece relatórios diversos com várias opções de filtros por ano de entrada;

5.22. **Rel. sócio econômico aluno:** o sistema fornece relatório sócio econômico do discente, com diversos filtros;

5.23. **Atest. Vínculo:** o sistema fornece atestado de matrícula por discente;

5.24. **Atest. Conclusão (SUP):** o sistema fornece atestados de conclusão dos discentes dos cursos superiores<sup>.</sup>

5.25. **Rel. Cur. Ativ. Per.:** o sistema fornece relatórios diversos com várias opções de filtros por período;

5.26. **Boletim Escolar comprovante de matrícula:** o sistema fornece boletim escolar e comprovante de matrícula;

5.27. **Registro de frequência:** o sistema emite o registro de frequência;

5.28. **Mapa de notas:** o sistema emite o mapa de notas;

5.29. **Verso do registro de frequência:** para impressão;

5.30. **Verso do mapa de notas:** para impressão;

5.31. **Sem disciplina:** o sistema relaciona os discentes que não estão vinculados a nenhuma situação por ano e semestre;

5.32. **Hist. escol. discente:** o sistema emite o histórico escolar do discente;

5.33. **Lista de e-mail dos alunos com filtro(Ingressos):** lista de discente com e-mail com filtro por curso/ano/semestre;

5.34. **Lista para conselho de classe(MIN):** o sistema emite lista de discente com notas inferior a média do curso para o conselho de classe na modalidade médio integrado;

5.35. **Fluxograma do aluno:** o sistema emite o fluxograma dos componentes curriculares do discente em sua situação atual;

5.36. **Lista para o ENADE:** o sistema emite lista de discente com o percentual(%) de componentes curriculares cumpridos por curso;

5.37. **Rel. CenSup:** o sistema cria um relatório de migração para o Censo da Educação Superior; 5.38. **Rel. TOEFL ITP:**

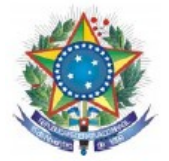

5.39. **Disciplinas professor:** o sistema emite a relação de disciplinas que o professor está cadastrado por ano e semestre;

5.40. **Disciplina não encerrou período (profs):** o sistema emite relatórios através de filtros das disciplinas que não foram encerradas nos períodos por ano e semestre;

5.41. **Ranking docente:** o sistema classifica os docentes em escala decrescente em percentual calculando Disciplina x Carga Horária x Aluno;

5.42. **Professor Sit. Entrada:** o sistema classifica os docentes por situação de entrada;

5.43. **Freq Professor:** o sistema emite uma planilha com os componentes curriculares do semestre para controle da secretaria;

5.44. **Controle de diários de notas e frequência:** no ato da entrega o sistema emite um recibo de comprovante de entrega do mapa de nota ou frequência por disciplina e docente;

5.45. **Diploma:** o sistema emite o diploma do discente que estiver em situação diplomado;

5.46. **Hist. docente:** o sistema emite o histórico dos componentes curriculares do docente;

5.47. **Resumo do evento aula:** o sistema emite relatório de eventos de aulas;

#### **Ferramentas:**

5.48. **Dados acesso usuário:** altera dados do usuário;

5.49. **Parâmetro:** Consulta parâmetro.

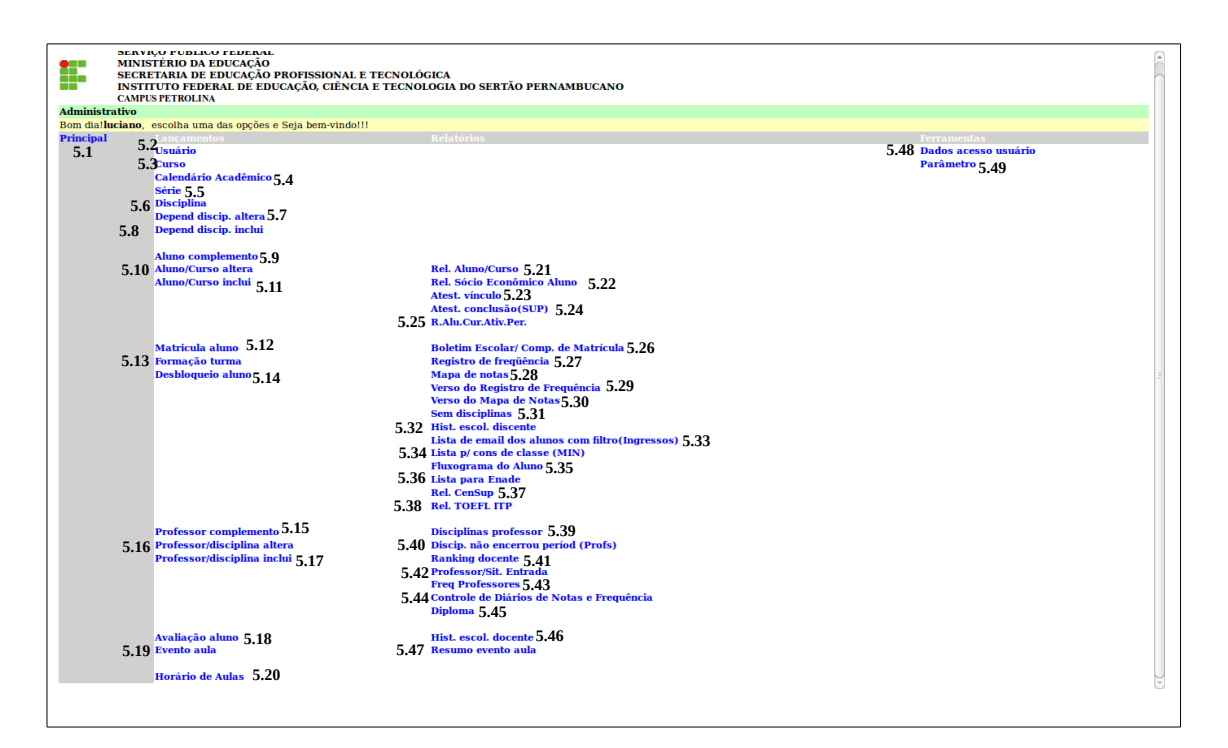

5.2. **Usuário:** Cadastra todos os usuários que irão acessar o sistema.

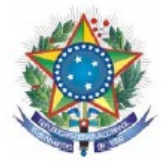

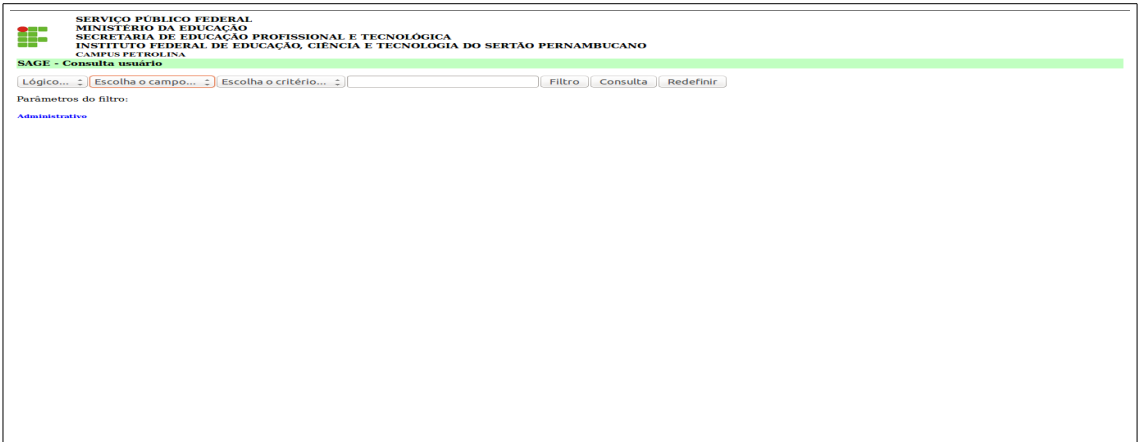

- A. **Lógico:** usa-se "e" ou "ou" para parâmetros;
- B. **Escolha o campo:** neste campo tem as opções de consultar por cod / nome / login / senha / usrtipo / lembrasenha / e-mail / sessão\_id / usrnivel e data\_cad;
- C. **Escolha o critério:** neste campo tem as opções de consultar os seguintes critérios igual a/contém/menor que/maior que/diferente de/ menor igual e maior igual;
- D. **Campo em Branco:** para escrever dados;
- E. **Filtro:** usa-se para fazer mais de um filtro;
- F. **Consulta**: usa-se para fazer a consulta;
- G. **Redefinir:** anula a ação anterior e começa outra pesquisa;
- H. **Administrativo:** volta a página principal.

5.2. **Usuário:** Para cadastrar um novo usuário orienta-se colocar o nome em letra **MAIÚSCULA.**

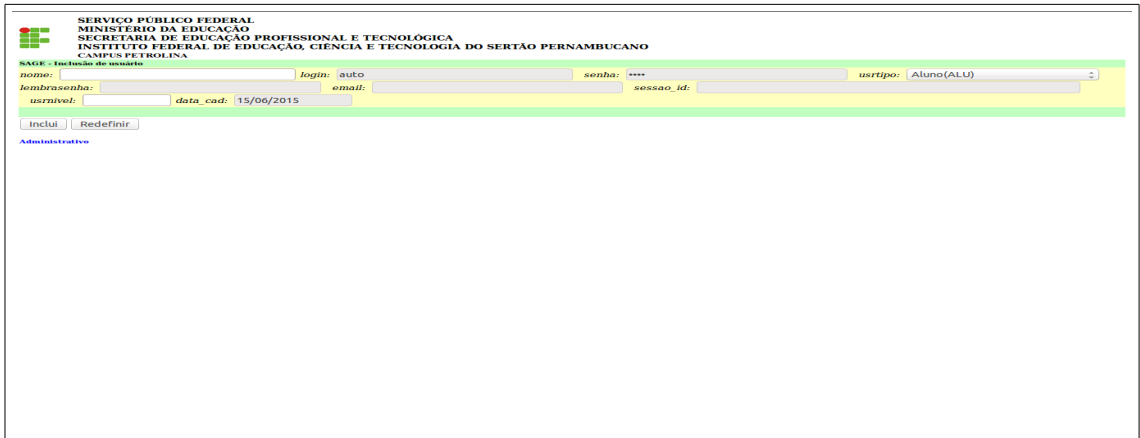

- A. **nome:** escrever o nome do usuário;
- B. **login e senha:** são gerados automaticamente pelo sistema depois de criar o usuário no sistema poderá ser alterado;
- C. **usrtipo:**opções: aluno(ALU)/ administrativo(ADM)/ apenas consulta(ACS)/total admin.sistema(TAS),
- D. **lembrasenha:** lembrete de senha optativo;
- E. **e-mail:** e-mail do usuário;
- F. **sessao\_id:**
- G. **usrnivel:**
- H. **data\_**cad: data do cadastro;
- I. **clique em incluir:** opção de efetivar a operação;
- J. **administrativo:** volta a página principal.

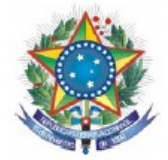

5.3. **Curso:** nesta tela o usuário tem as seguintes opções:

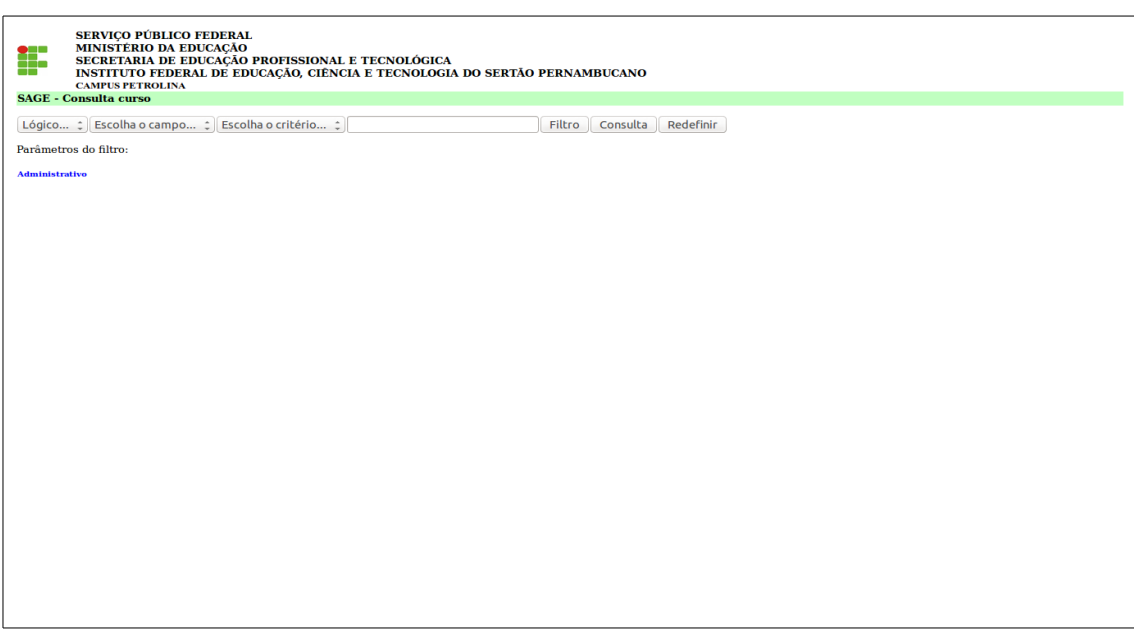

A. **lógico:** usa-se "e" ou "ou" para parâmetros;

B. **escolha o Campo:** cod / descrição /mivel / modalidade / cghorária / tpser / numser / reconhecetermo / auto autorizativo / valser / avalrec / reconhece dt / pub dou termo / pub dou dt / maxser / alu matric pe / avalfal / area profissional / titulo;

C: **escolha o critério:** neste campo tem as opções de consultar os seguintes critérios igual a / contém / menor que / maior que /diferente de / menor igual e maior igual;

D. **campo em branco:** para escrever dados;

E. **filtro:** usa-se para fazer mais de um filtro;

F. **consulta:** usa-se para fazer a consulta;

G. **redefinir:** corrige os valores informados;

H. **administrativo:** volta a página principal.

5.3. **Curso:** para **inserir novo curso** clique em **consulta,** ao abrir uma nova tela no final da tela tem a opção **incluir novo curso.**

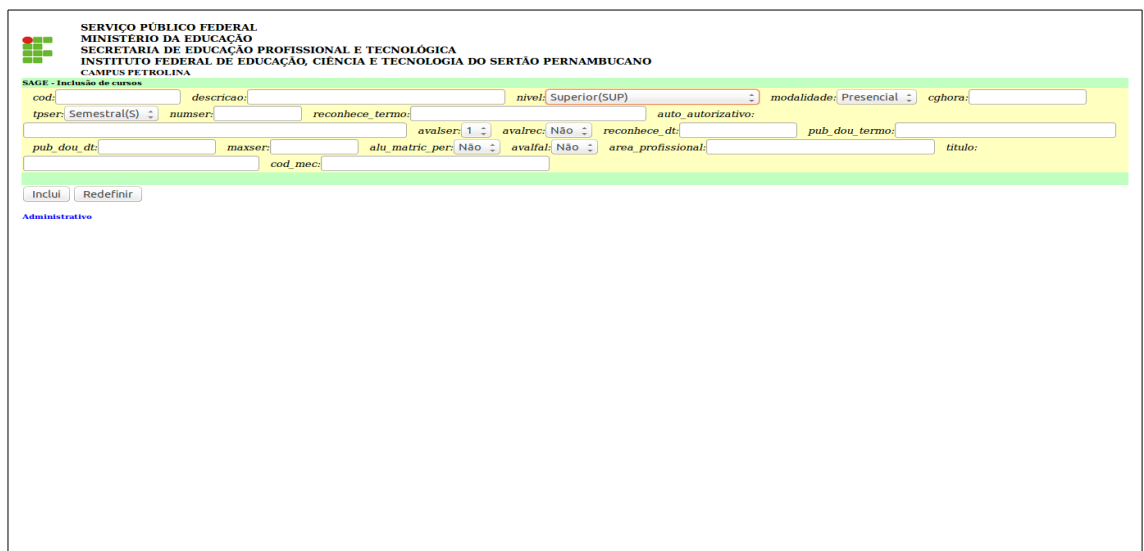

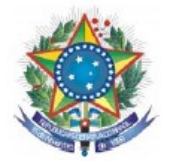

- A. **cód:** o sistema gera automaticamente um código;
- B. **descrição**: nome do curso;
- C. **nível:** escolher o nível de ensino;
- D. **modalidade:** presencial ou a distância;
- E. **cghora:** carga horária do curso c/ estágio;
- F. **tpser:** semestral ou anual;

G.**numser:** quantidade semestre ou ano do curso;

H.**reconhece\_termo:** legislação vigente;

I. **auto\_autorizativo:** Resolução do Conselho Superior ou outro (que autorizou o funcionamento do curso);

J. **avalser:** quantidade de avaliação no mapa de notas do curso (ex: Médio Integrado 4, sub 2 e superior de 2 a 4 - ver PPC do curso);

L. **avalfal:** opção de colocar no mapa de notas as faltas por unidade;

M. **area profissional:** colocar a área profissional do curso;

- N. **título:** o título do curso;
- O. **cod. Mec:** código do curso superior no e-mec e para os cursos técnicos o código do educacenso,
- P. **inclui:** inclui o registro digitado;
- Q. **administrativo:** volta a página principal.

5.4. **Calendário acadêmico:** Controla o encerramento do exercício com fechamento da ficha de avaliação por curso.

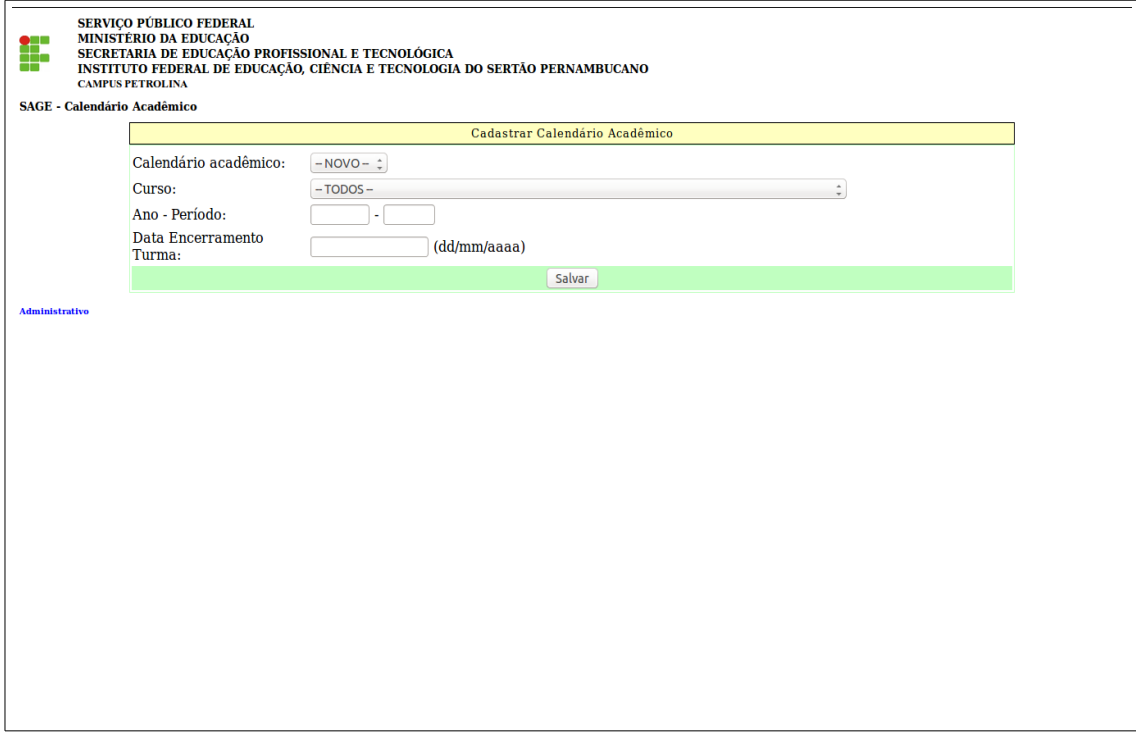

- A. **calendário acadêmico:** (novo);
- B. c**urso**: escolha o curso;
- C. **ano período:** coloque o ano, o período, a data de encerramento e clique em salvar;
- D. **administrativo:** volta a página principal.

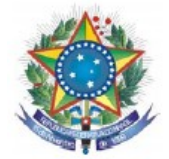

5.5. **Série:** É o conjunto de disciplinas ligadas a um determinado curso ex: módulos, períodos e séries.

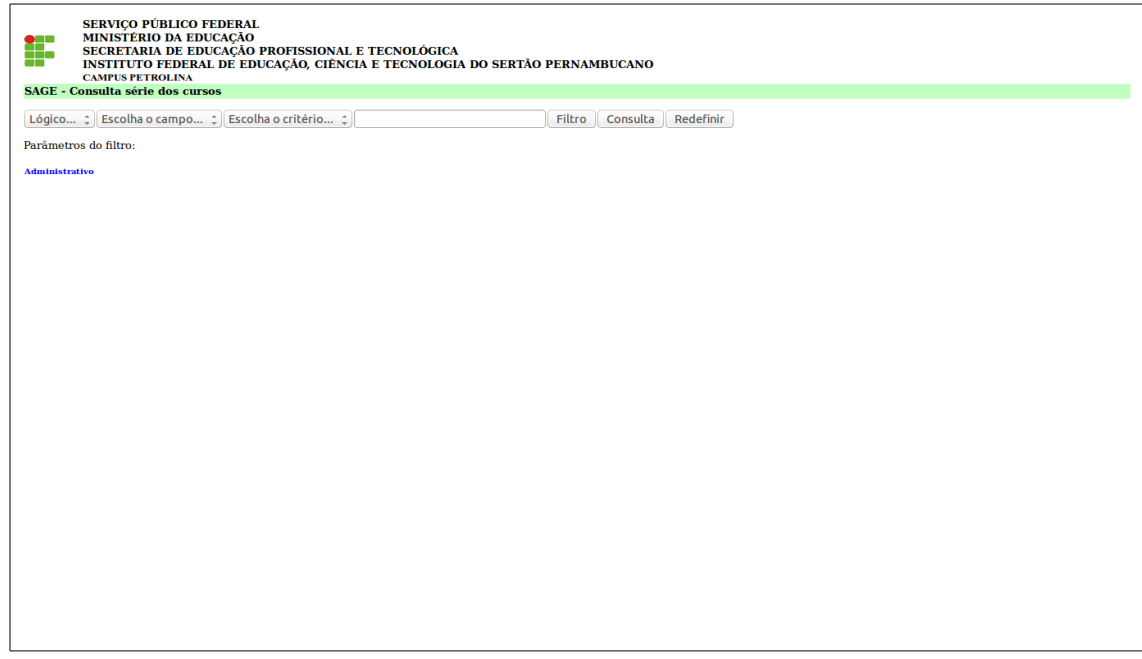

- A. **lógico:** usa-se "e" ou "ou" para parâmetros;
- B. **escola o Campo:** cod / cursocod / descrição e nível;
- C: **escolha o critério:** igual a / contém / menor que / maior que / diferente de / menor igual e maior igual;
- D. **campo em branco:** para escrever dados;
- E. **filtro:** usa-se para fazer mais de um filtro;
- F. **consulta:** usa-se para fazer a consulta;
- G. **redefinir:** corrige os valores informados;
- H. **administrativo:** volta a página principal;
- I. **para inserir nova disciplina clique em consulta.**

5.5. **Série:** para inserir uma nova série.

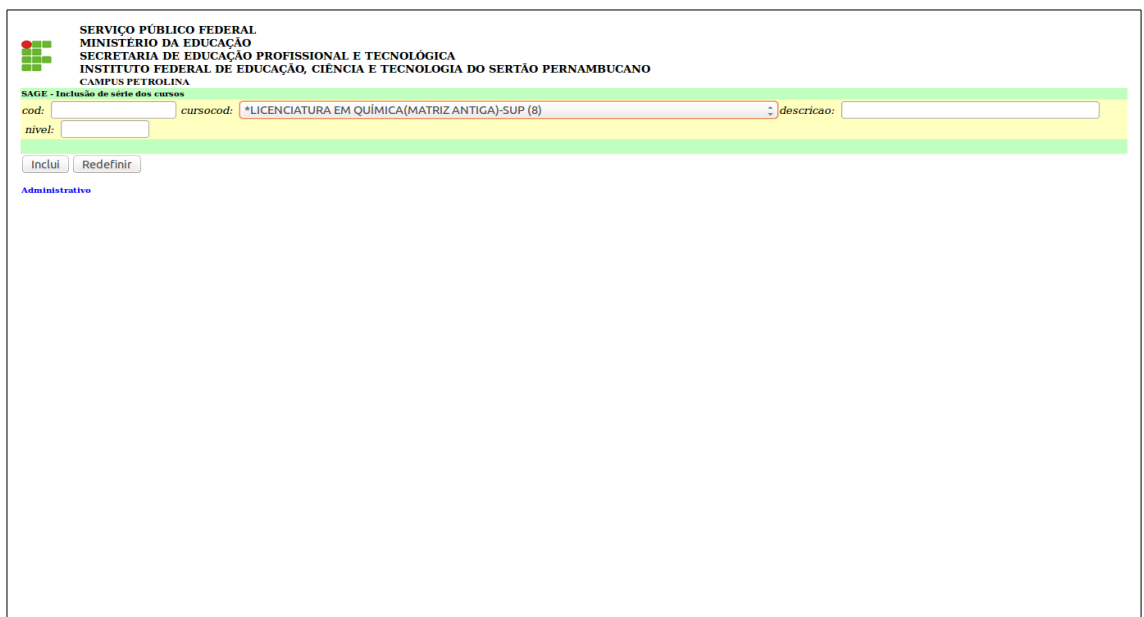

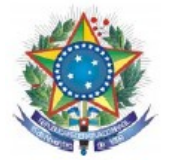

- A. **cod**: o sistema gera automaticamente um código;
- B. **cursocod:** escolher o curso;

C. **descrição:** o nome da série (ex: 1º Ano / 2º Ano / 3º Ano), quando Módulo (I Módulo / II Módulo / III Módulo) e quando for série (1ª Série / 2ª Série/ 3ª Série);

D. **nível:** numerar de acordo a ordem 1,2,3...

E. **incluir:** inclui o registro digitado;

F. **redefinir:** corrige os valores informados;

G. **administrativo:** volta a página principal.

5.6. **Disciplina:** Consultar disciplinas

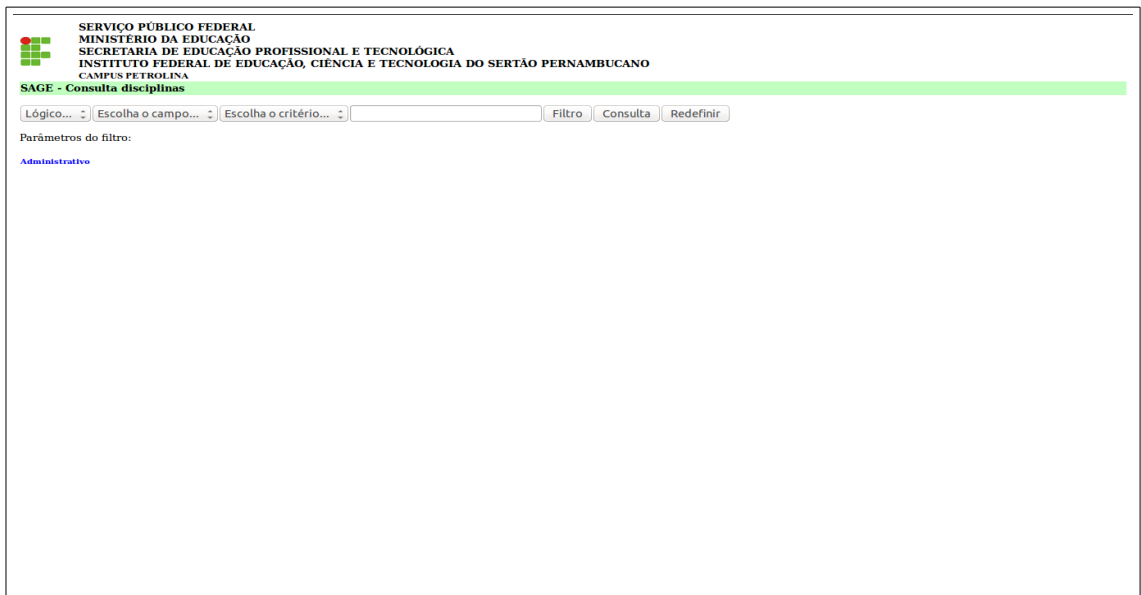

5.6. **Disciplina:** Incluir nova disciplinas.

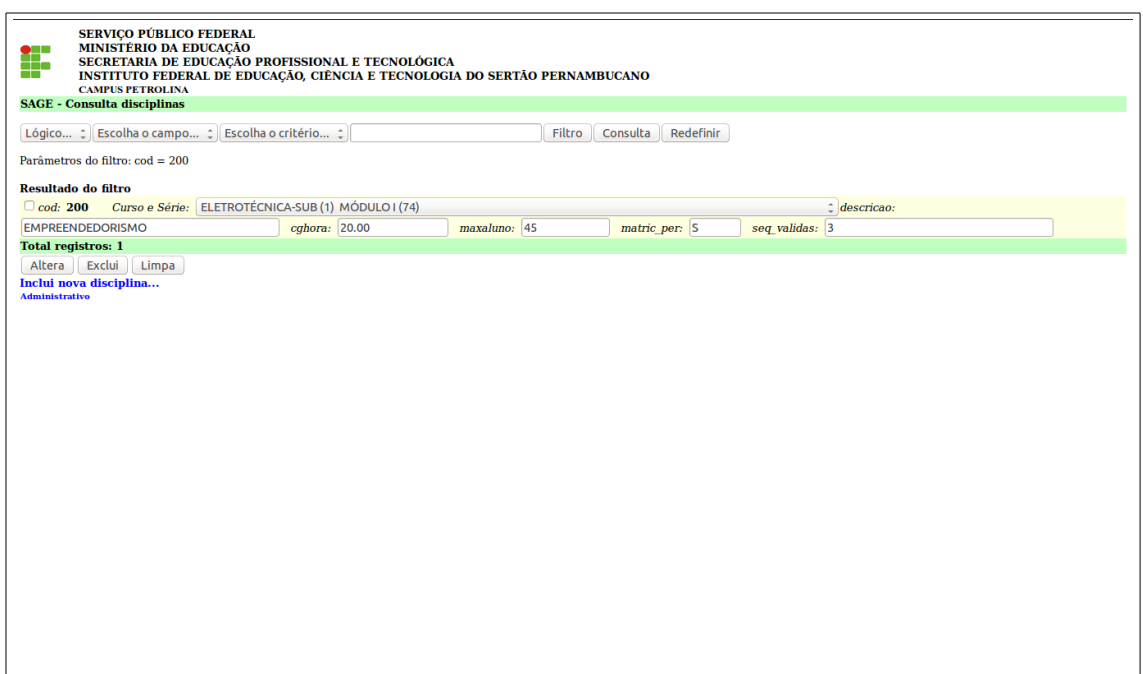

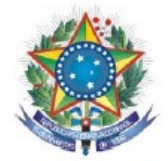

## 5.6. **Disciplina:** Incluir nova disciplinas.

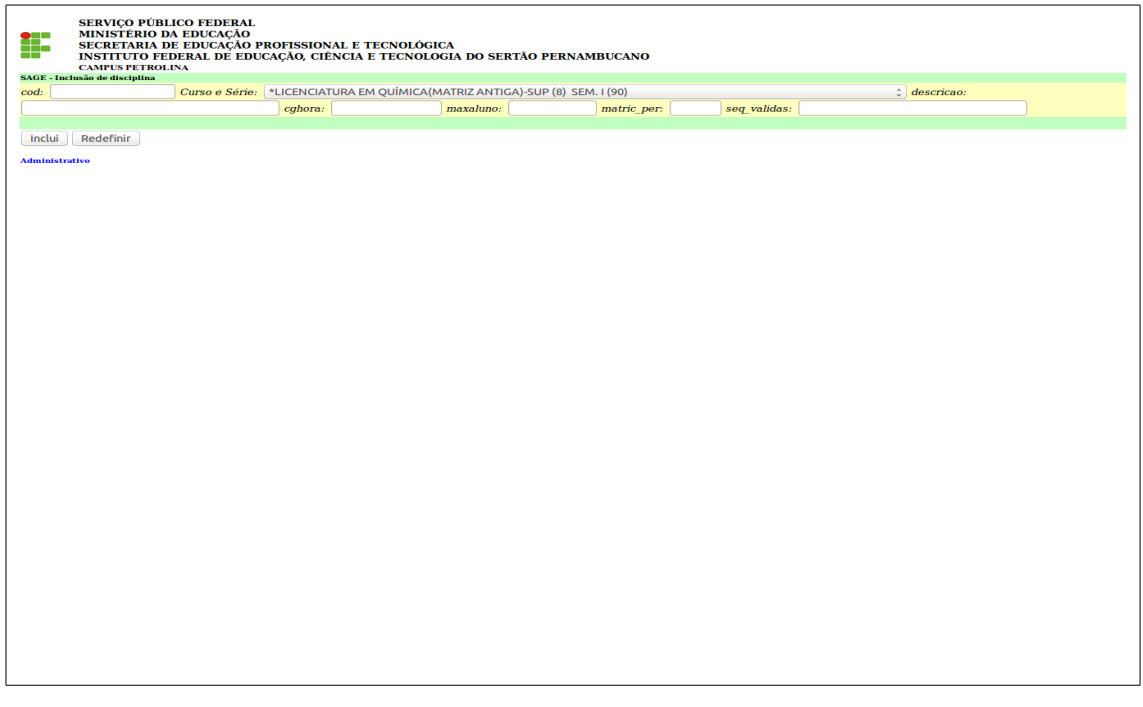

A. **cod**: o sistema gera automaticamente um código;

B. **curso e série:** escolher o curso e a série que a disciplina será vinculada. Observar o tipo de série que pertence a disciplina;

C. **descrição**: escrever o nome da disciplina;

D. **cghorária:** carga horária da disciplina;

E. **maxaluno:** máximo de aluno por turma;

F. **matric\_per:** libera a disciplina para matrícula pela internet escrever sim ou não;

G. **seq\_validas:** escrever a sequência da turma sempre observando os parâmetros (seq. 1-manhã, seq. 2 tarde, seq. 3-noite);

H. **incluir:** inclui o registro digitado;

I. **redefinir:** corrige os valores informados;

J. **administrativo:** volta a página principal.

#### **5.7. Depend: discip. Altera:** Interdependência de disciplinas (altera/exclui)

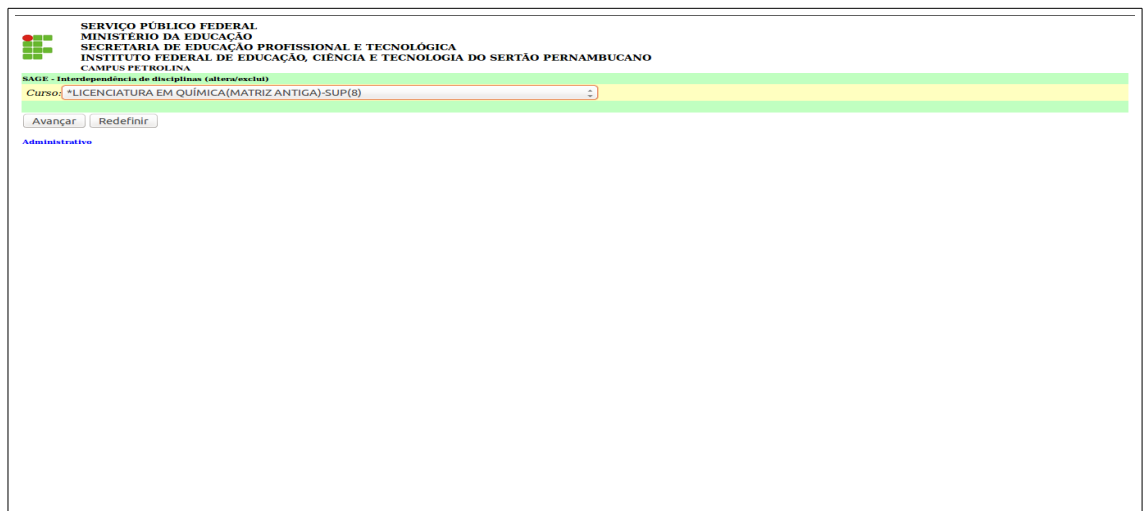

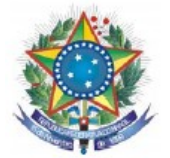

- A. escolher o curso, clique em avançar;
- B. selecionar a disciplina, clique em alterar ou excluir o pré-requisito;
- C. **administrativo:** volta a página principal.

**5.8. [Depend discip. Inclui:](https://sage.ifsertao-pe.edu.br/sage/disc_depende_ins.php)** Interdependência de disciplinas (inclui pré-requisitos).

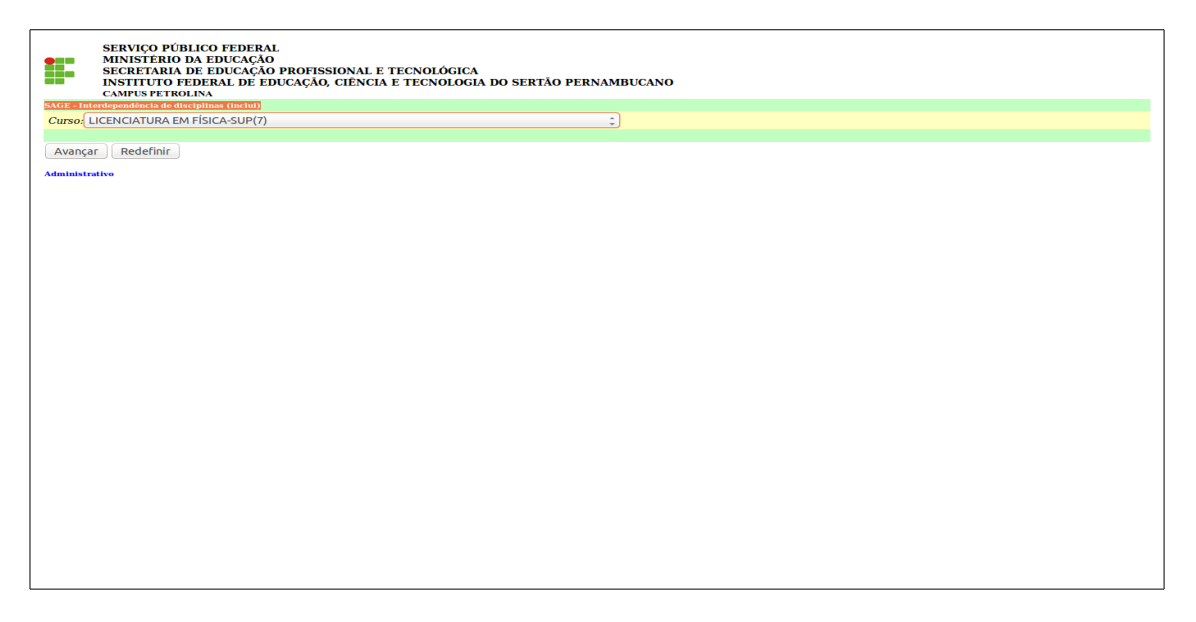

- A. selecionar o curso clique em avançar;
- B. escolha a disciplina, clique em avançar;
- C. seleciona a disciplina que irá ser pré-requisito da disciplina selecionada, clique em incluir;
- D. **administrativo:** volta a página principal.

**5.9. [Aluno complemento:](https://sage.ifsertao-pe.edu.br/sage/alu_cons.php)** consulta e manipulada informações complementares do aluno e questionários sócio-econômico.

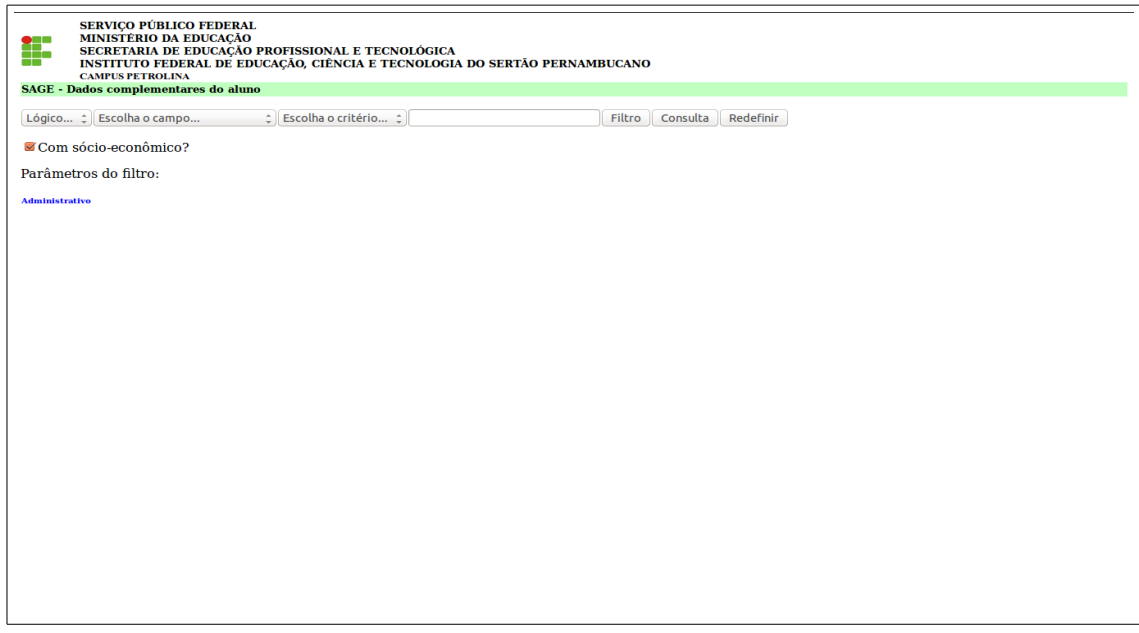

A. Dados complementares do aluno, tela de consulta;

B. **lógico:** usa-se "e" ou "ou" para parâmetros;

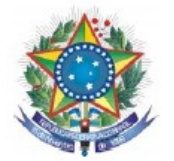

- C. **escolha o campo:** nome aluno, cód, cpf;
- D. **escolha o critério:** igual a / contém / menor que / maior que / diferente de / menor igual e maior igual;
- D. **Campo em branco:** para escrever dados;
- E. **Filtro:** usa-se para fazer mais de um filtro;
- F. **consulta:** usa-se para fazer a consulta;
- G. **redefinir:** corrige os valores informados;
- H. **administrativo:** volta a página principal.

**5.10. [Aluno/Curso altera:](https://sage.ifsertao-pe.edu.br/sage/alucur_upd.php)** alteração de dados no curso do aluno e outros.

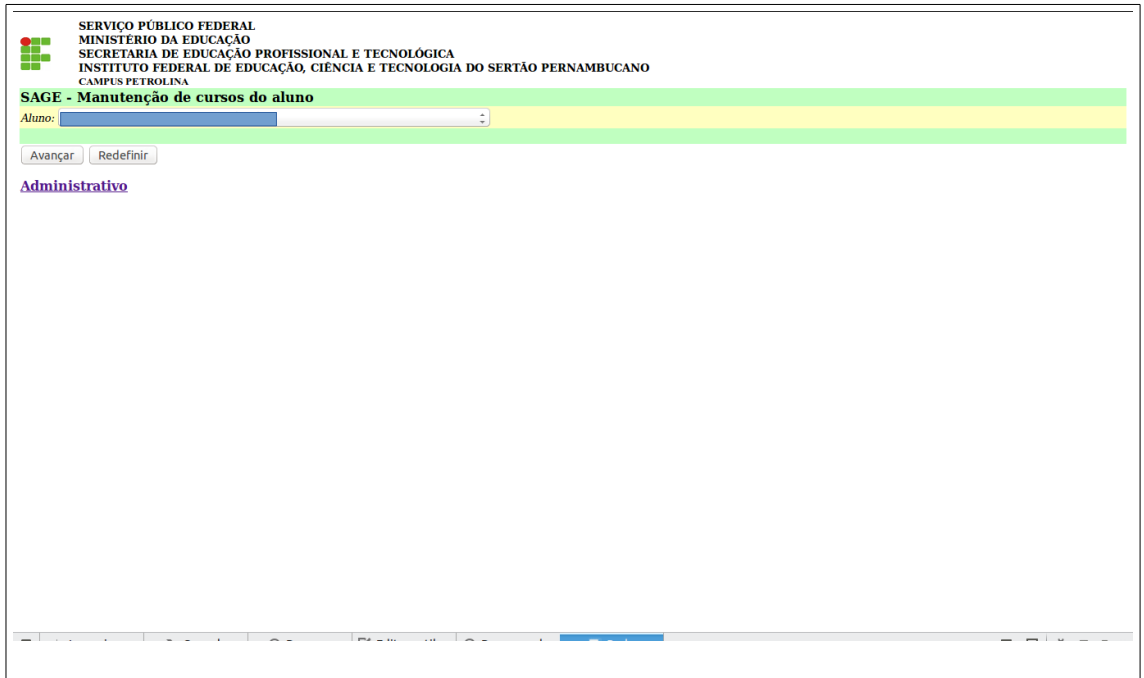

**5.10.1 [Aluno/Curso altera:](https://sage.ifsertao-pe.edu.br/sage/alucur_upd.php)** alteração de dados no curso do aluno e outros.

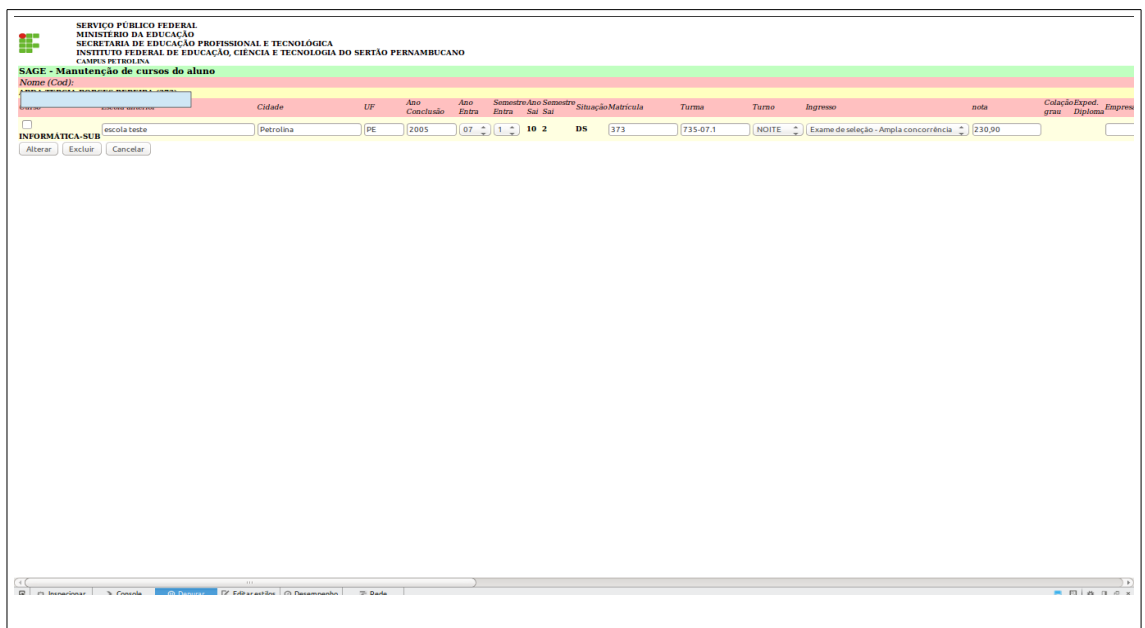

**A.** para alterar ou excluir tem que marcar na coluna curso;

**B. e**scola anterior – curso anterior que exigiu a entrada no IF/ cidade onde fez o curso / UF estado onde

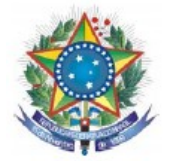

- fez o curso / ano de conclusão do curso;
- **C.** ano e semestre de entrada no curso;
- **D.** ano e semestre de saída no curso;
- **E.** situação de matrícula;
- **F.** número de matrícula interna (caso haja);
- **G.** número da turma que pertence o aluno;
- **H.** turno/ingresso/nota de ingresso na instituição;
- **I.** colação de grau, quando está em situação diplomado para aluno/ para retornar a página principal, clique em alterar ou cancelar.

**5.10.2 [Aluno/Curso altera:](https://sage.ifsertao-pe.edu.br/sage/alucur_upd.php)** alteração de dados no curso do aluno e outros.

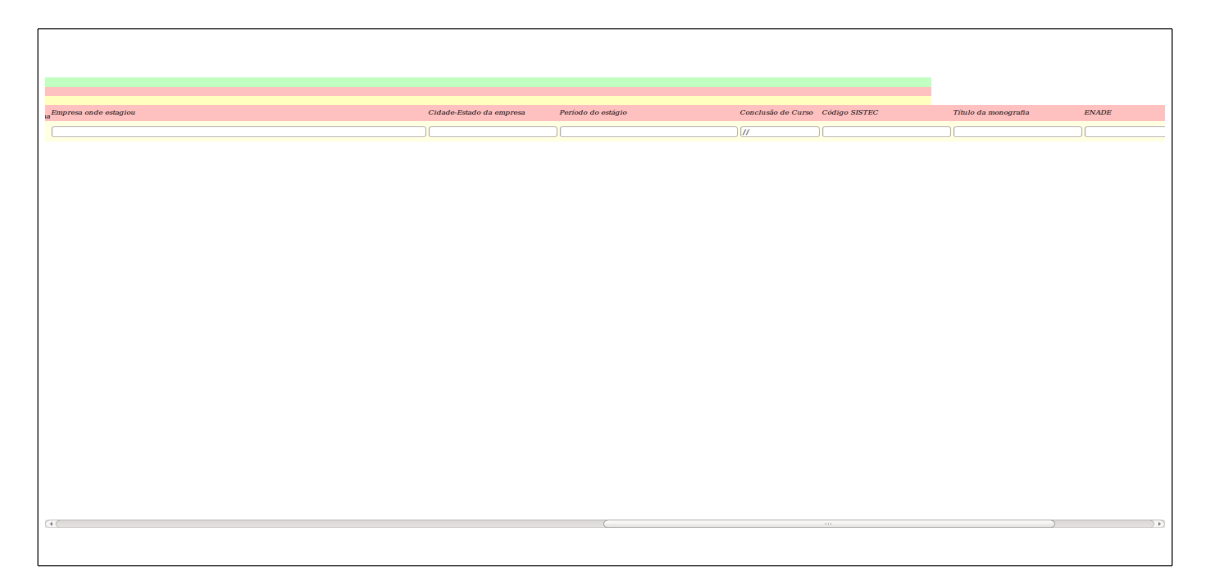

**J.** Empresa onde estagiou / cidade estado da empresa / período de estágio / conclusão do curso;

**L.** Código SISTEC para cursos técnicos;

**M.** Título da monografia para os cursos superiores;

**N.** ENADE observações para os cursos superiores.

**5.11 [Aluno/Curso inclui:](https://sage.ifsertao-pe.edu.br/sage/alucur_ins.php)** inclusão de curso para o aluno.

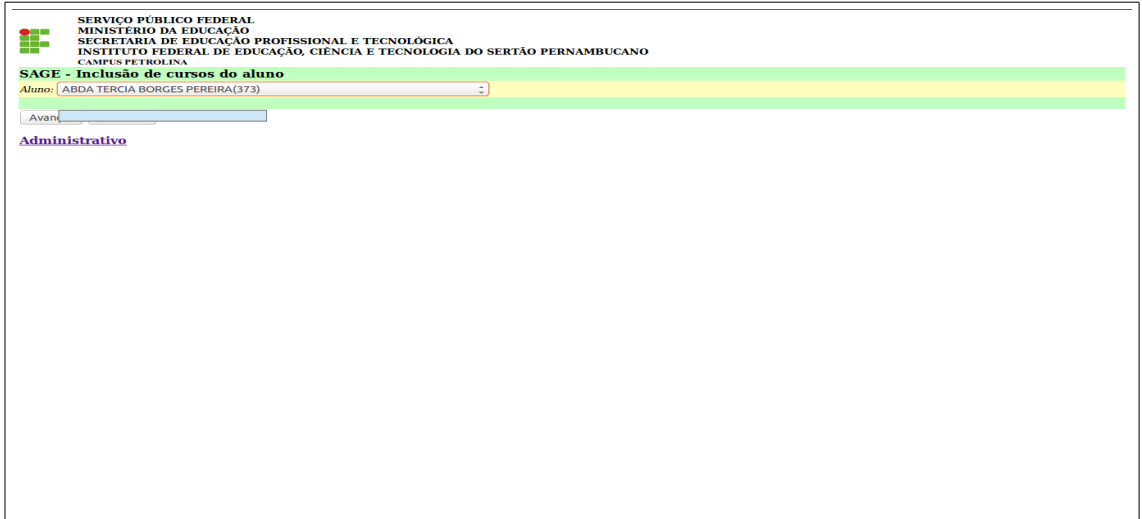

**A.** escolher o aluno e clique em avançar.

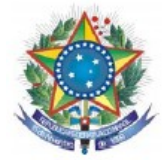

## **5.11.1 [Aluno/Curso inclui:](https://sage.ifsertao-pe.edu.br/sage/alucur_ins.php)** inclusão de curso para o aluno.

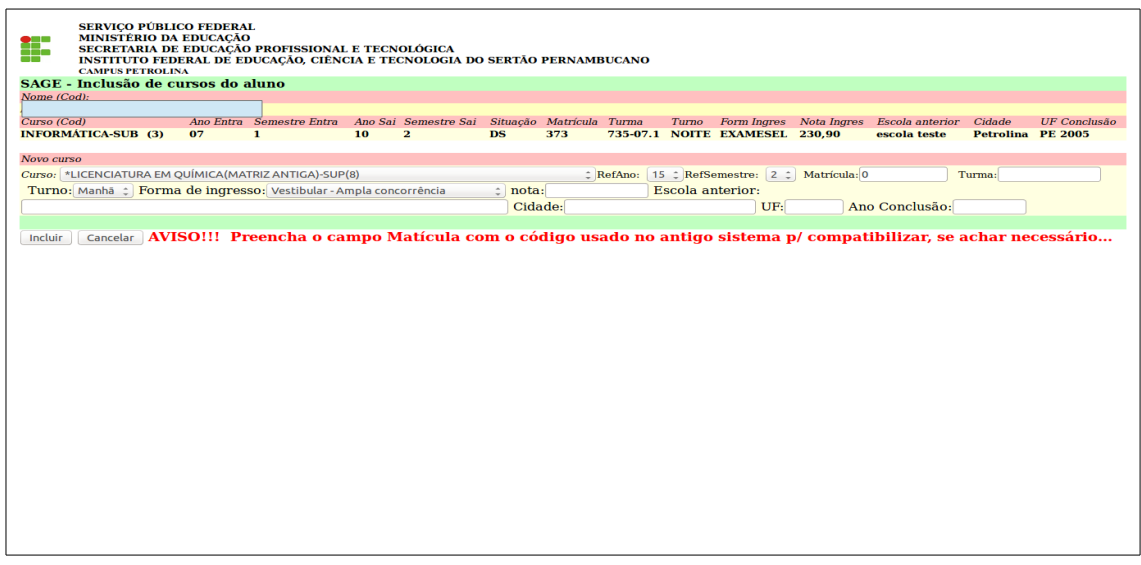

**B. curso:** escolher o curso do aluno:

- **C. RefAno:** ano de ingresso;
- **D. RefSemestre:** semestre de ingresso;
- **E. Matrícula:** número de matrícula interna (quando for o caso);
- **F. Turma:** turma que o aluno irá pertencer;
- **G. Turno:** turno que vai estudar;
- **H. Forma de Ingresso:** escolher a forma de ingresso do discente;
- **I. Nota:** a nota que o discente ingressou na instituição;
- **J. Escola Anterior:** escola de origem do aluno;
- **L. cidade:** cidade de origem da escola anterior;
- **M. UF:** Unidade da Federação da escola anterior;
- **N. Ano de conclusão:** da escola de origem;
- **O. incluir ou cancelar:** para retornar a tela principal.

**5.12 [Matrícula aluno:](https://sage.ifsertao-pe.edu.br/sage/discalu_ins.php)** define as disciplinas do aluno para cada ano e semestre de referência.

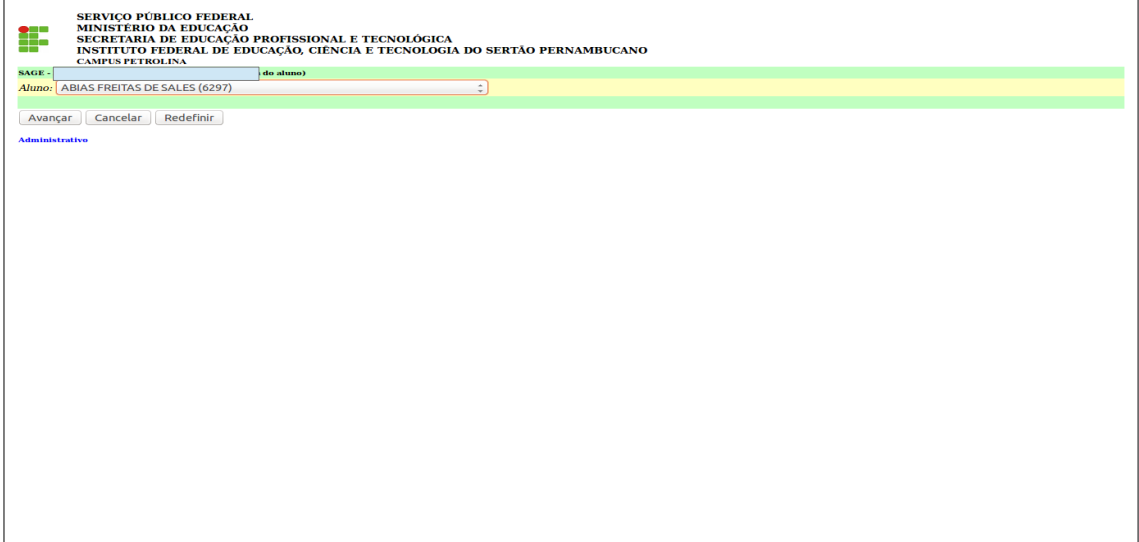

**A.** escolher o aluno e clique em avançar.

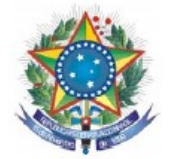

**5.12.1 [Matrícula aluno:](https://sage.ifsertao-pe.edu.br/sage/discalu_ins.php)** define as disciplinas do aluno para cada ano e semestre de referência.

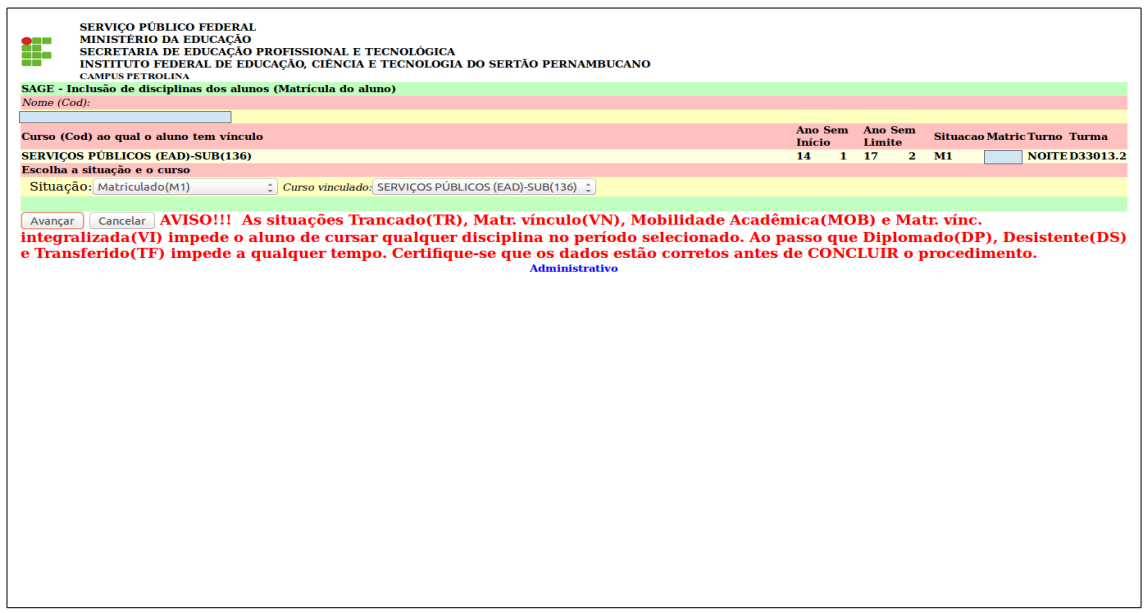

**B. Situação:** escolher a situação do aluno (Trancado(TR), Matr. vínculo(VN), Mobilidade Acadêmica (MOB), Matr. vínc. integralizada(VI), Diplomado(DP), Desistente(DS) e Transferido(TF) ); **C. Curso vinculado:** escolher o curso do aluno (caso tenha mais de um curso);

**D. Clique em avançar;**

**5.12.2 [Matrícula aluno:](https://sage.ifsertao-pe.edu.br/sage/discalu_ins.php)** define as disciplinas do aluno para cada ano e semestre de referência.

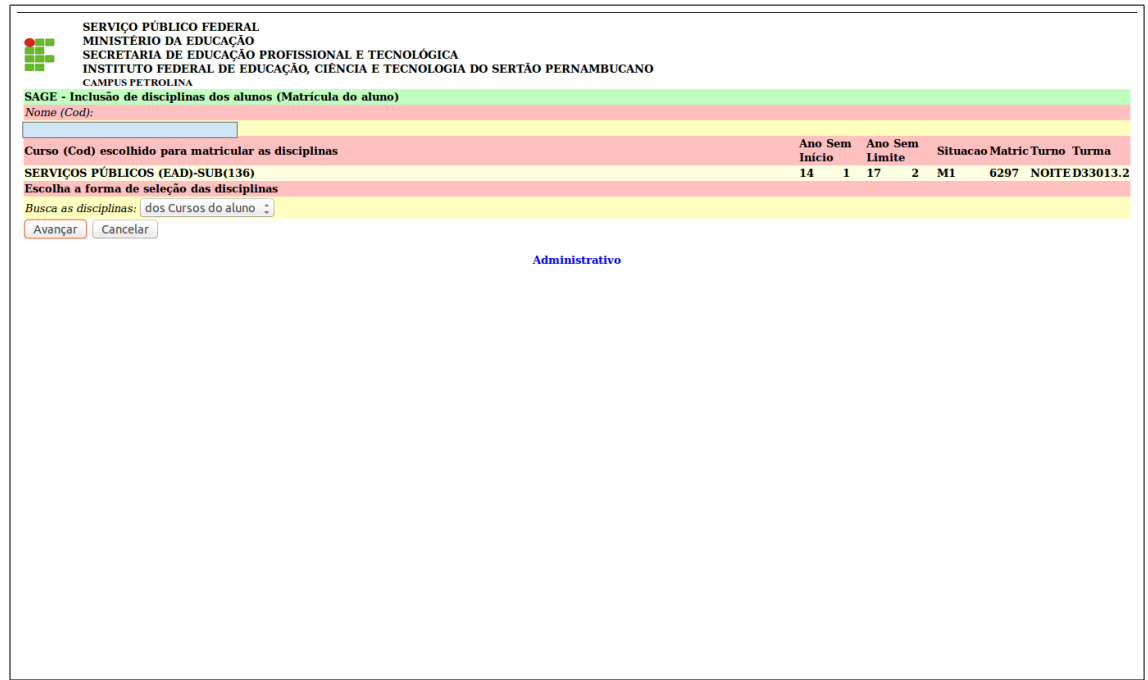

**E. Busca as disciplinas:** dos cursos do aluno ou de qualquer curso.

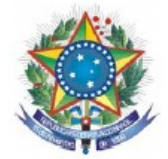

**5.12.3** [Matricula aluno:](https://sage.ifsertao-pe.edu.br/sage/discalu_ins.php) define as disciplinas do aluno para cada ano e semestre de referência.

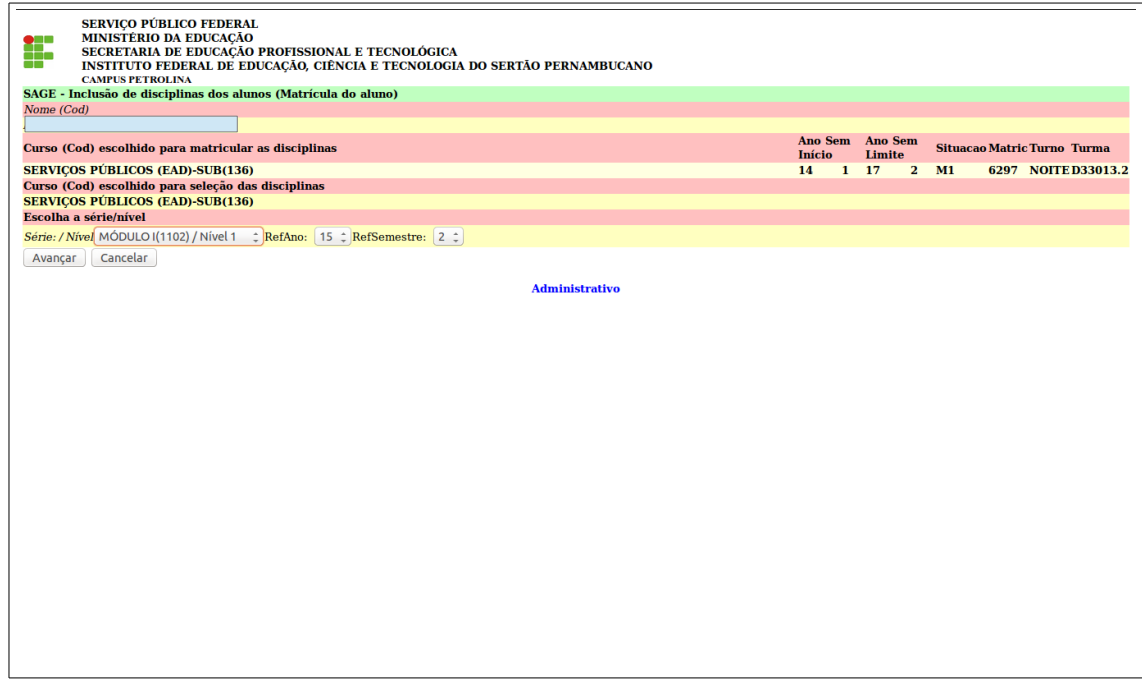

**F.** escolha o módulo ou todos o ano e semestre de referência e clique em avançar.

**5.12.4 [Matrícula aluno:](https://sage.ifsertao-pe.edu.br/sage/discalu_ins.php)** define as disciplinas do aluno para cada ano e semestre de referência.

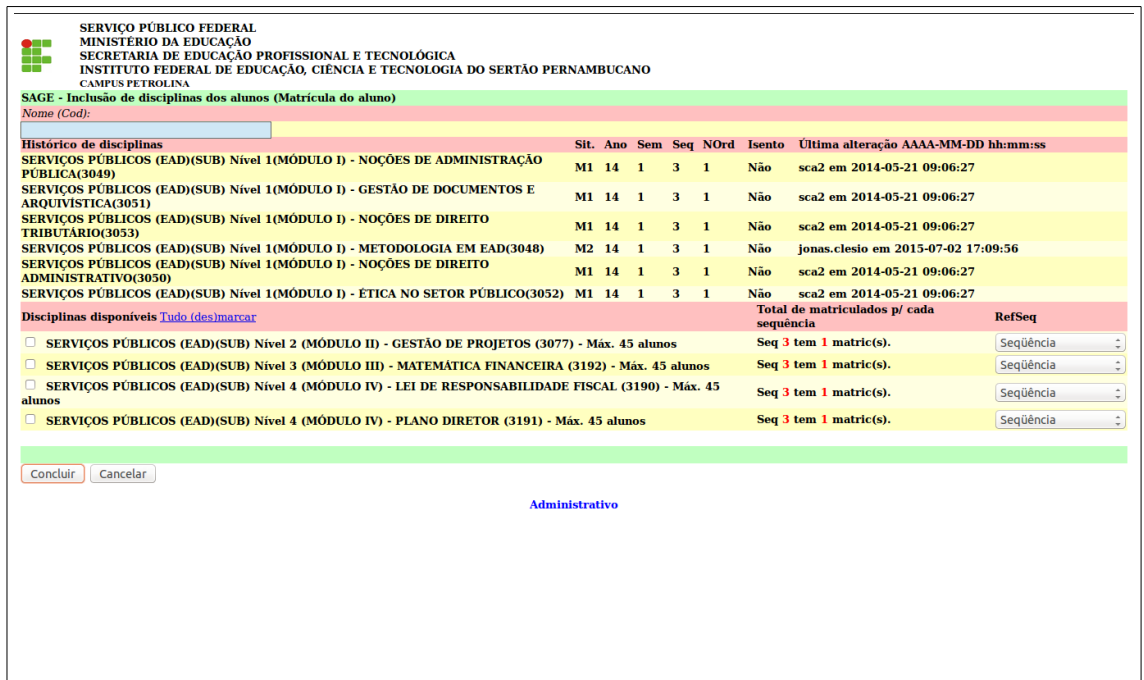

**G.** nesta tela você tem histórico das disciplinas cursadas e cursando e as disciplinas disponíveis para matrícula, conforme disciplinas liberadas para matrículas do item 5.6.

**I.** para matricular favor marcar a disciplina e escolher a sequência e clique em concluir;

**J.** para retornar a tela principal clique em administrativo.

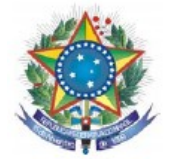

**5.13 [Formação turma:](https://sage.ifsertao-pe.edu.br/sage/turm_disc_upd.php)** formação de turma a partir da demanda de alunos por cada disciplina.

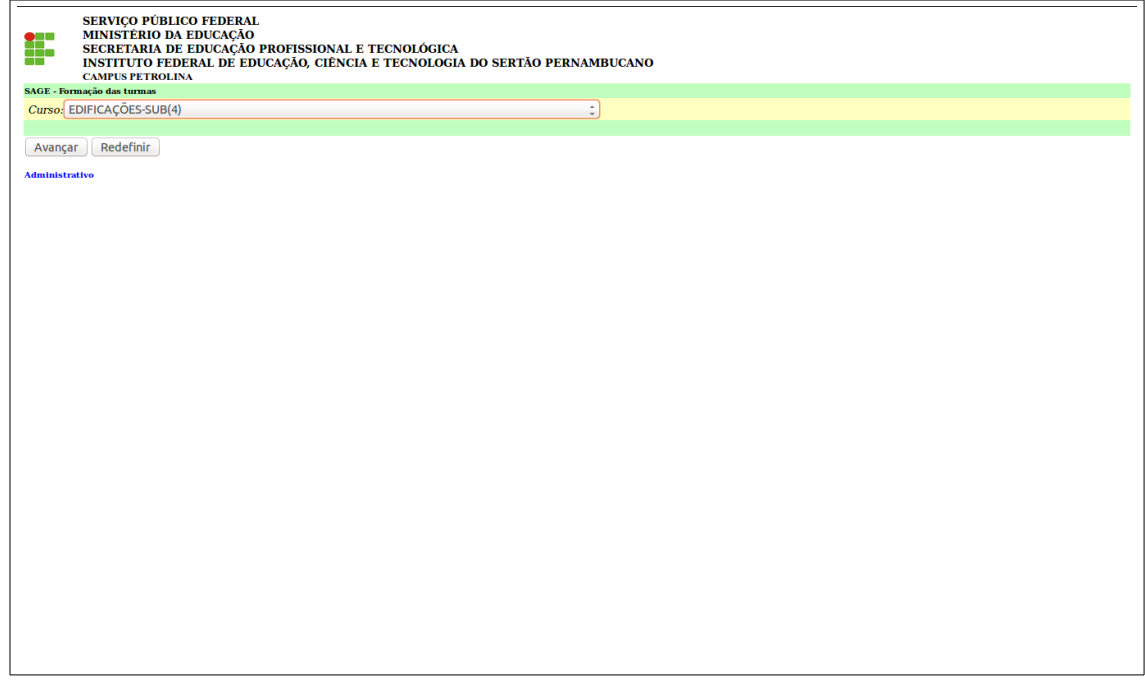

**A.** nesta opção você poderá escolher o curso e a disciplina, alterar as sequencias ou excluir a turma, clicando em avançar.

**5.14 [Formação turma:](https://sage.ifsertao-pe.edu.br/sage/turm_disc_upd.php)** permite desbloquear alunos (em situação TR, VN, VI, DP, DS e TF) como também discipĺinas em que o aluno foi associado.

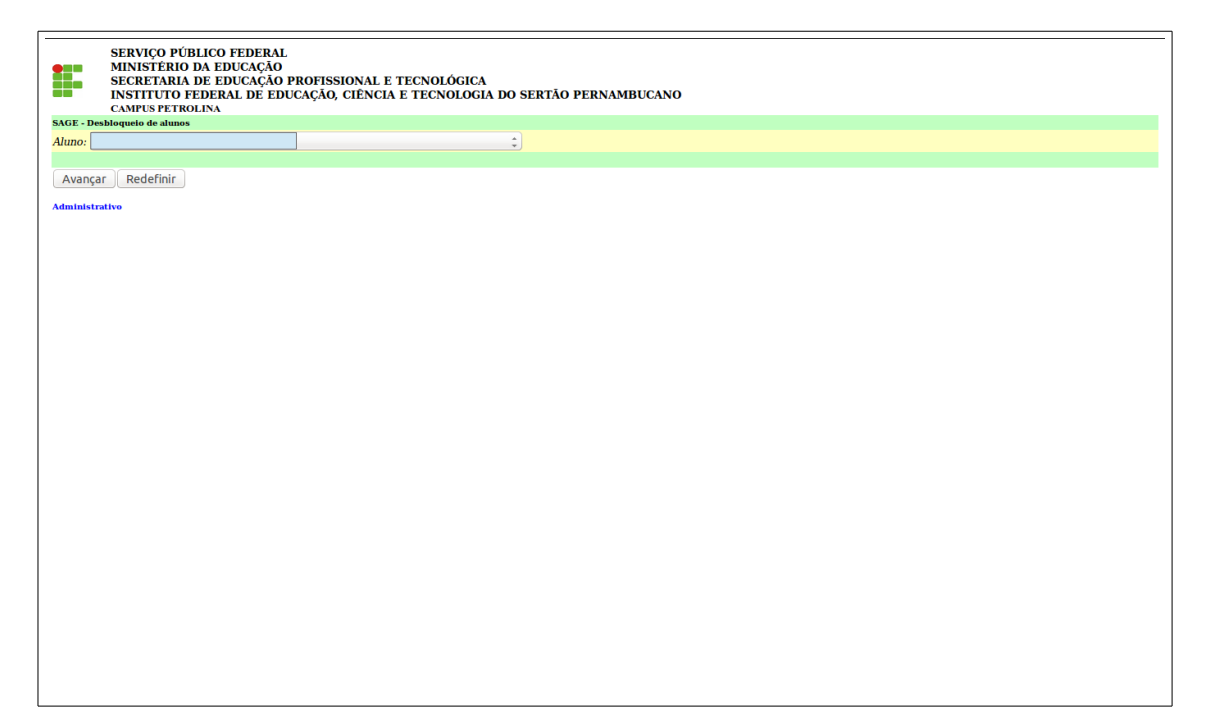

**A.** escolher o aluno e clique em avançar.

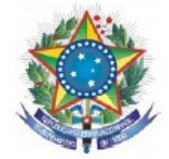

**5.15 [Professor complemento:](https://sage.ifsertao-pe.edu.br/sage/profes_cons.php)** consulta e manipula as informações complementares dos professores.

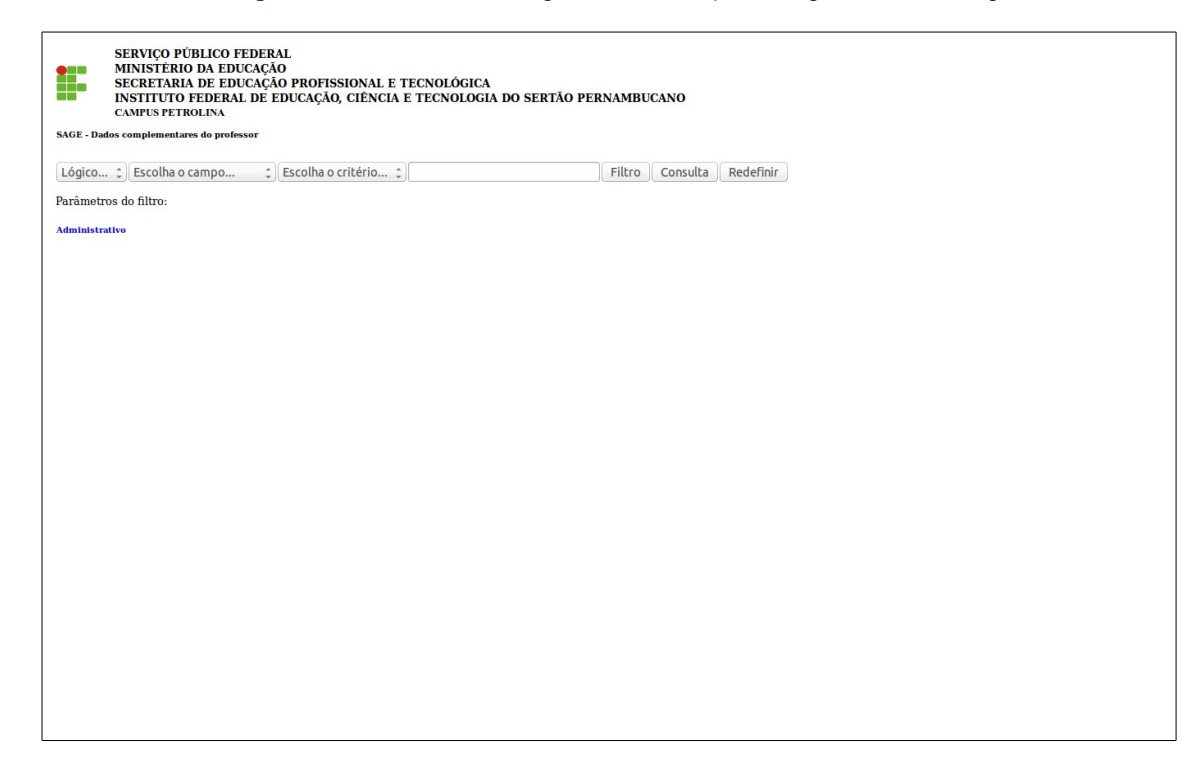

**A.** tela com parâmetros para consulta do professor.

## **5.16 [Professor/disciplina altera:](https://sage.ifsertao-pe.edu.br/sage/prof_disc_alt.php)** exclui as disciplina vinculadas ao professor.

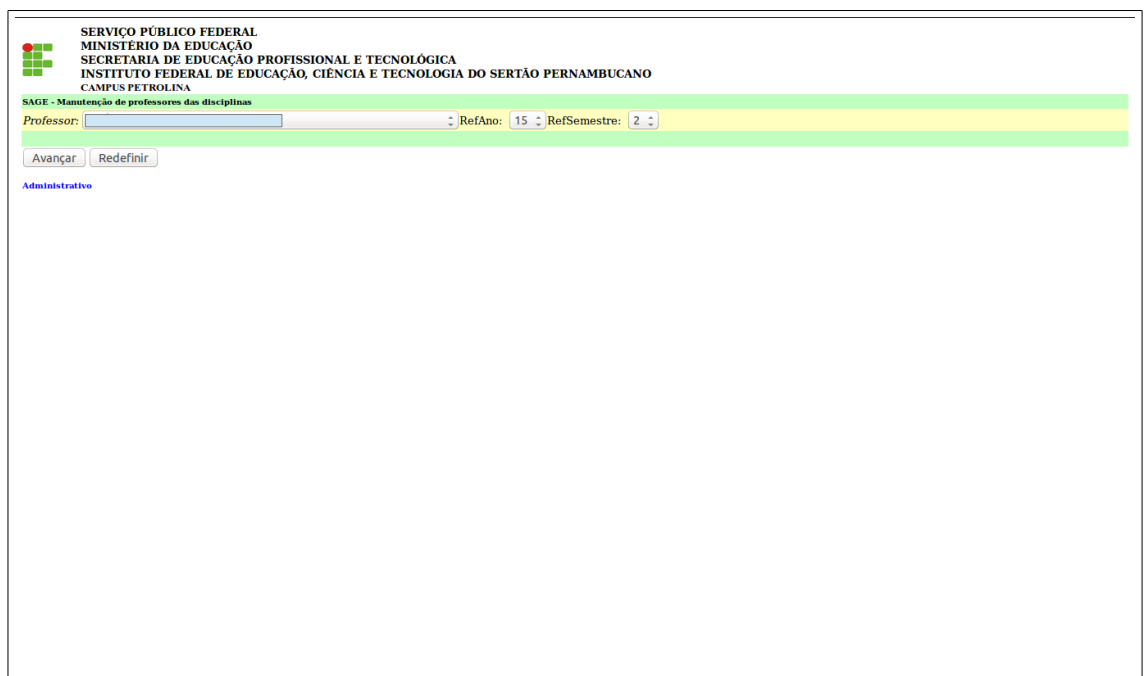

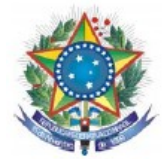

5.17 **Professor/disciplina inclui:** inclusão de professor nas disciplinas.

Escolher o professor em RefAno (ano de referência) e RefSemestre (semestre de referência) e clique em avançar. Escolha a disciplina e clicar em avançar.

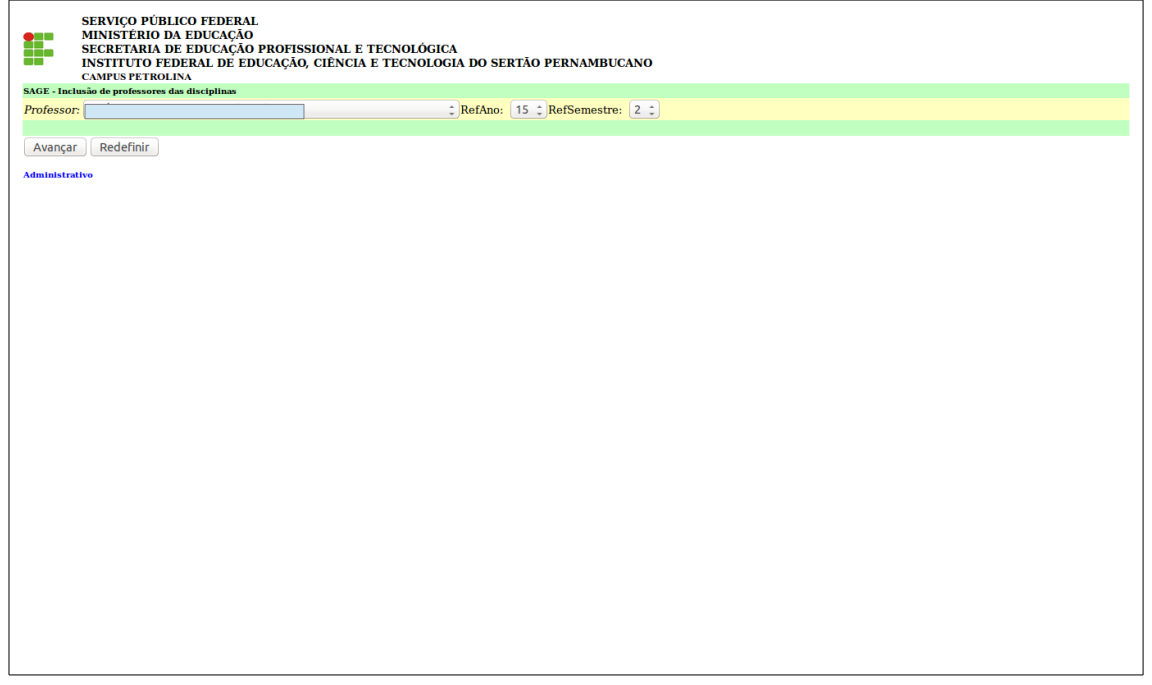

**5.18 [Avaliação aluno:](https://sage.ifsertao-pe.edu.br/sage/avalu_man.php)** escolher o curso e clique em avançar.

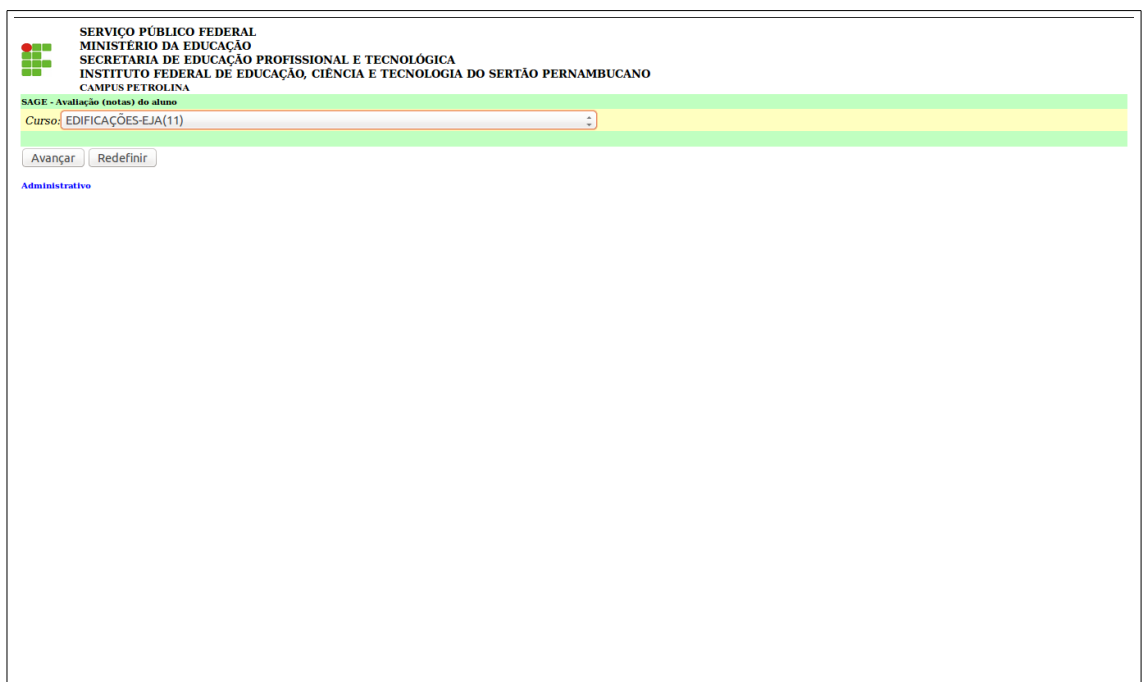

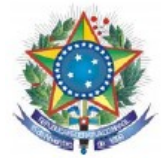

**5.18.1 [Avaliação aluno:](https://sage.ifsertao-pe.edu.br/sage/avalu_man.php)** Na página a seguir selecione a Disciplina, RefAno (ano de referência) e RefSemestre (semestre de referência) e clique em avançar.

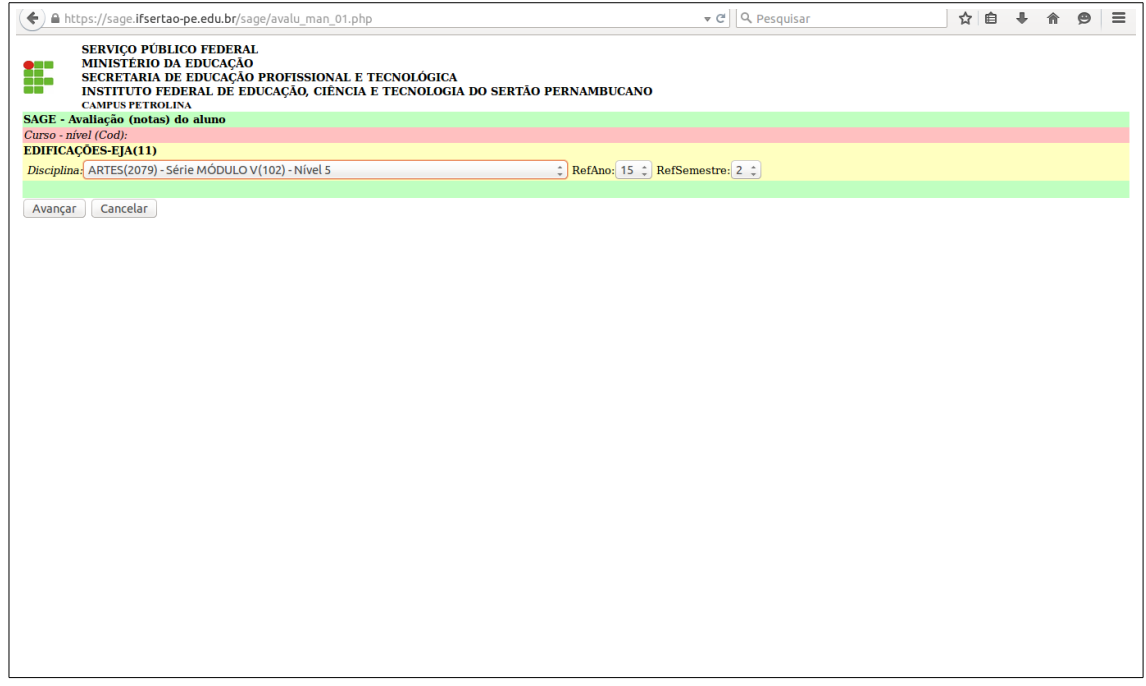

**5.18.2 [Avaliação aluno:](https://sage.ifsertao-pe.edu.br/sage/avalu_man.php)** Na página a seguir selecione a RefSeq (referente a sequência) e clique em avançar.

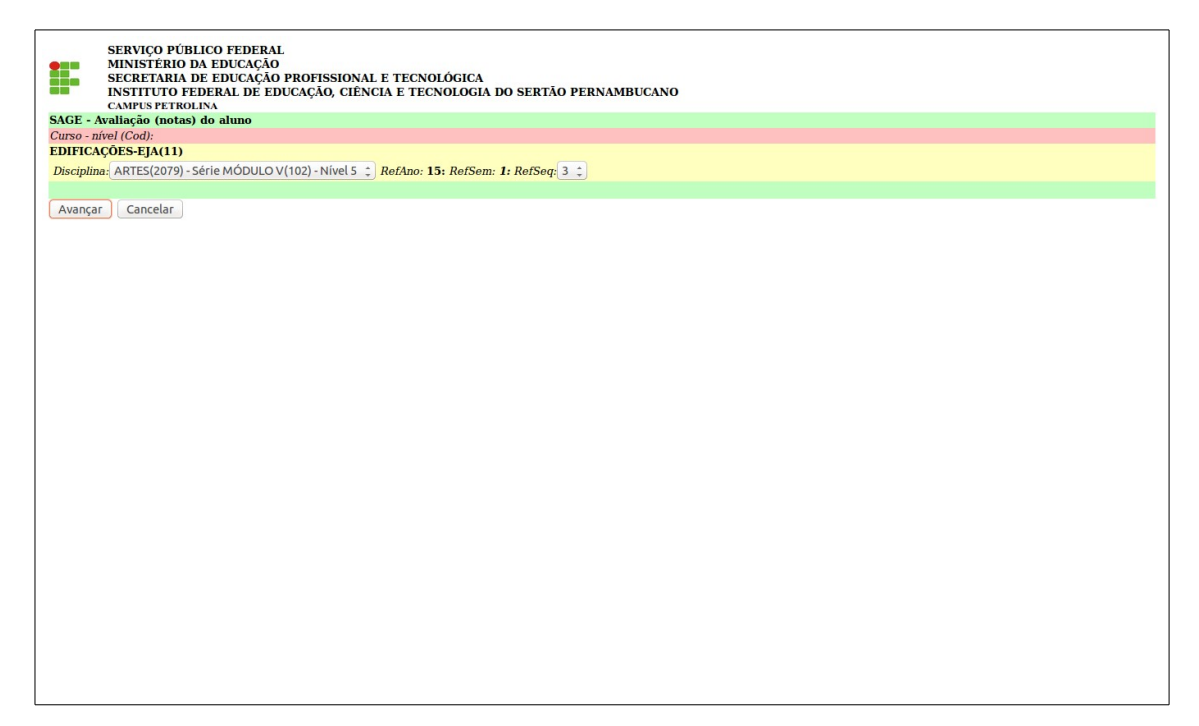

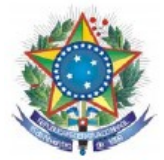

**5.18.3 [Avaliação aluno:](https://sage.ifsertao-pe.edu.br/sage/avalu_man.php)** Será exibido um alerta informando que você deverá lançar as notas de 0 a 10 utilizando o caractere (.) ao invés de (,) na alimentação das notas, clique em **OK** para prosseguir.

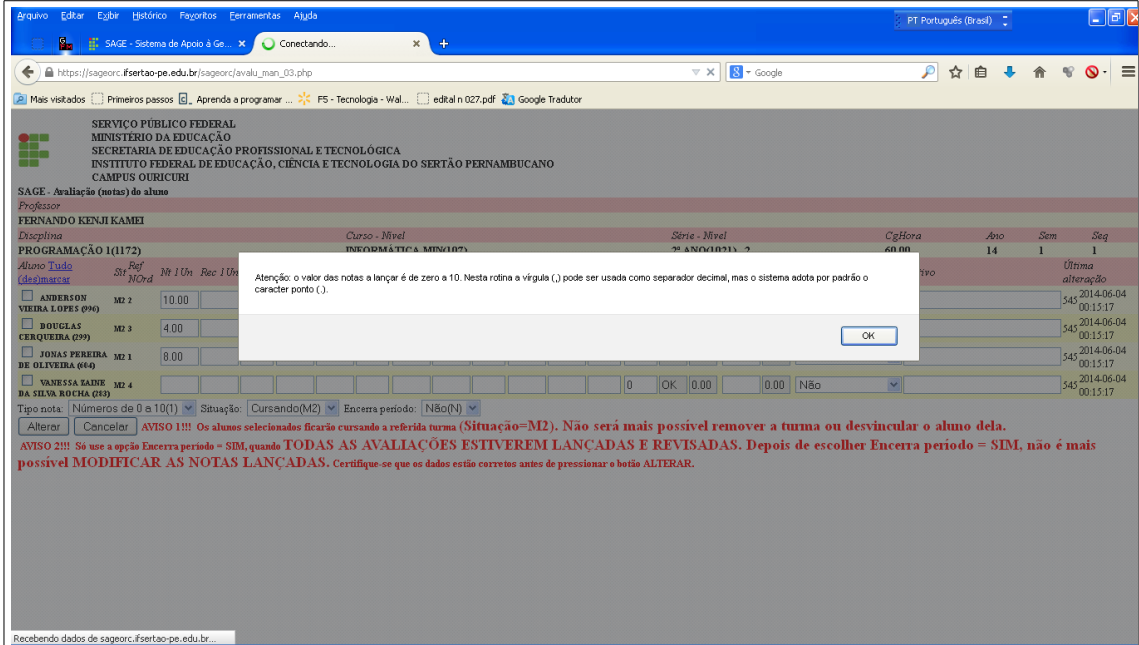

**5.18.4 [Avaliação aluno:](https://sage.ifsertao-pe.edu.br/sage/avalu_man.php)** Para iniciar o registro marque o(s) nome(s) do(s) aluno(s) e inclua e/ou altere notas e/ou nº de faltas, de acordo com a respectiva unidade. Ao finalizar clique em alterar para salvar os dados.

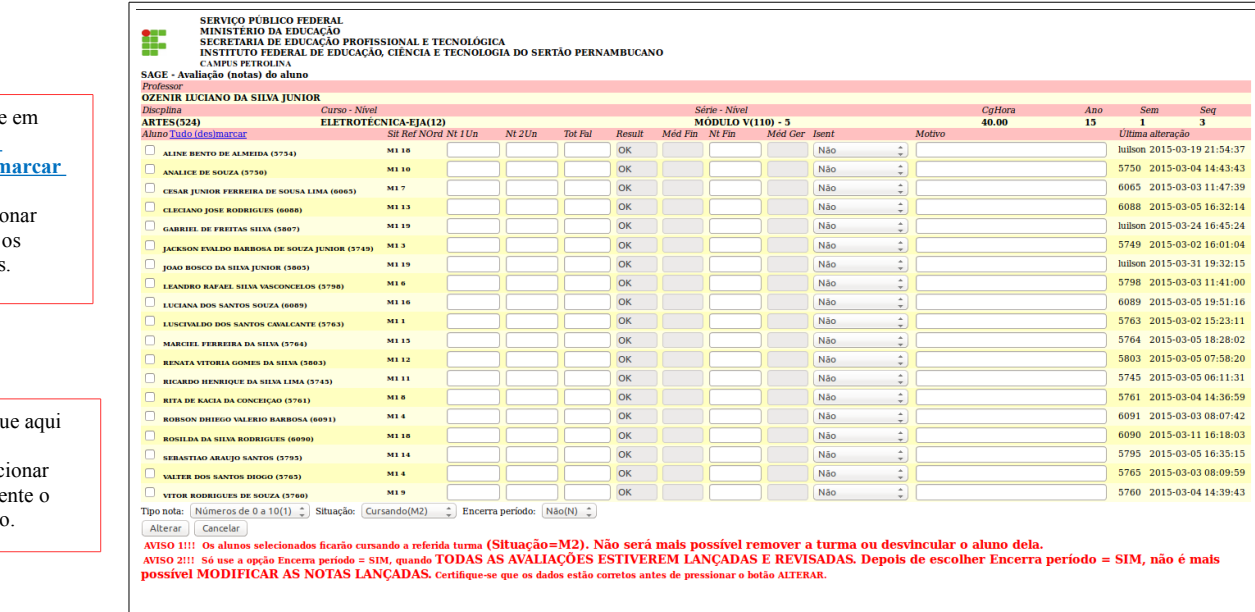

#### **Atenção:**

Só use a opção Encerra período = SIM, quando TODAS AS AVALIAÇÕES ESTIVEREM LANÇADAS E REVISADAS. Depois de escolher Encerra período = SIM, não é mais possível MODIFICAR AS NOTAS LANÇADAS. Certifique-se que os dados estão corretos antes de pressionar o botão ALTERAR.

Cliq para selec some alun

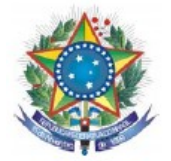

- A. Nt 1Un (Nota da 1ª unidade)
- B. Nt 2Un (Nota da 2ª unidade)
- C. Tot Fal (Número total de faltas)
- D. Nt Fin (Nota da recuperação final)

E. Motivo (quando a disciplina é isento sim, colocar o estabelecimento de ensino que cursou a disciplina).

**5.19 Evento aula:** Para iniciar o cadastro das aulas clique em Evento aula.

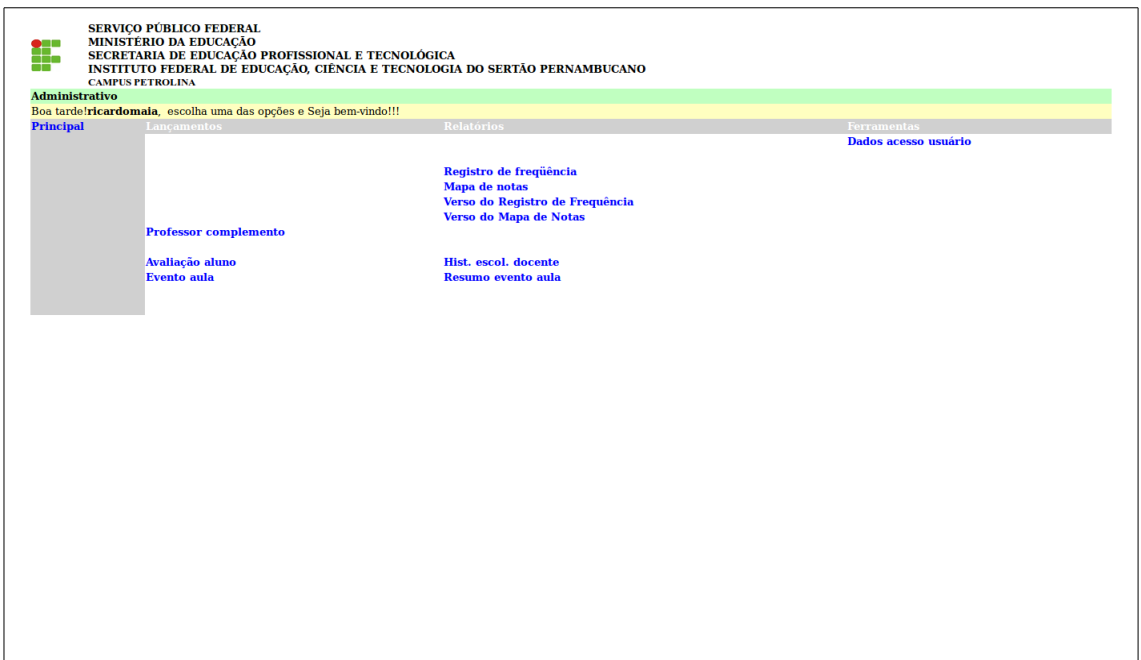

**5.19.1 Evento aula:** Na pagina abaixo selecione o Curso e clique em Avançar.

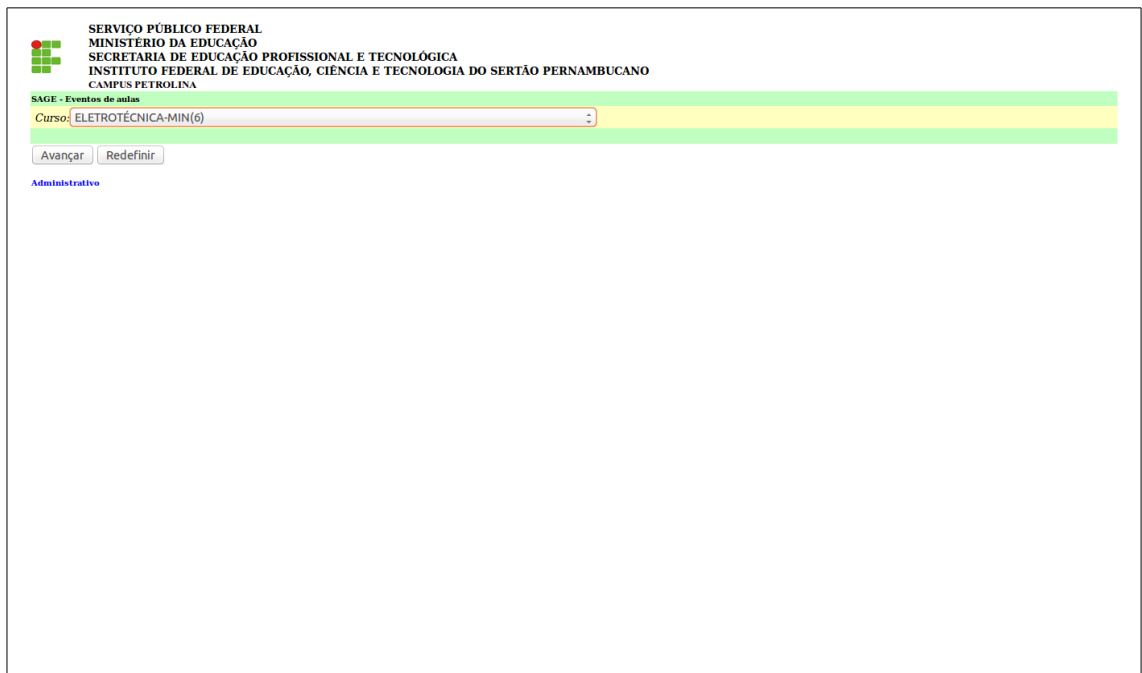

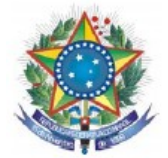

**5.19.2 Evento aula:** Na página a seguir selecione a Disciplina, RefAno (ano de referência) e RefSemestre (semestre de referência) e clique em avançar.

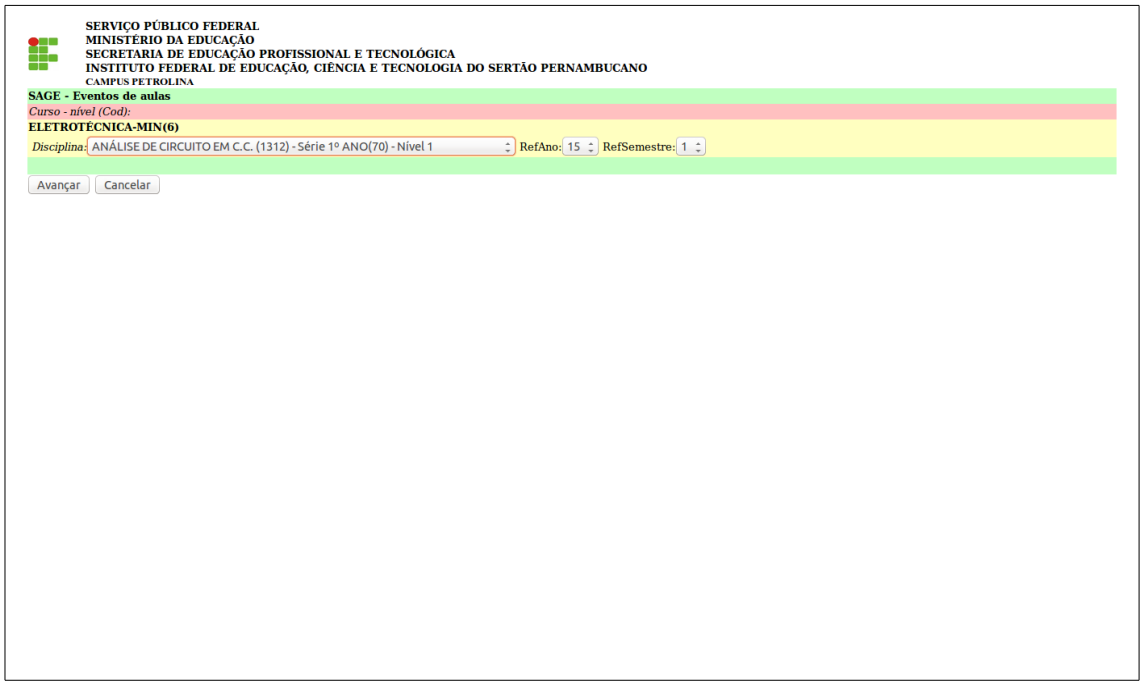

**5.19.3 Evento aula:** Selecione RefSeq para informar o TURNO\* da disciplina selecionada anteriormente e clique em avançar.

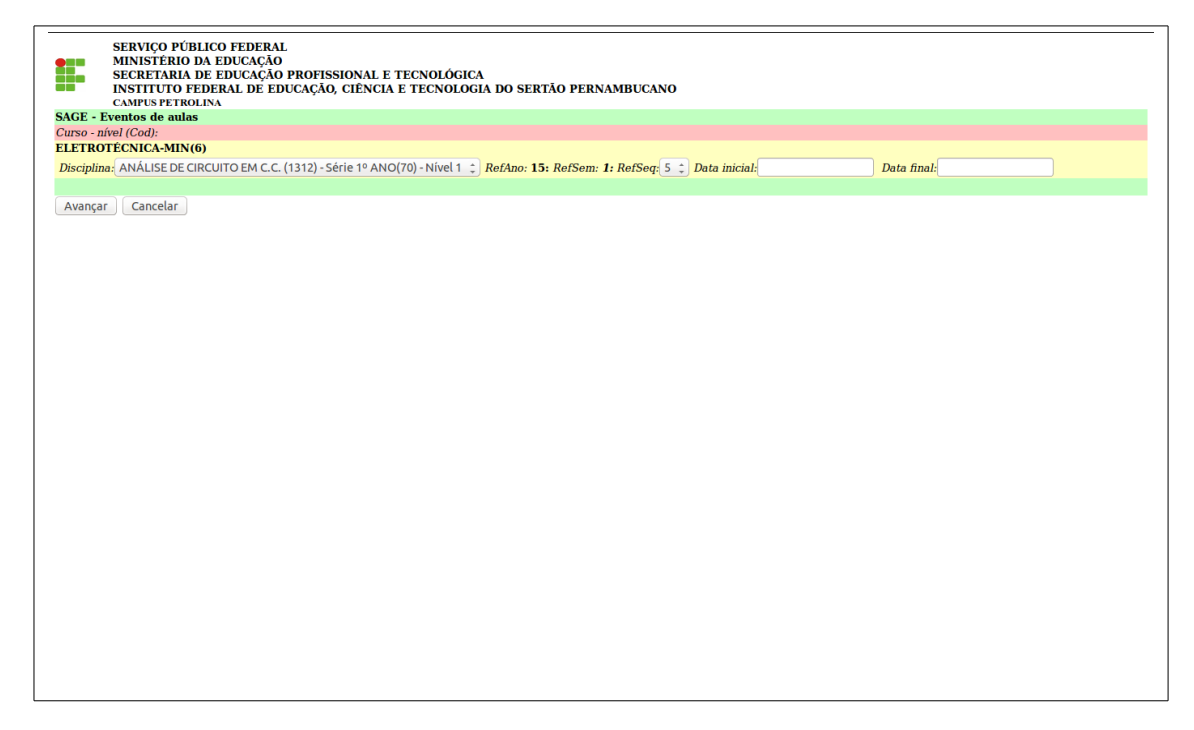

**\*EX:** 1- Matutino, 2- Vespertino e 3- Noturno.

 Obs: Os campos Data inicial e Data final tem a função de pesquisar aulas cadastradas dentro do período especificado para, se necessário, efetuar alterações.

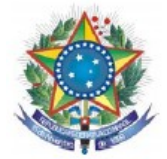

## **5.19.4 Evento aula:** Clique em **Inclui novo evento aula** e uma nova aba se abrirá.

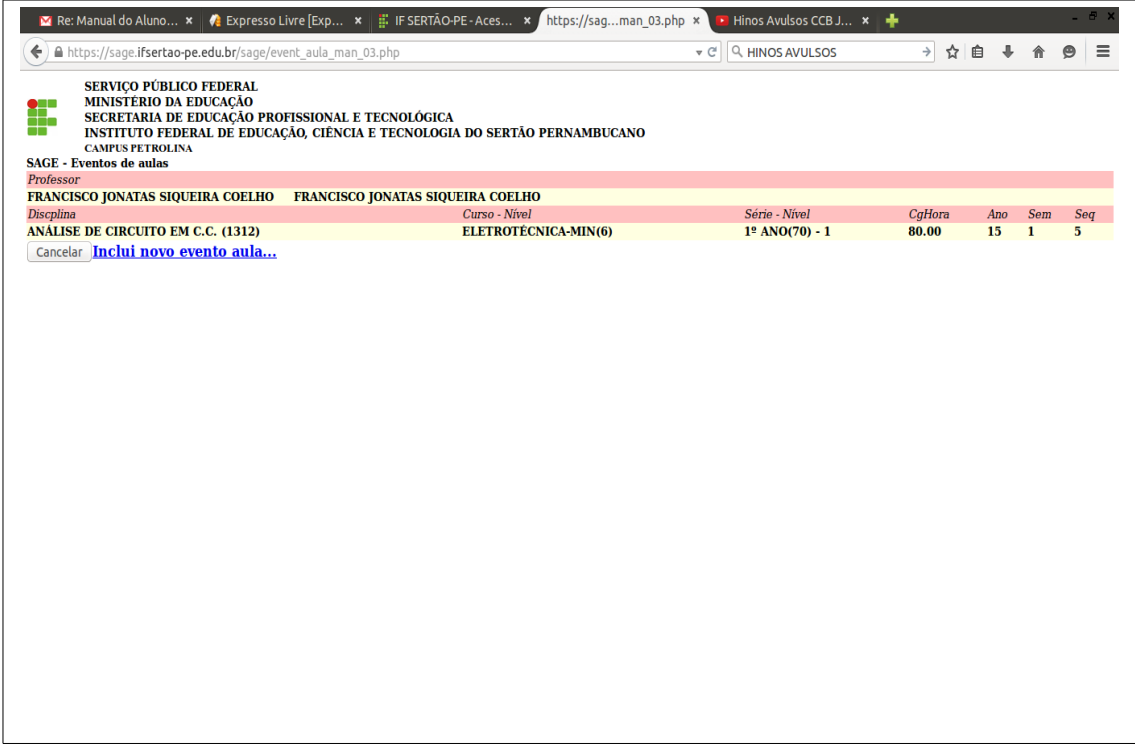

**5.19.5 Evento aula:** Você deverá informar o ano e o semestre em que a aula foi ministrada **(***Refano, Refsem***)**, depois clique em **Avançar** para continuar.

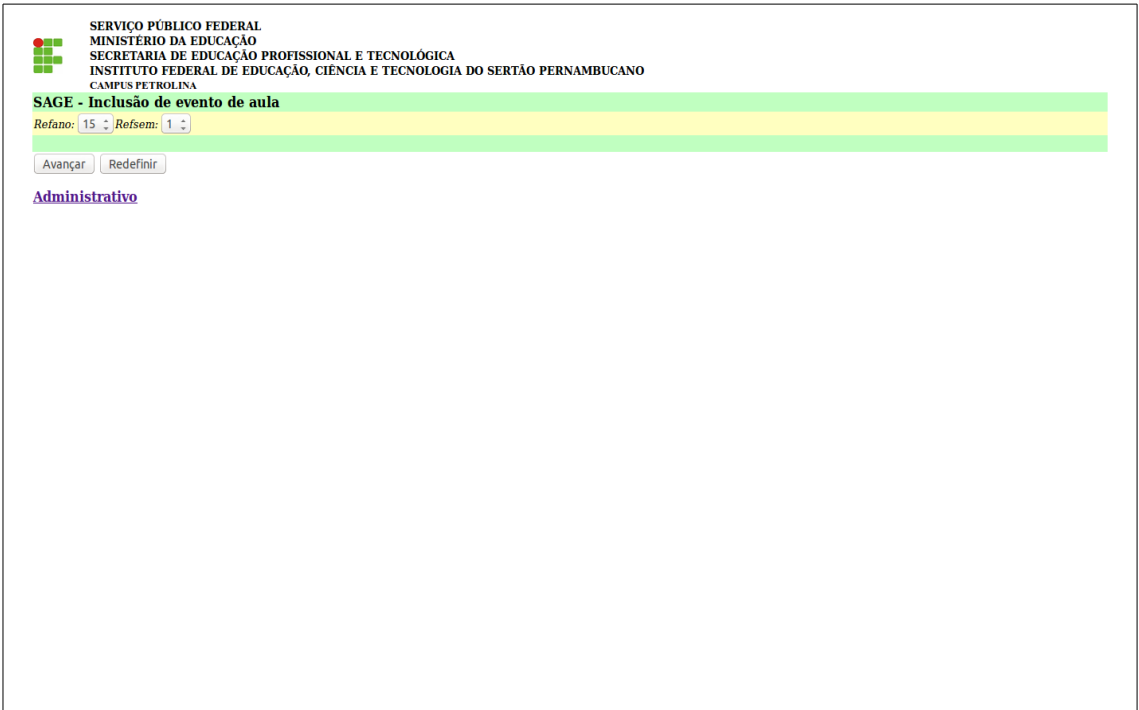

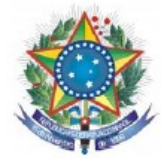

**5.19.6 Evento aula:** Siga os passos abaixo para efetuar os lançamento das aulas, em seguida clique em incluir para finalizar.

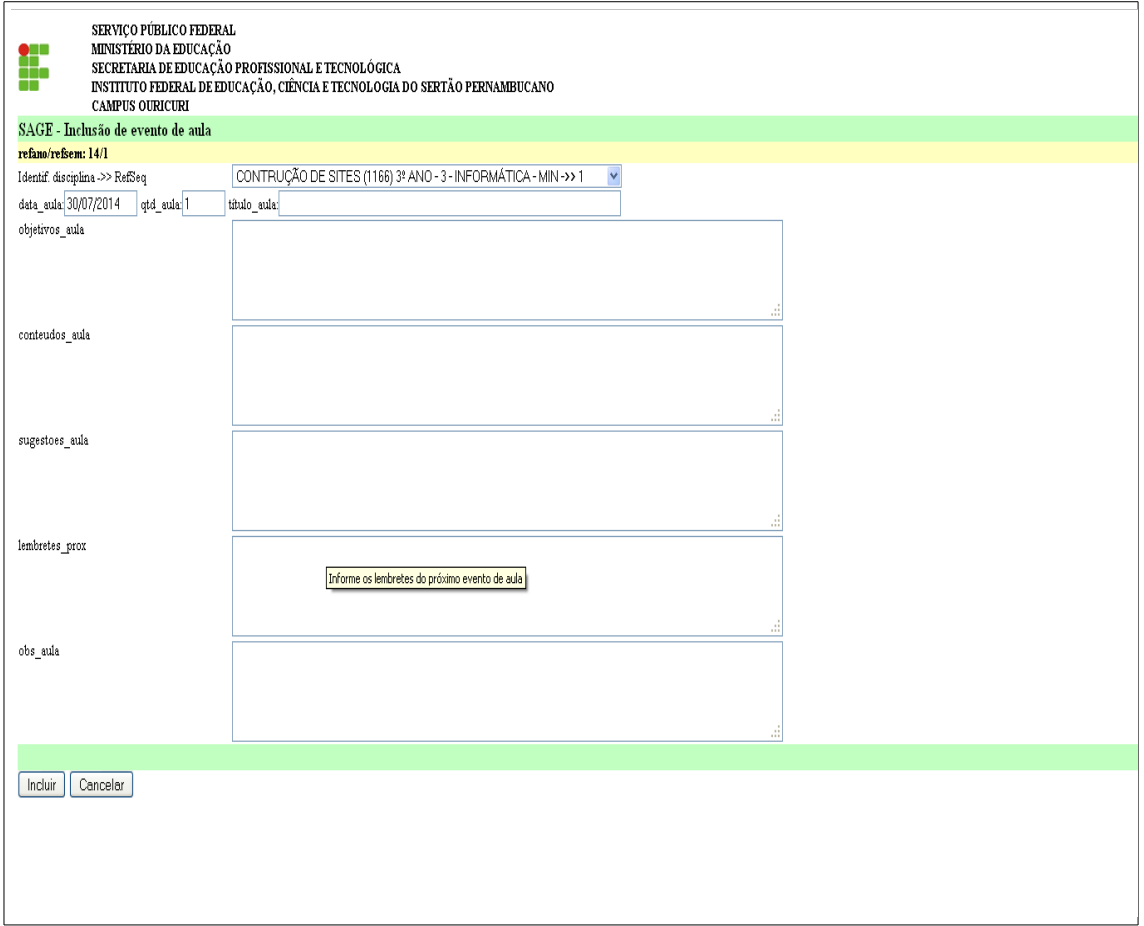

- **A.** Selecione a disciplina;
- **B.** Insira a data em que a aula ocorreu;
- **C.** Insira a quantidade de aulas que foram ministradas na referida data;
- **D.** Insira o titulo da aula;
- **E.** Insira os objetivos da aula;
- **F.** Insira o conteúdo da aula;
- **G.** Insira possíveis sugestões para aula;
- **H.** Insira lembretes para a próxima aula;
- **I.** Insira observações da aula.

Obs: Verifique se todas as aulas **(evento aula)** foram lançadas e impressas **(resumo evento aula)**, pois estes estarão indisponíveis após o encerramento do período.

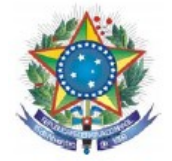

**5.20 Horário de aula:** Choque de horário.

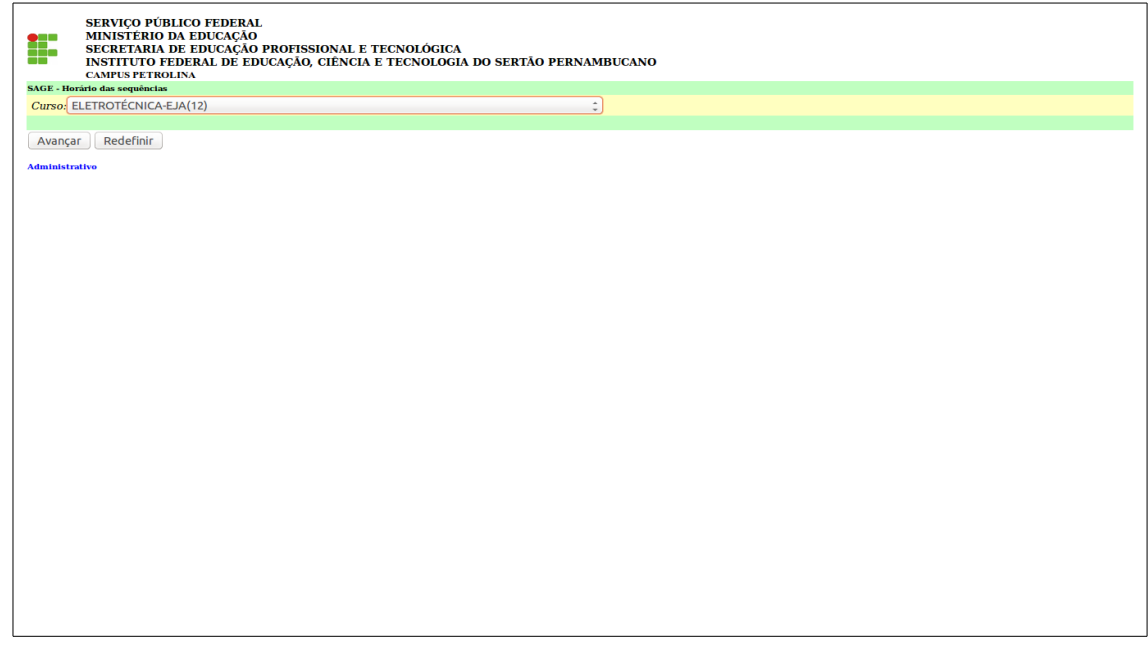

**A.** escolher o curso, clique em avançar;

**5.20.1 Horário de aula:** Choque de horário.

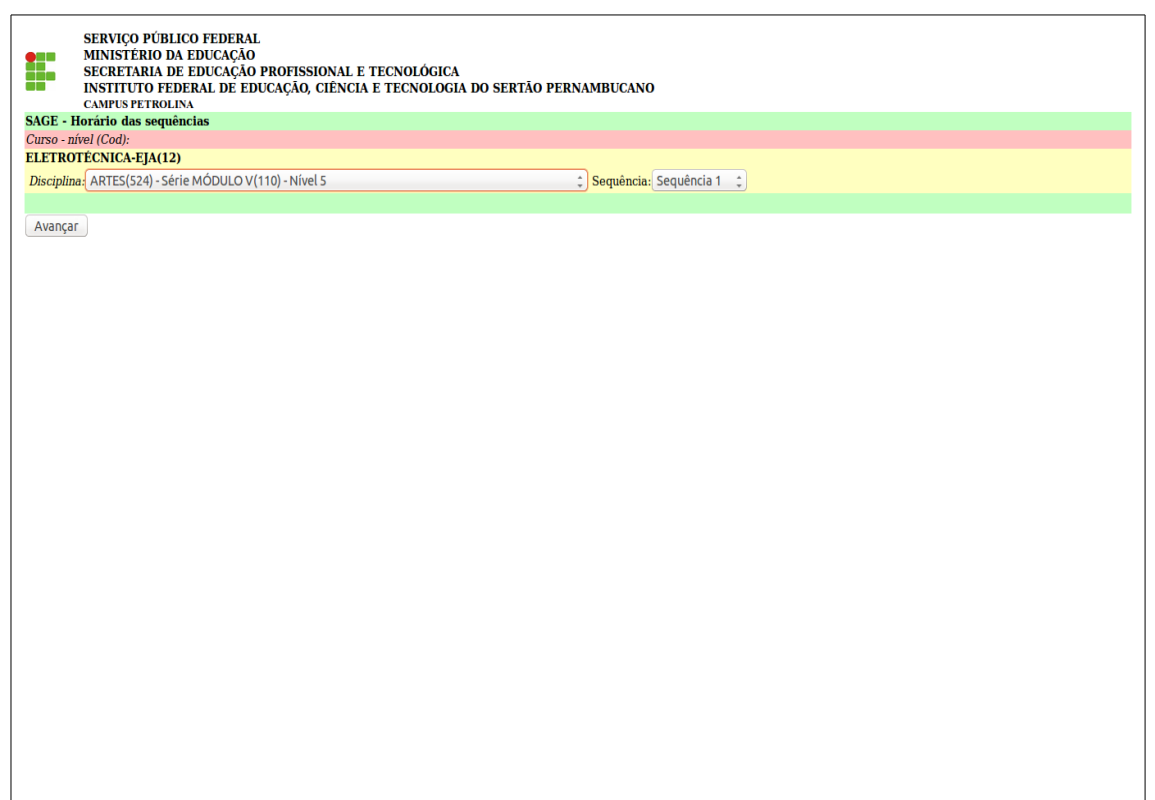

**B.** escolher a disciplina e sequencia, clique em avançar;

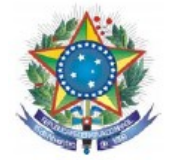

## **5.20.2 Horário de aula:** Choque de horário.

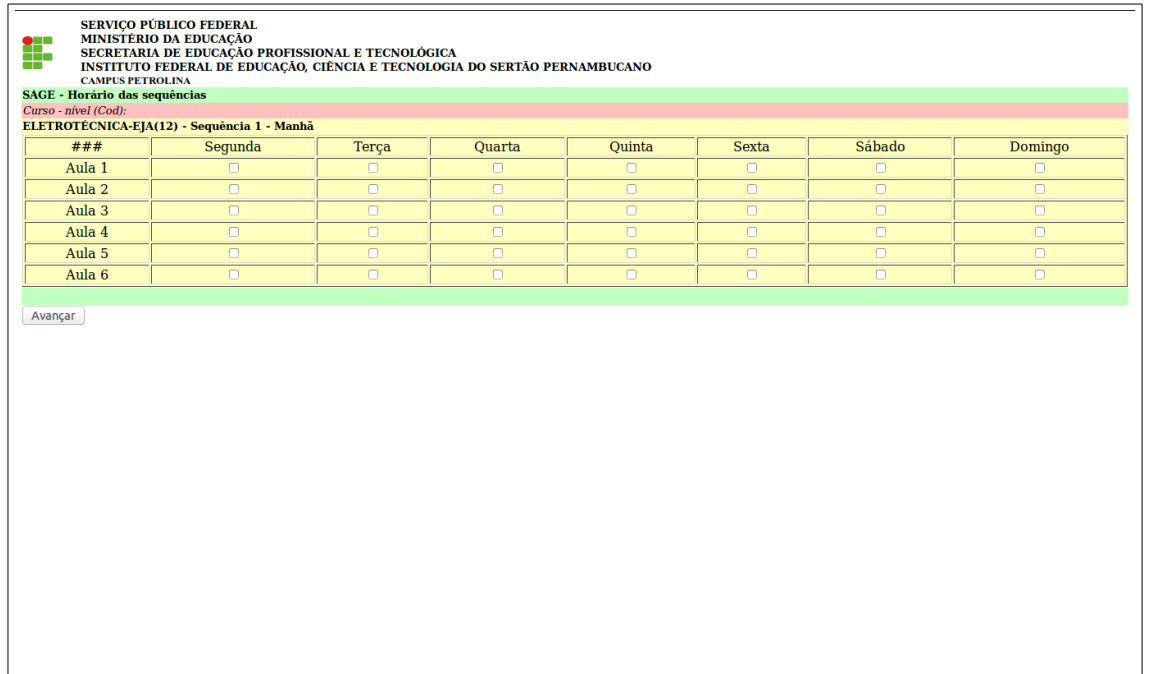

**C.** Marque a aula conforme horário de de 01 a 06 e o dia da semana, clique em avançar.

**5.21 Rel. Aluno/Curso:** Relatório dos cursos do aluno por ano de entrada e turma.

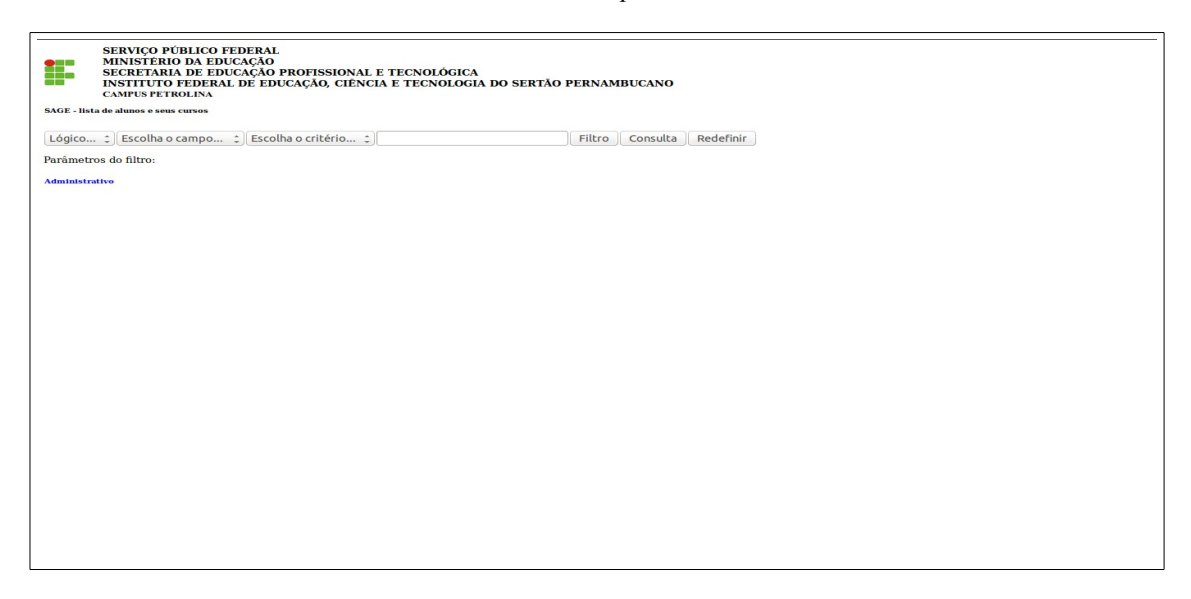

- **A. Lógico**: (e/ou);
- **B.** Escolha o campo: alunocod / nome / anoentra / sementra / cursocod / descrição /situação /nivel / cpf;
- **C. Escolha o critério:** igual a / contém / menor que / maior que /diferente de / menor igual e maior igual;
- **D. campo em branco:** para escrever dados;
- **E. Filtro:** inserir o filtro desejado;
- **F. Consulta:** visualizar o resultado final;
- **H. Redefinir:** corrigir os parâmetros.

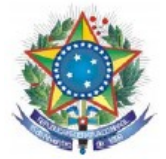

## **5.22 Rel. Sócio Econômico Aluno:** escolhe o parâmetro do filtro e clique em **buscar**, para retornar a página anterior clique **administrativo**.

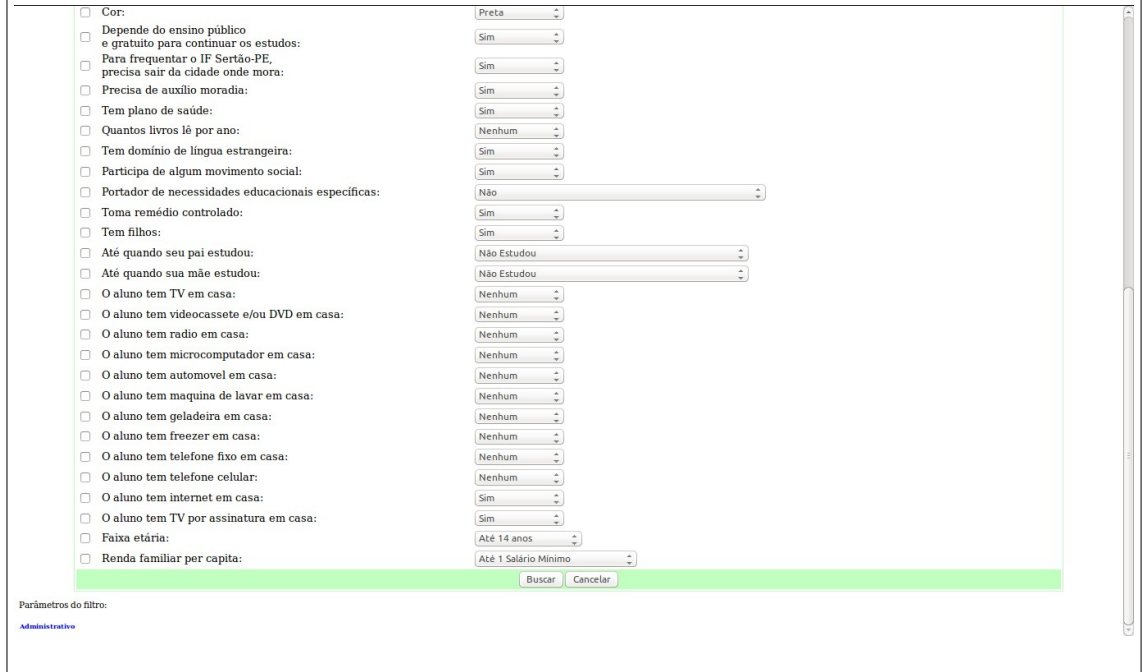

## **5.23 Atest. Vínculo:** atestado de vínculo do aluno

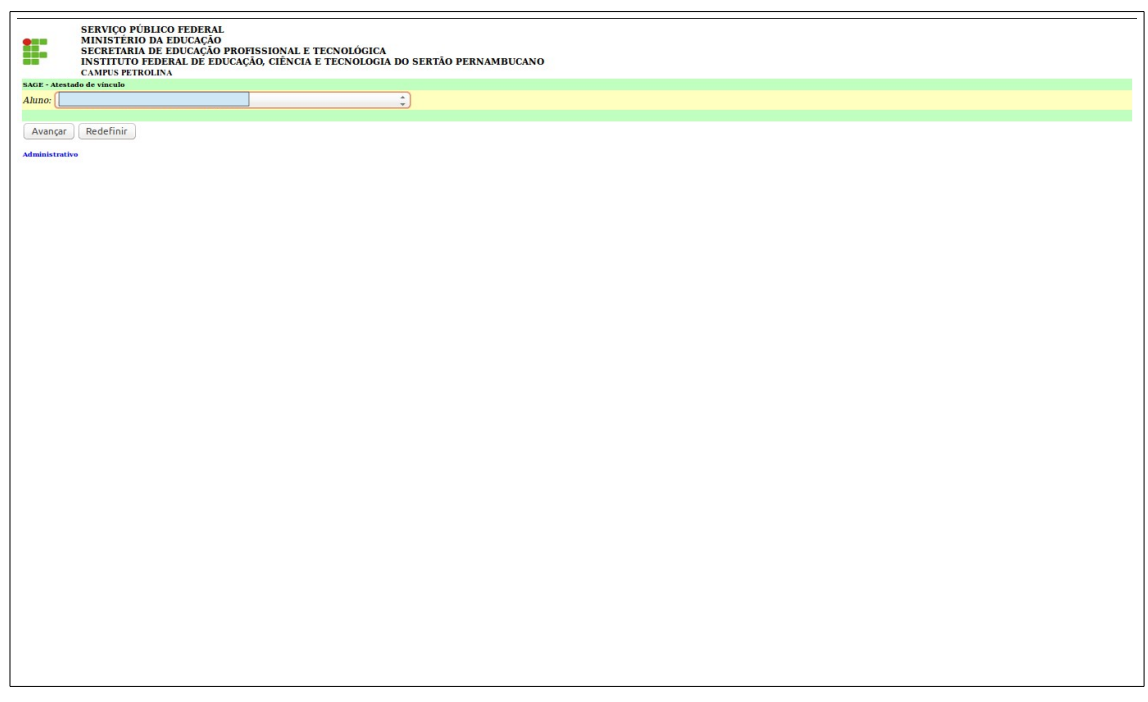

Escolhe o nome do aluno e clique em **avançar** escolhe o curso caso tenha mais de um, os parâmetros e depois **concluir**.

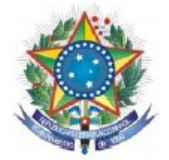

**5.24 Atest. Conclusão (Sup):** atestado de conclusão para os alunos de nível superior que estão em status DP – diplomados.

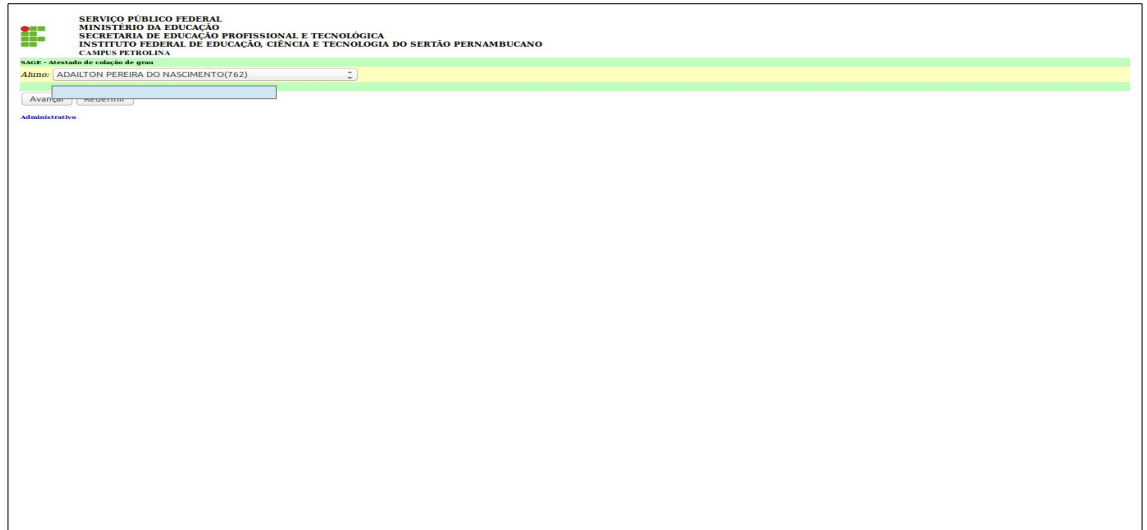

Escolhe o nome do aluno e clique em **avançar** escolhe o curso caso tenha mais de um, os parâmetros e depois **concluir**.

**5.25 R. Alu. Cur. Ativ. Per. :** lista de aluno(s) por curso(s) e atividades no período (ano e semestre).

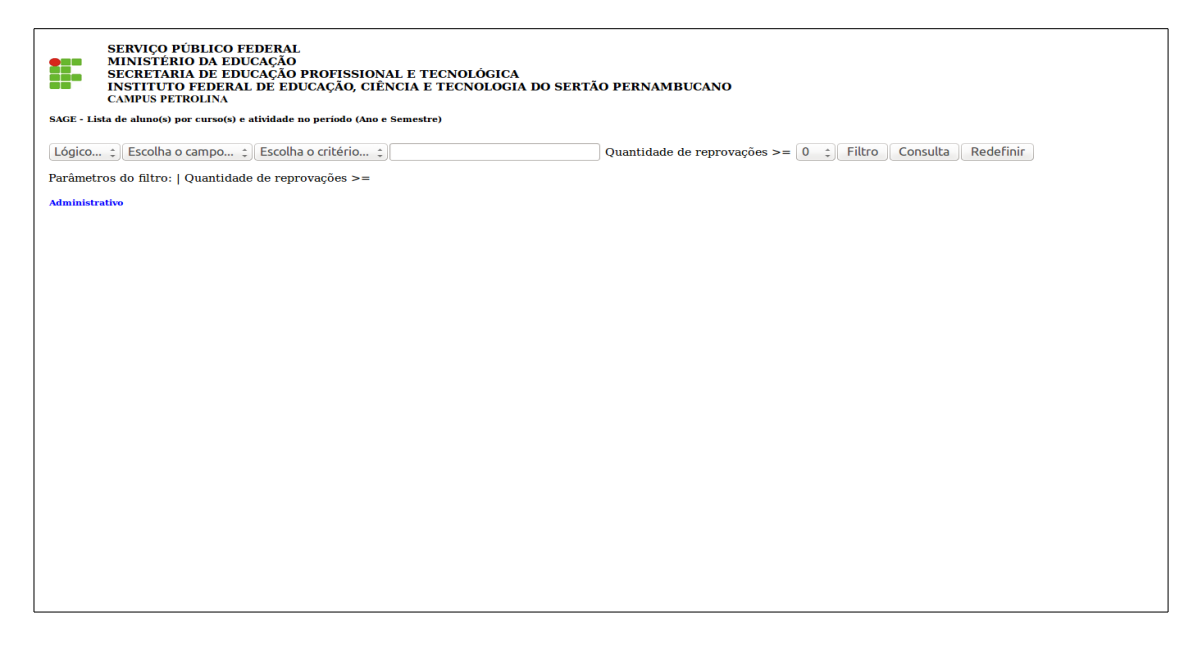

**A. Lógico**: (e/ou);

**B. Escolha o campo:** refano / refsem / refseq / cursocod / cod;

**C. Escolha o critério:** igual a / contém / menor que / maior que / diferente de / menor igual e maior igual;

**D. campo em branco:** para escrever dados;

**E. Filtro:** inserir o filtro desejado;

**F. Consulta:** visualizar o resultado final;

**H. Redefinir:** corrigir os parâmetros.

**5.26 Boletim Escolar/ Comprovante de Matrícula:** Relatório do histórico das disciplinas do aluno e comprovante de matrícula.

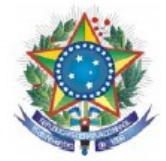

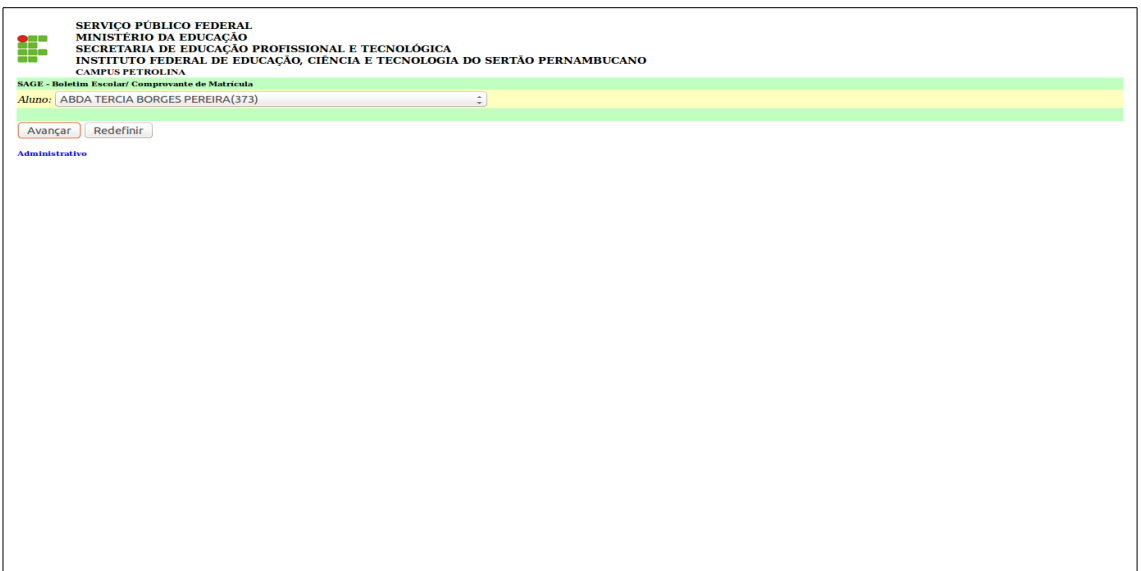

- **A. Aluno**: (escolher o aluno );
- **B. Avançar:** clique em avançar;

**5.26.1 Boletim Escolar/ Comprovante de Matrícula:** Relatório do histórico das disciplinas do aluno e comprovante de matrícula.

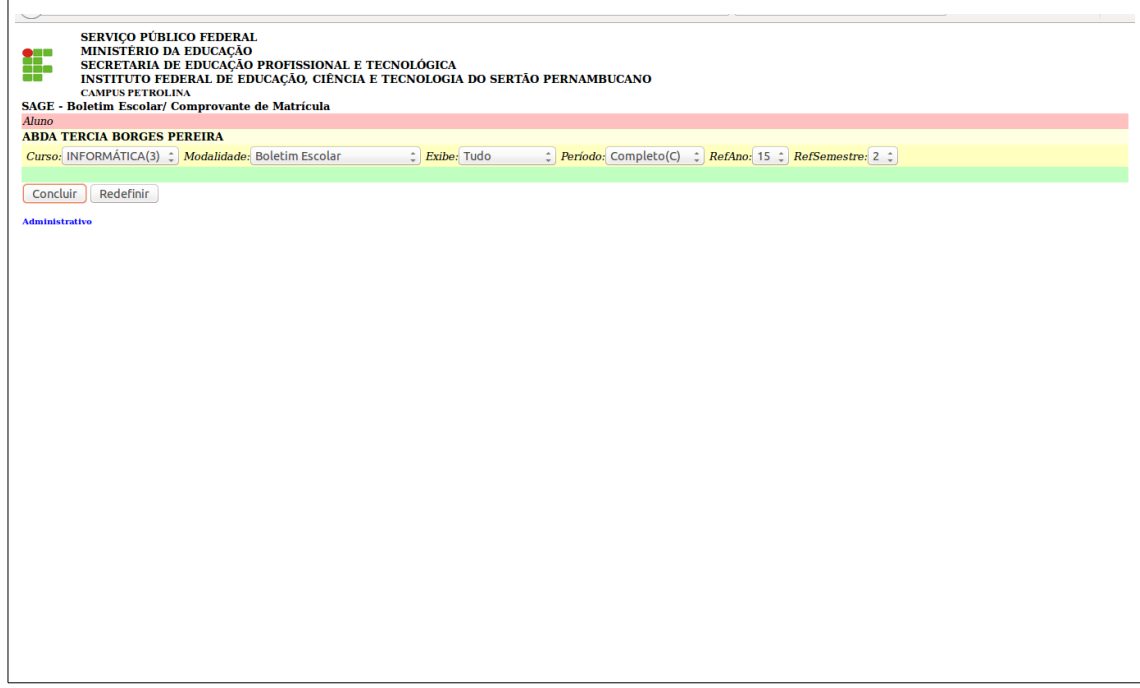

- **C. Escolha o curso:**
- **D. Modalidade:** escolher se é boletim ou comprovante de matrícula;
- **E. Exibe:** Tudo/Unidade/Situação Final
- **F. Período:** escolher o período
- **H. Refano / Refsemestre**

**5.27 [Registro de frequência:](https://sage.ifsertao-pe.edu.br/sage/rel_freqmap_00.php)** Relatório do registro de frequência dos alunos por cada disciplina.

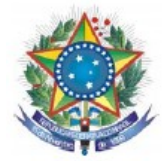

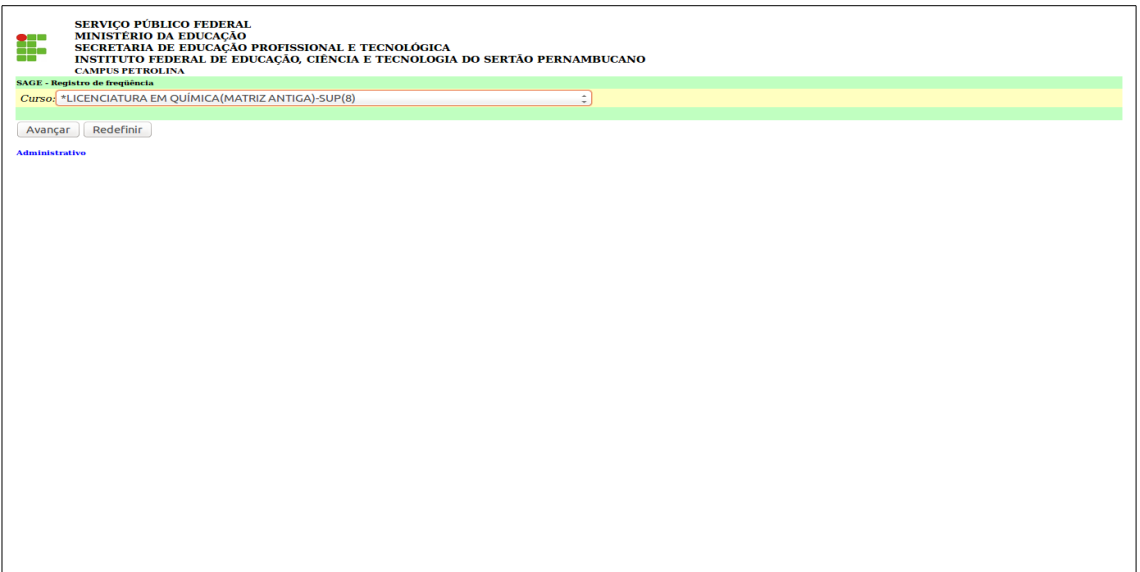

**A. Curso**: escolher o curso;

**B. Avançar:** clique em avançar;

**5.27.1 [Registro de frequência:](https://sage.ifsertao-pe.edu.br/sage/rel_freqmap_00.php)** Relatório do registro de frequência dos alunos por cada disciplina.

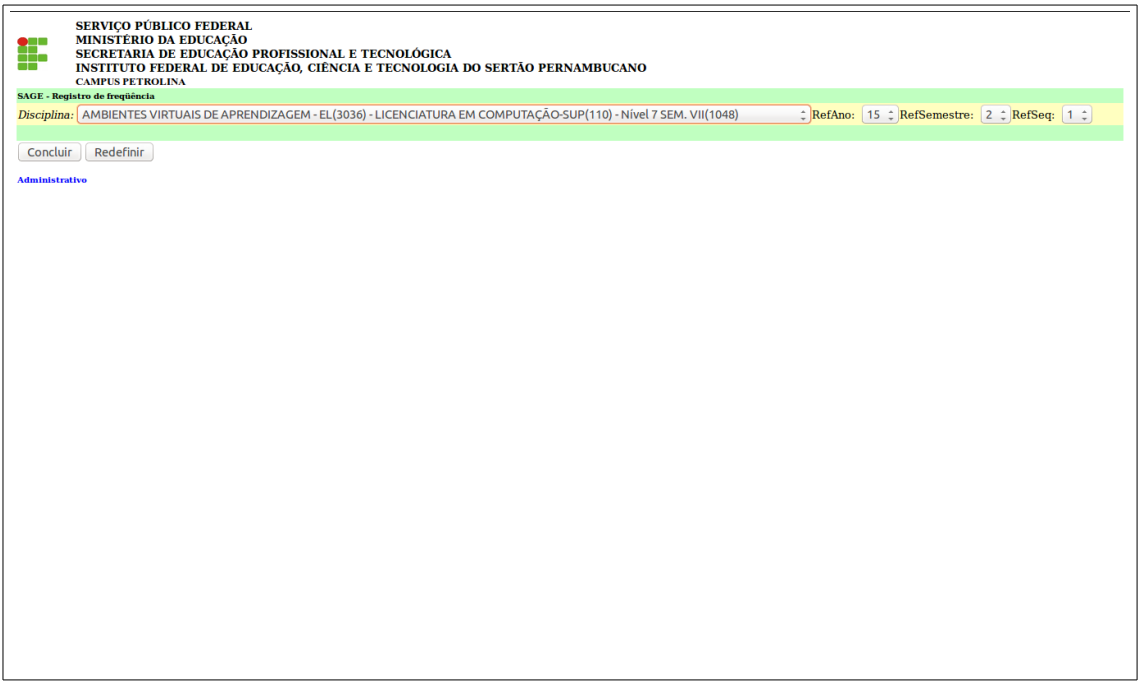

- **C. Disciplina:** escolher a disciplina;
- **D. Refano:** escolher o ano;
- **E. Refsemestre:** escolher o semestre;
- **F. refseq:** escolher a sequência;
- **G. Avançar:** clique em avançar.

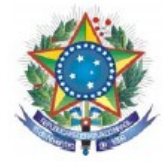

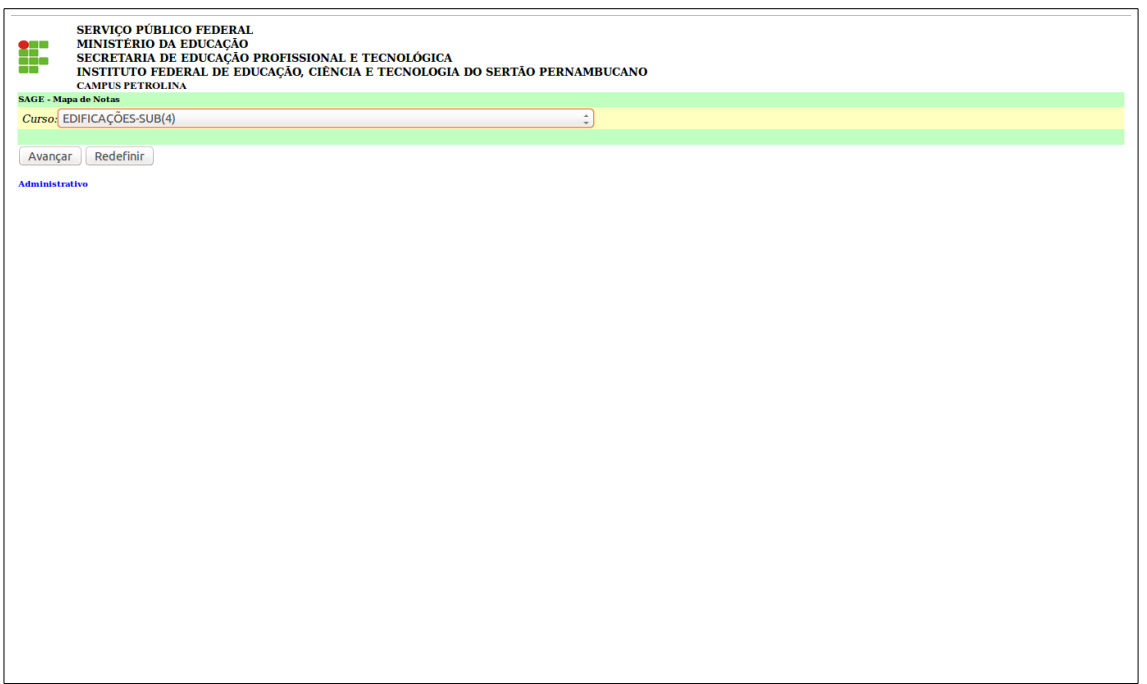

**A. Curso**: escolher o curso;

**B. Avançar:** clique em avançar.

**5.28.1** [M](https://sage.ifsertao-pe.edu.br/sage/rel_freqmap_00.php)**apa de Notas:** Mapas de notas.

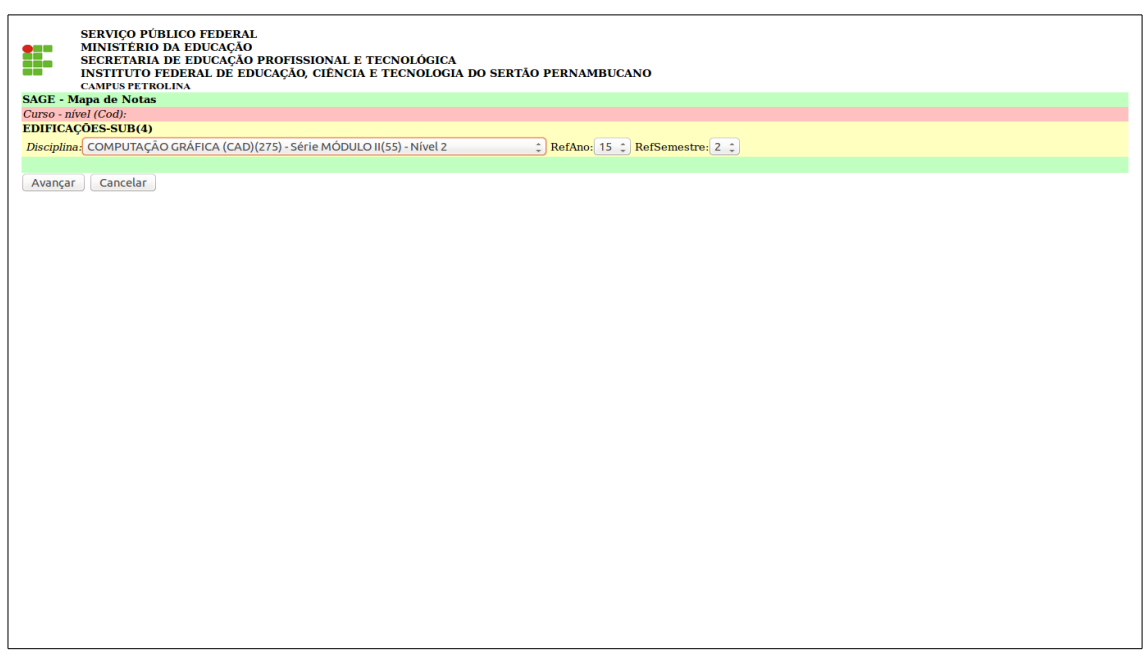

- **C. Disciplina:** escolher a disciplina;
- **D. Refano:** escolher o ano;
- **E. Refsemestre:** escolher o semestre;
- **F. refseq:** escolher a sequencia;
- **G. Avançar:** clique em avançar.

**5.29 Verso do Registro de Frequência:** documento para impressão do verso do registro de frequência.

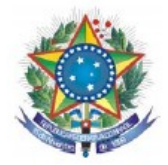

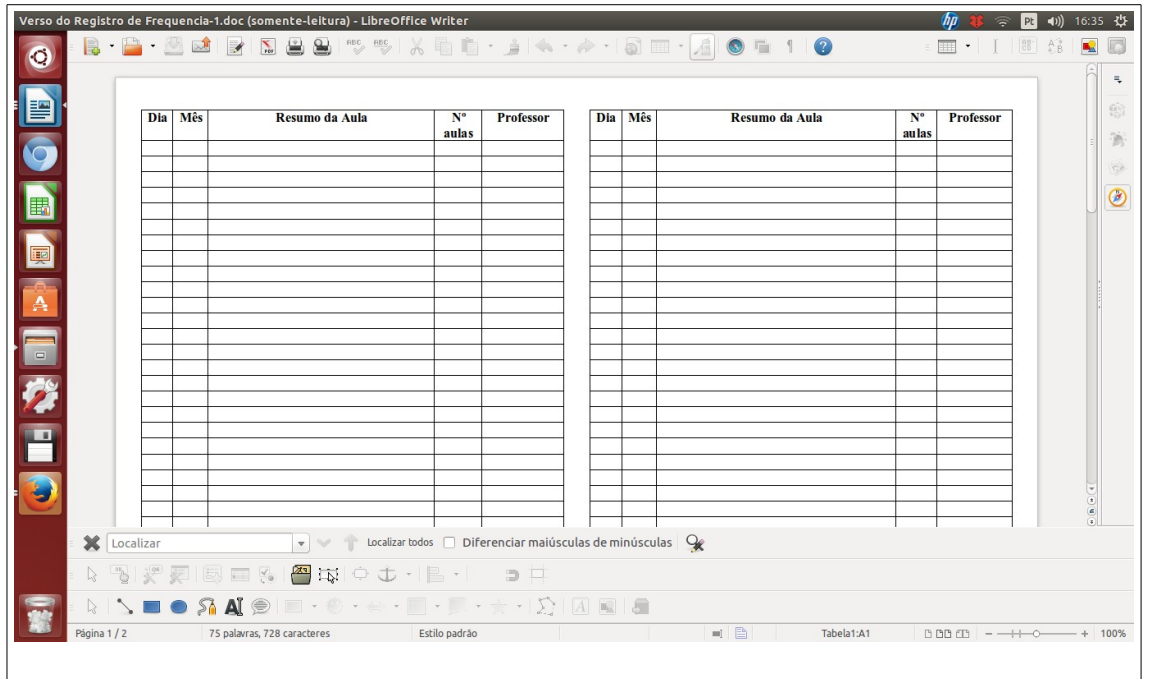

Documento gerado em pdf.

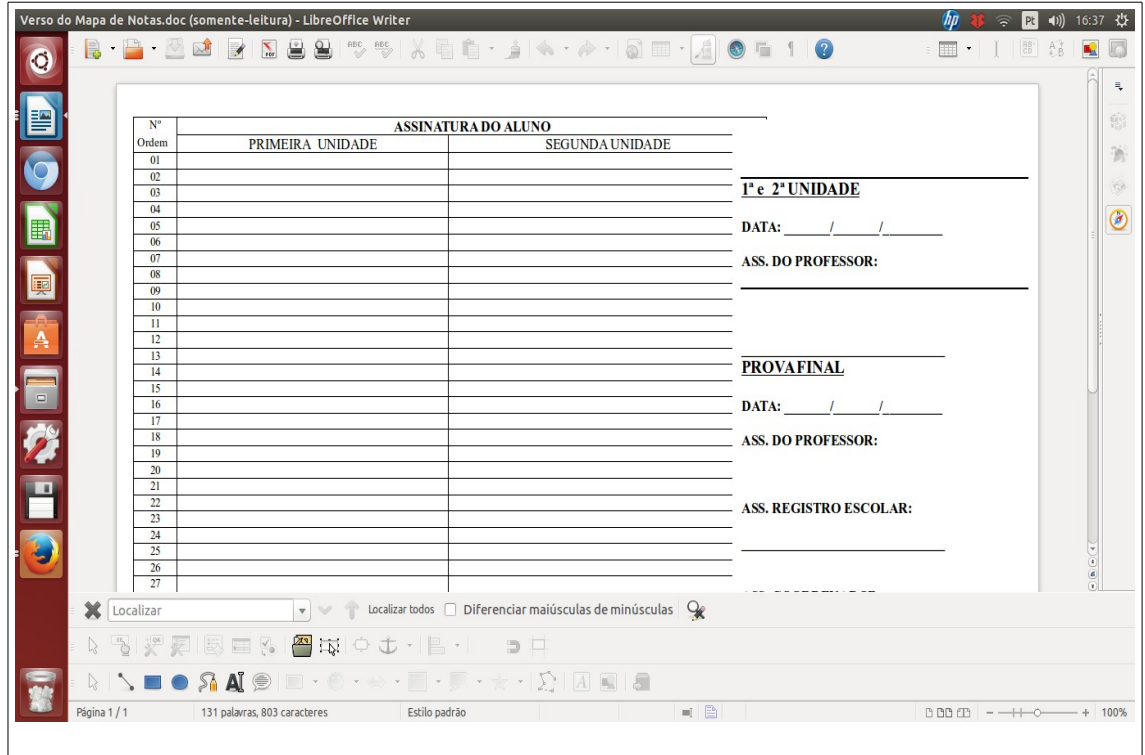

**5.30 Verso do Mapa de Notas:** documento para impressão do verso do mapa de notas.

Documento gerado em pdf.

**5.31 Sem disciplina:** o sistema relaciona os discentes que não estão vinculados a nenhuma situação por ano e semestre;

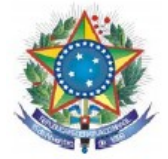

SERVIÇO PÚBLICO FEDERAL<br>MINISTERIO DA EDUCAÇÃO<br>SECRETARIA DE EDUCAÇÃO PROFISSIONAL E TECNOLÓGICA<br>INSTITUTO FEDERAL DE EDUCAÇÃO, CIÊNCIA E TECNOLÓGIA DO SERTÃO PERNAMBUCANO<br>CAMPUS PETROLINA<br>CAMPUS PETROLINA g. SAGE - lista de alunos sem disciplinas no período

Lógico... : Escolha o campo... : Escolha o critério... : Escolha o critério... : Escolha (En Escolha O Filtro En Escolha O Redefinir

Parâmetros do filtro: Administration

- **A. Lógico**: (e/ou);
- **B. Escolha o campo:** refano/refsem/cursocod/situação;
- **C. Escolha o critério:** igual a/contém/menor que/maior que/diferente de/ menor igual e maior igual;
- **D. campo em branco:** para escrever dados;
- **E. Filtro:** inserir o filtro desejado;
- **F. Consulta:** visualizar o resultado final;
- **H. Redefinir:** corrigir os parâmetros.

**5.32 Hist.escol.discente:** o sistema emite histórico escolar do discente;

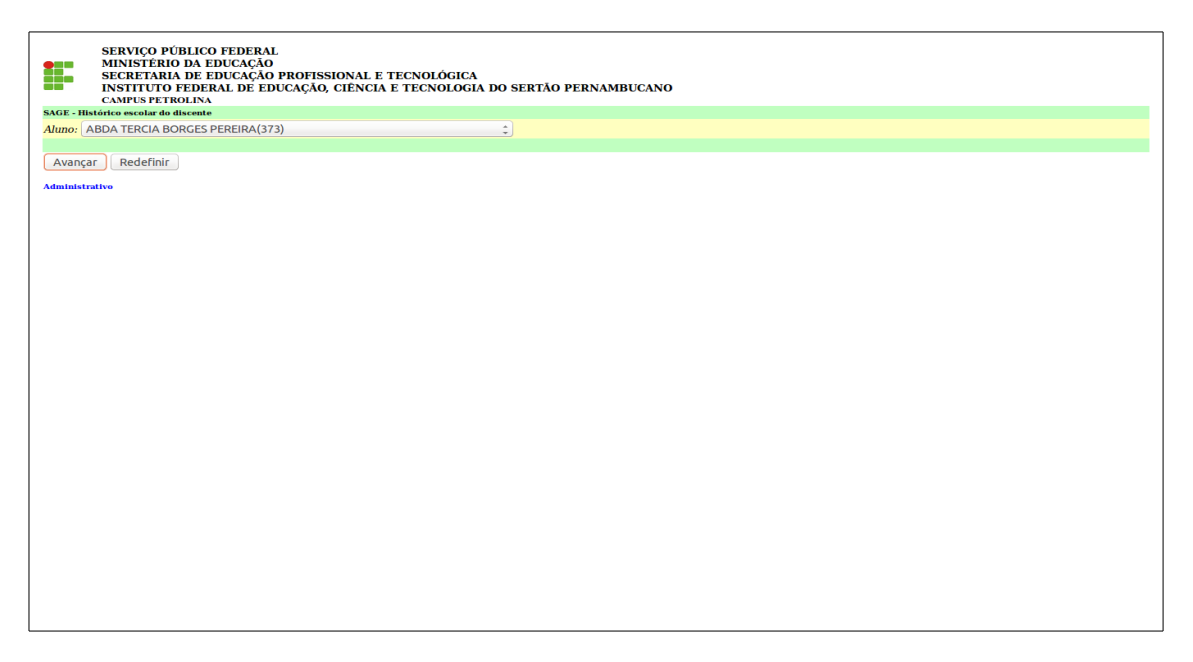

**5.32 Hist.escol.discente:** o sistema emite histórico escolar do discente;

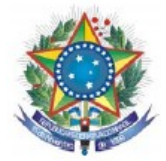

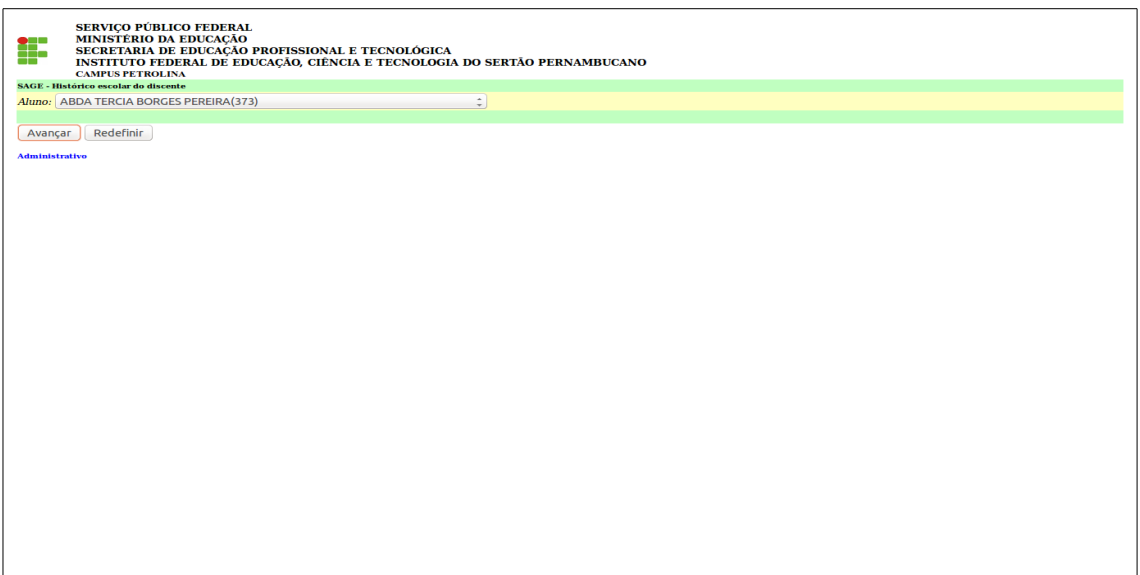

**A. Aluno**: escolha o aluno;

**B. Avançar:** clique em avançar;

**C. Concluir:** clique em concluir.

**5.33 Lista de e-mails dos alunos com filtro (Ingressos):** o sistema emite lista de e-mail com filtro por curso/ano e semestre.

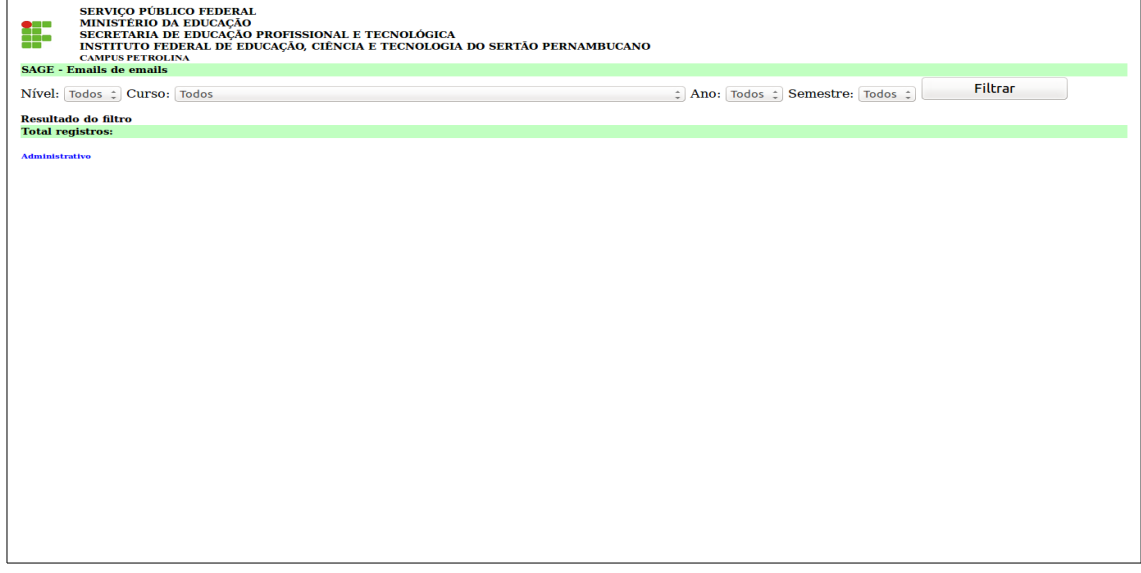

**A. Nível**: escolher o nível do curso;

- **B. Avançar:** escolher o curso;
- **C. Ano:** escolher o Ano;
- **D. Semestre:** escolher o semestre;
- **E. Filtrar:** clique em filtrar;

**F. Administrativo:** retornar a página principal.

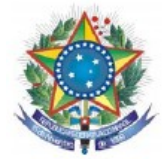

**5.35 Lista de conselho de classe (MIN):** o sistema emite lista de discente com notas inferior a média do curso para o conselho de classe na modalidade médio integrado.

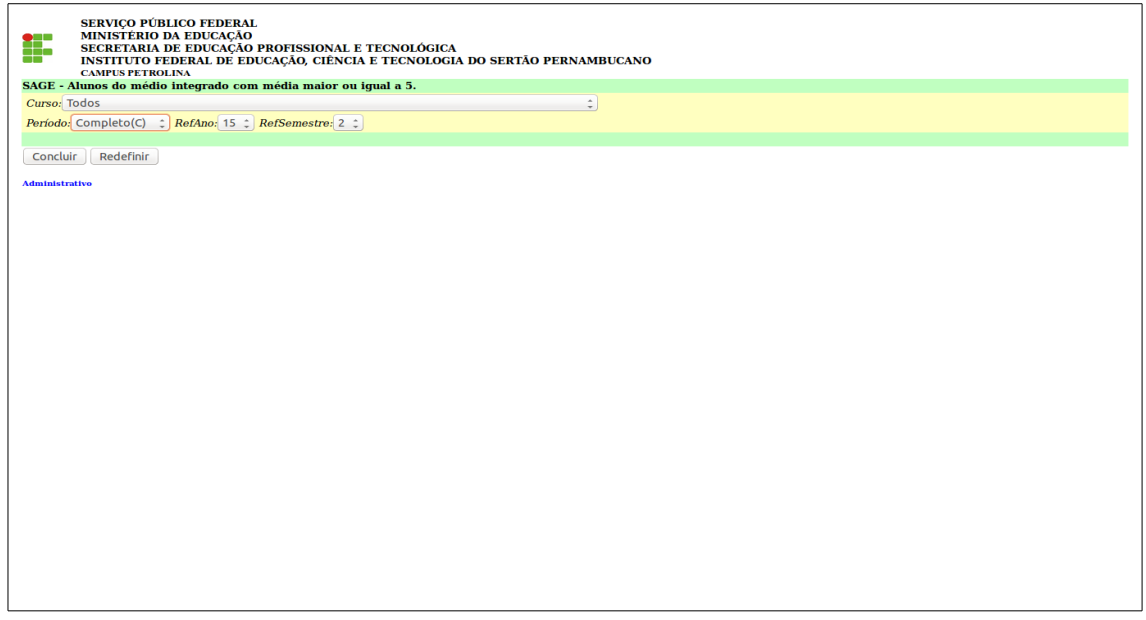

- **A. Curso**: escolher o curso;
- **B. Período:** completo/igual a (I)/ A partir de (A)/ Até (T);
- **C. RefAno:** escolher o Ano;
- **D. RefSemestre:** escolher o semestre;
- **E. Concluir:** clique em concluir;
- **F. Administrativo:** retornar a página principal.

**5.36 Lista do ENADE:** o sistema emite lista de discente com percentual (%) de componentes curriculares cumpridos por curso.

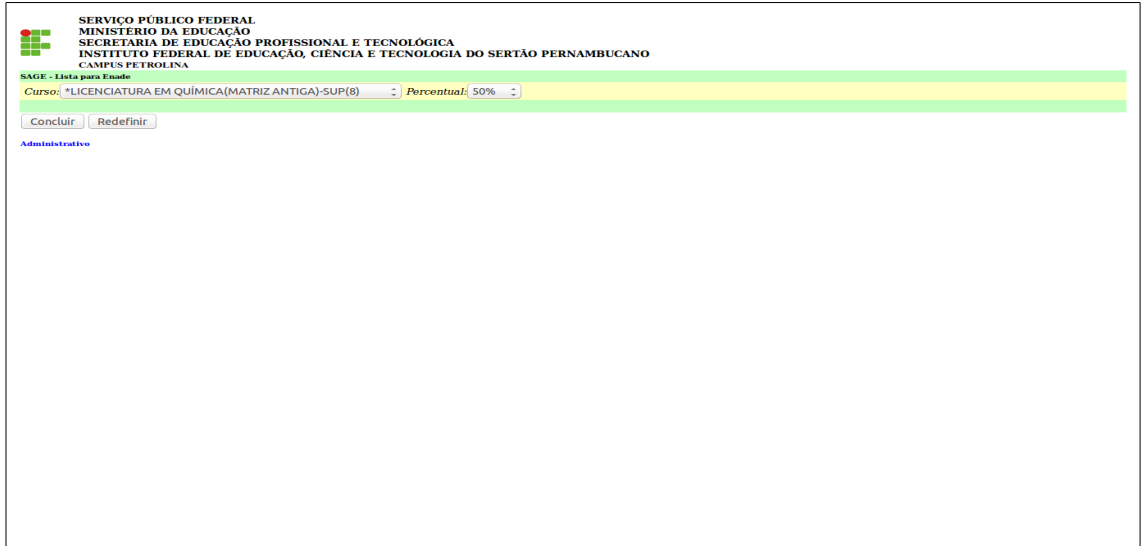

- **A. Curso**: escolher o curso;
- **B. Percentual:** escolher o percentual;
- **C. Concluir:** clique em concluir;
- **D. Administrativo:** retornar a página principal.

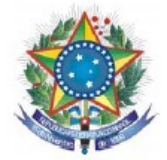

**5.37 Rel. CenSup:** o sistema cria um relatório de migração para o Censo da Educação Superior.

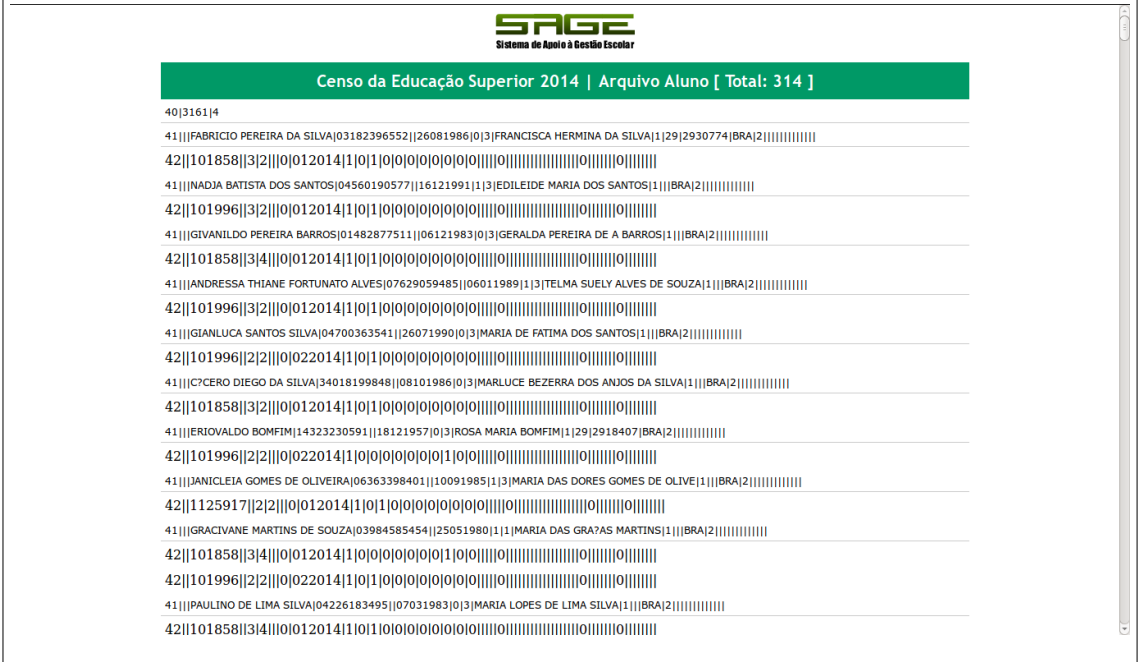

## **5.38 Rel. TOELF ITP:** o sistema cria um relatório para a comissão.

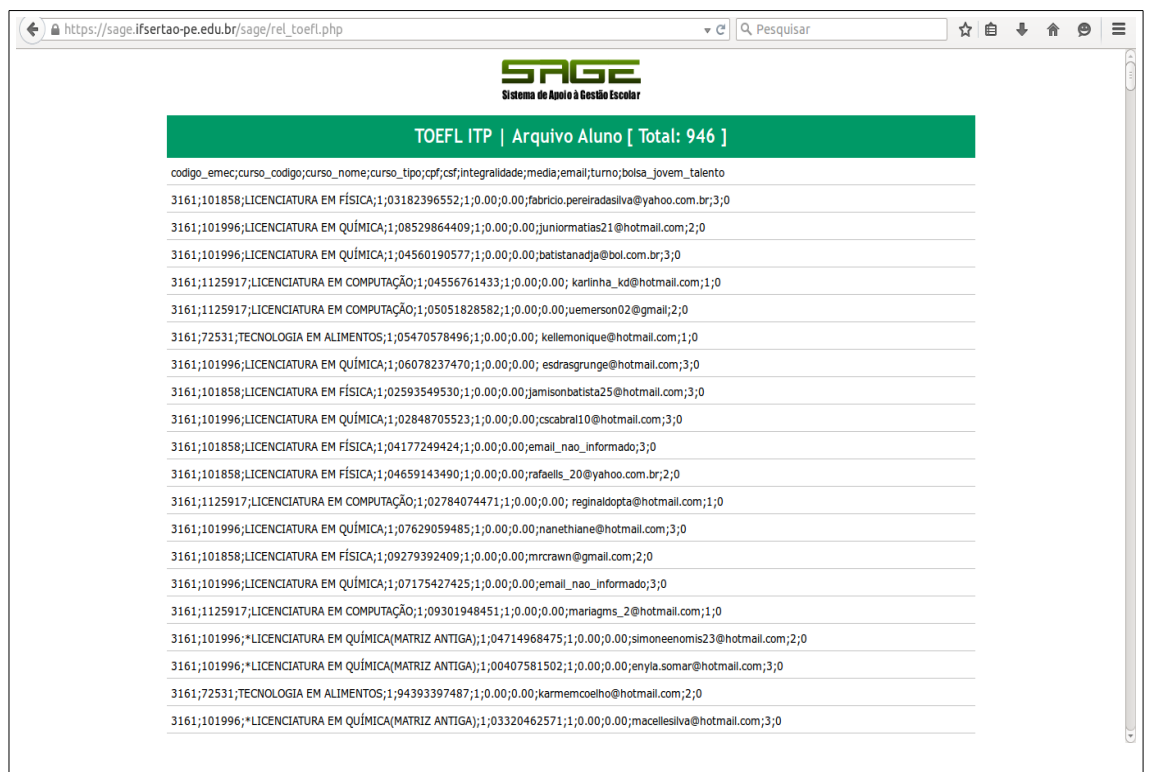

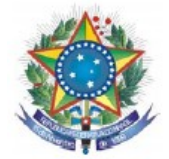

**5.39 Disciplina do Professor:** o sistema emite relação de disciplinas que o professor está cadastrado por ano e semestre.

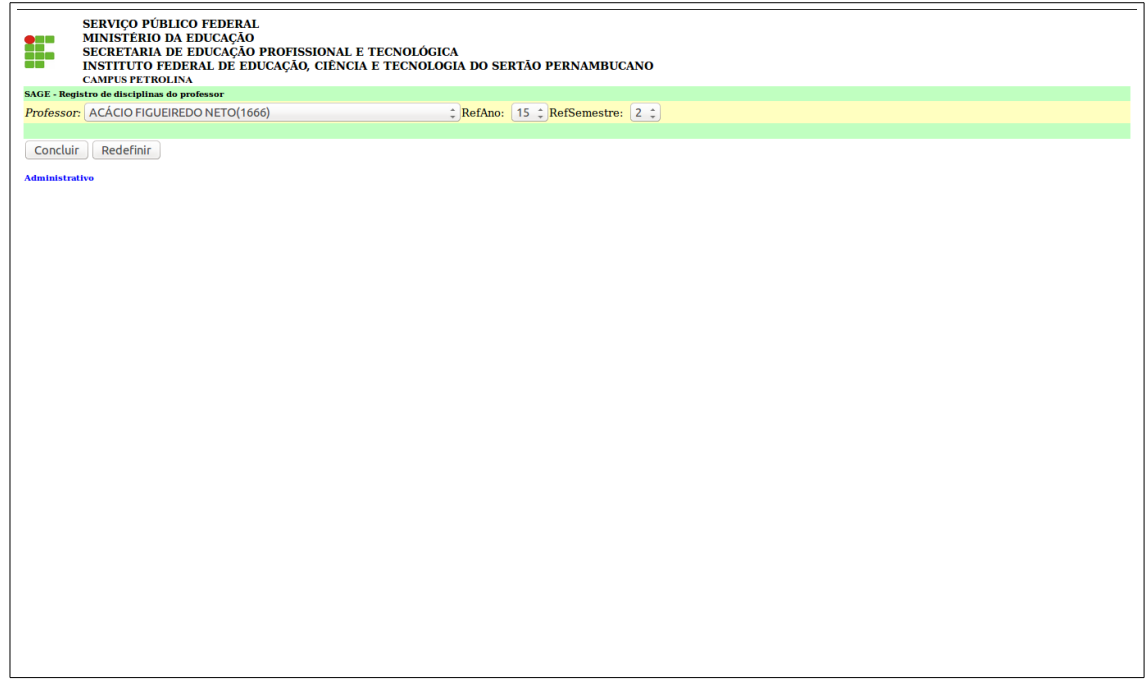

- **A. Professor**: escolher o professor;
- **B. RefAno:** escolher o Ano;
- **C. RefSemestre:** escolher o semestre;
- **D. Concluir:** clique em concluir;

**5.40 Disciplina não encerrou período (profs):** o sistema emite relatório através de filtros das disciplinas que não foram encerrados os períodos por ano e semestre.

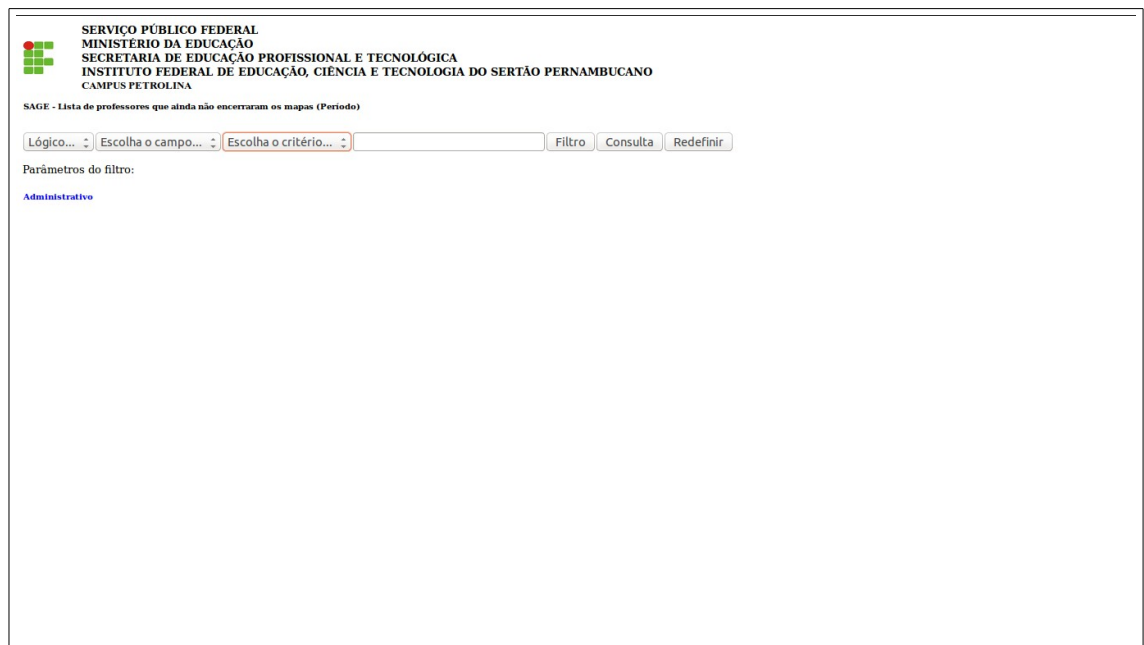

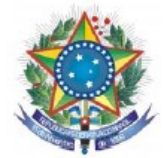

**5.41 Ranking docente:** o sistema classifica os docentes em escala decrescente em percentual calculando **Disciplina x Carga Horária x Aluno.**

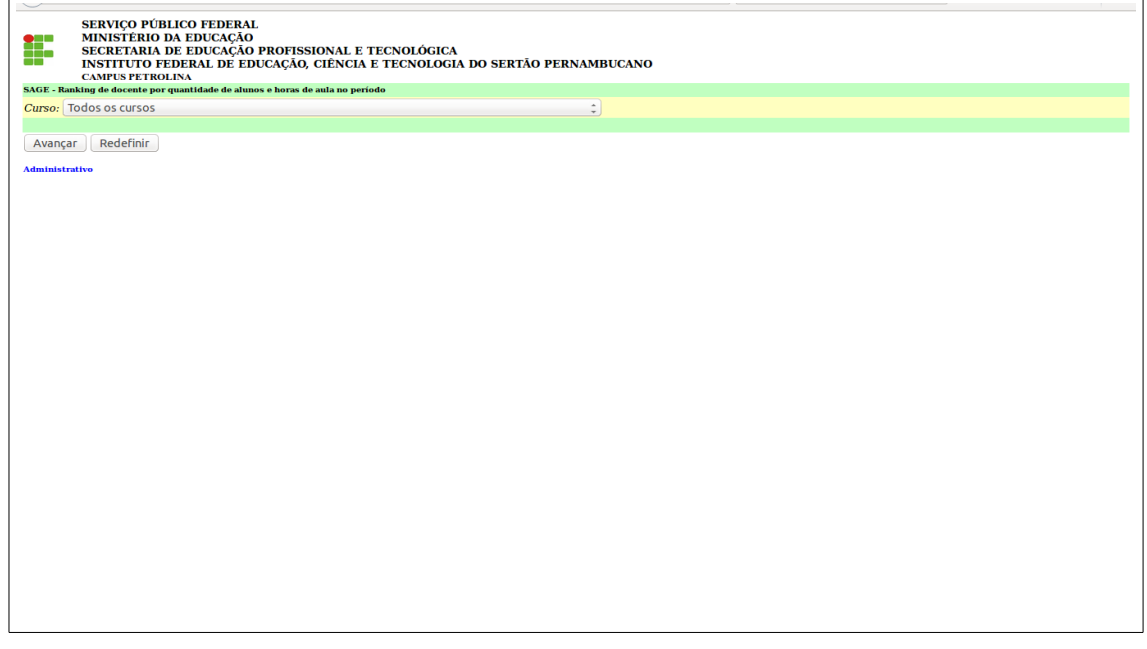

**A. Curso:** todos os cursos;

**B. Avançar:** clique em avançar.

5.41.1 Ranking docente: o sistema classifica os docentes em escala decrescente em percentual

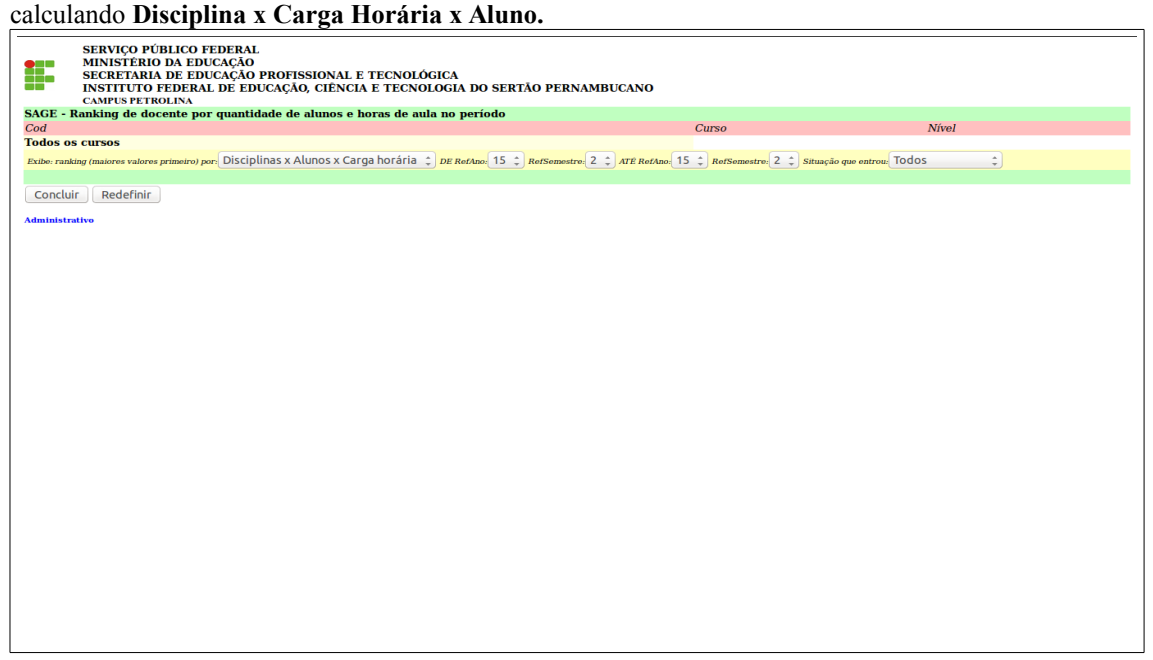

- **A. Professor**: escolher o professor;
- **B. RefAno:** escolher o Ano até RefAno;
- **C. RefSemestre:** escolher o semestre até o RefSemestre;
- **D. Situação que entrou:** escolha a situação;
- **E. Concluir:** clique em concluir.

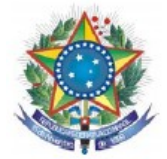

## **5.42 Professor Sit. entrada:** o sistema classifica os docentes por situação de entrada.

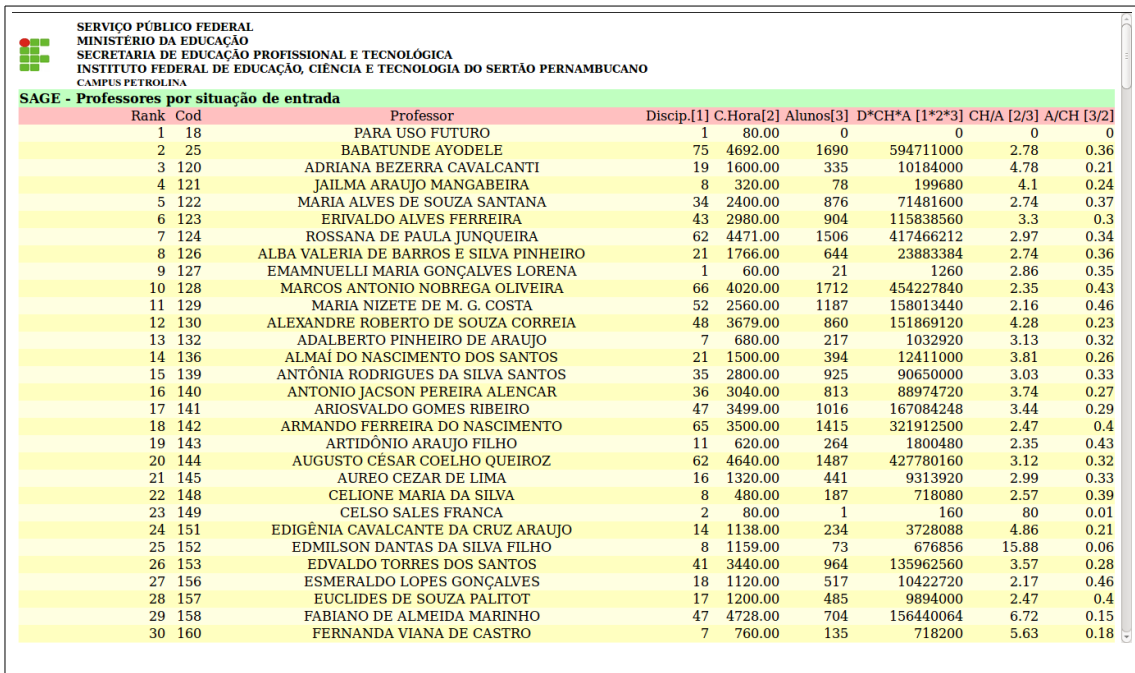

**5.43 Freq professor:** o sistema emite uma planilha com os componentes curriculares do semestre para controle da secretaria.

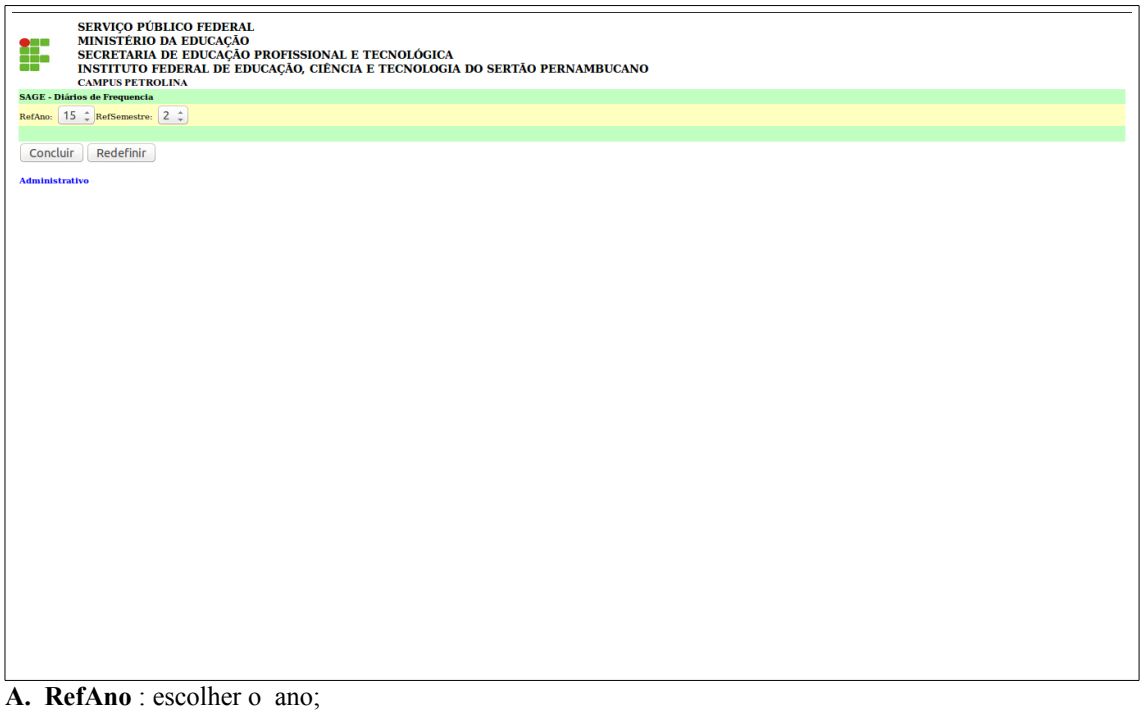

- **B. RefSemestre:** escolher o semestre;
- **C. Conluir:** clique em concluir.

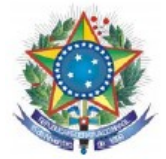

**5.43.1 Freq professor:** o sistema emite uma planilha com os componentes curriculares do semestre para controle da secretaria.

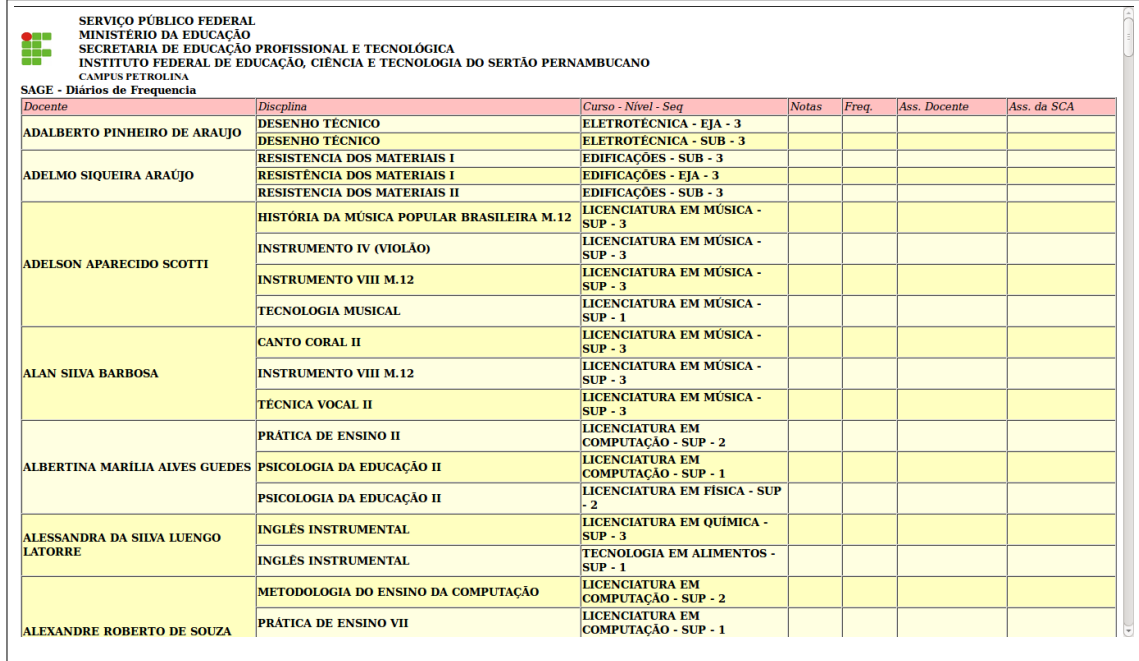

**5.44 Controle de diários de notas e frequência:** no ato da entrega o sistema emite um recibo de comprovante de entrega de mapa de nota ou frequência por disciplina e docente.

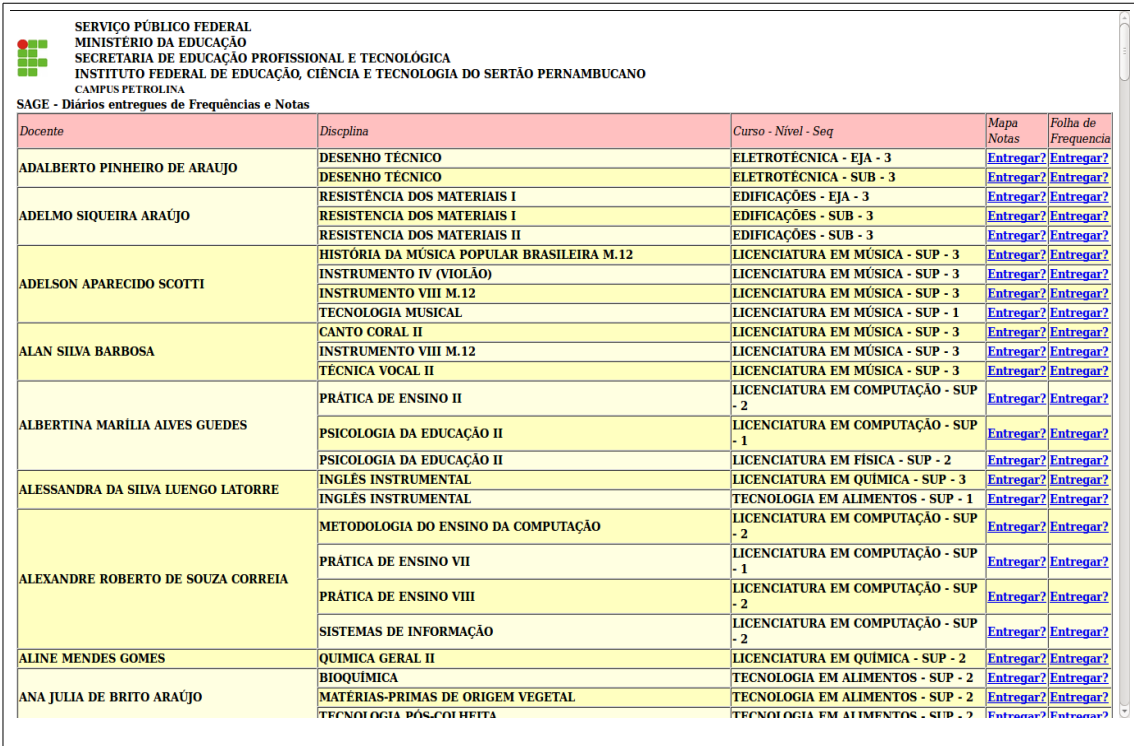

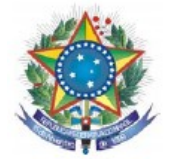

**5.45 Diploma:** o sistema emite o diploma do discente que estiver em situação diplomado.

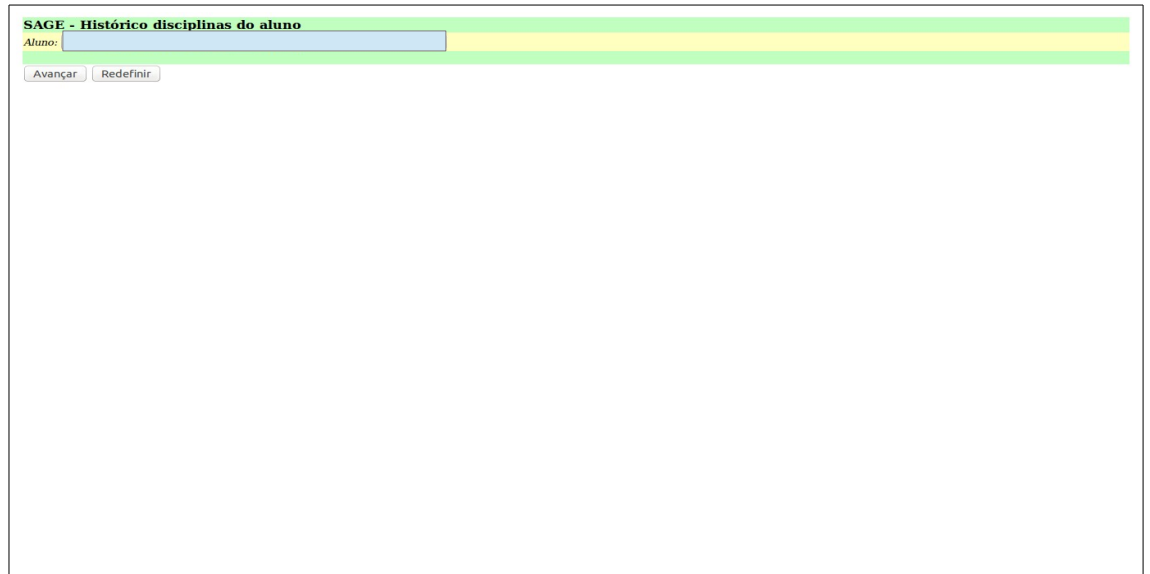

**A. Aluno** : escolher o aluno;

**B.** Conluir: clique em concluir.

**5.46 Hist. Docente:** o sistema emite o histórico dos componentes curriculares do docente.

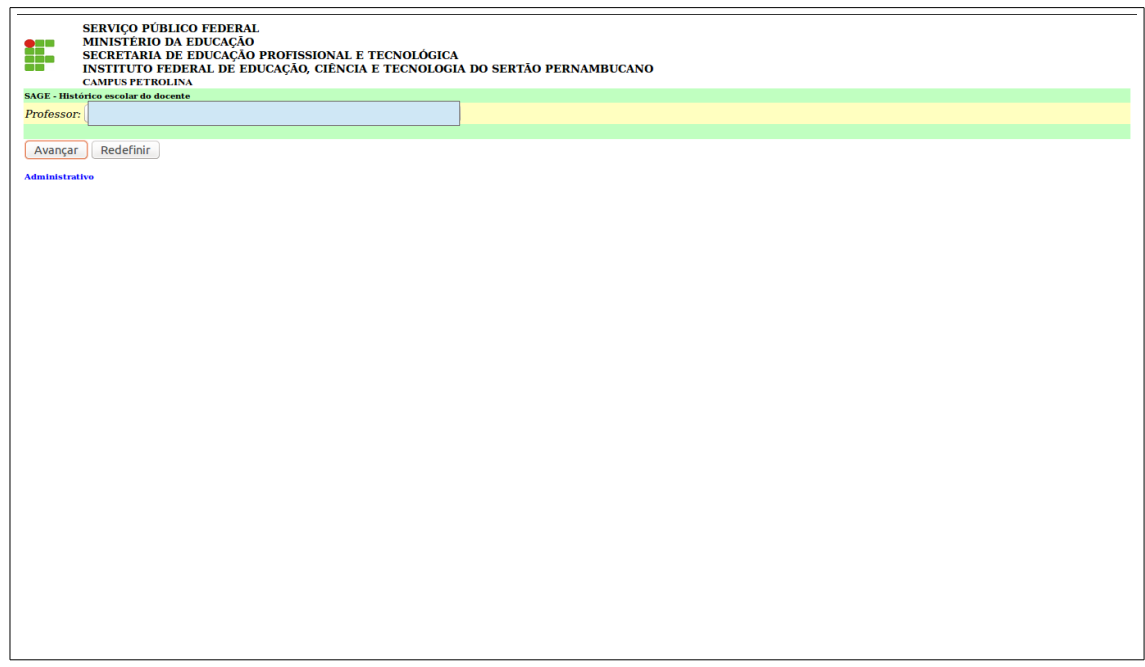

- **A. Professor**: escolher o professor;
- **B. Avançar:** clique em avançar.

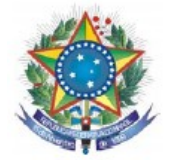

**5.46.1 Hist. Docente:** o sistema emite o histórico dos componentes curriculares do docente.

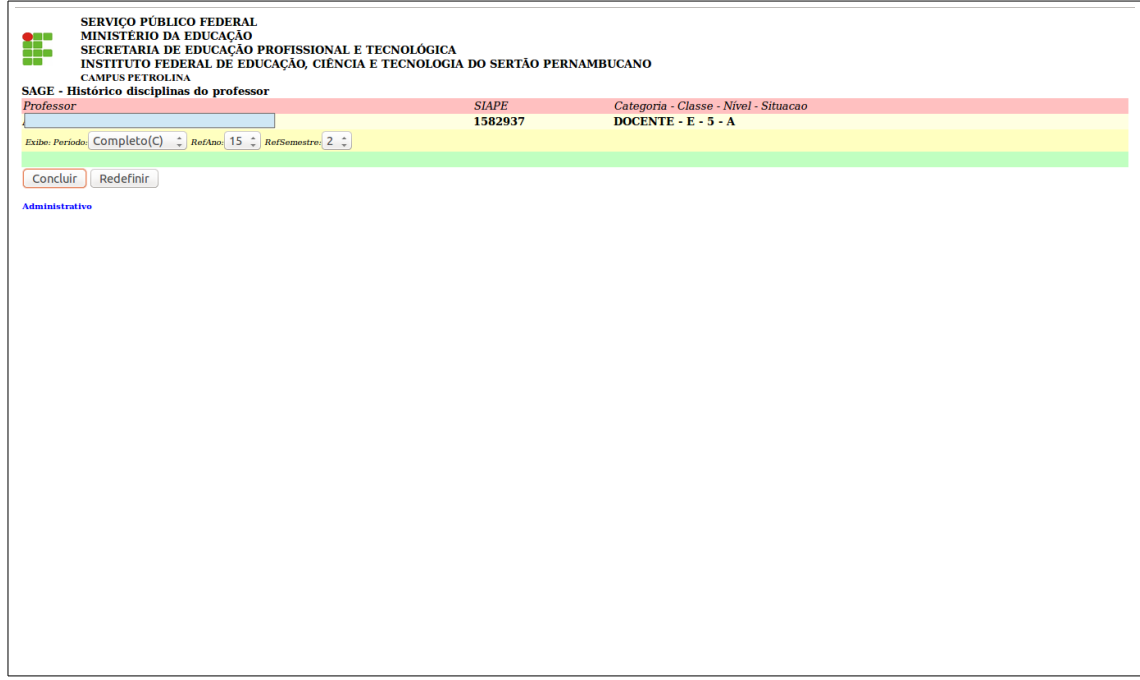

- **A. Concluir:** clique em concluir.
- **5.47 Resumo do evento aula:** o sistema emite relatório de evento de aulas.

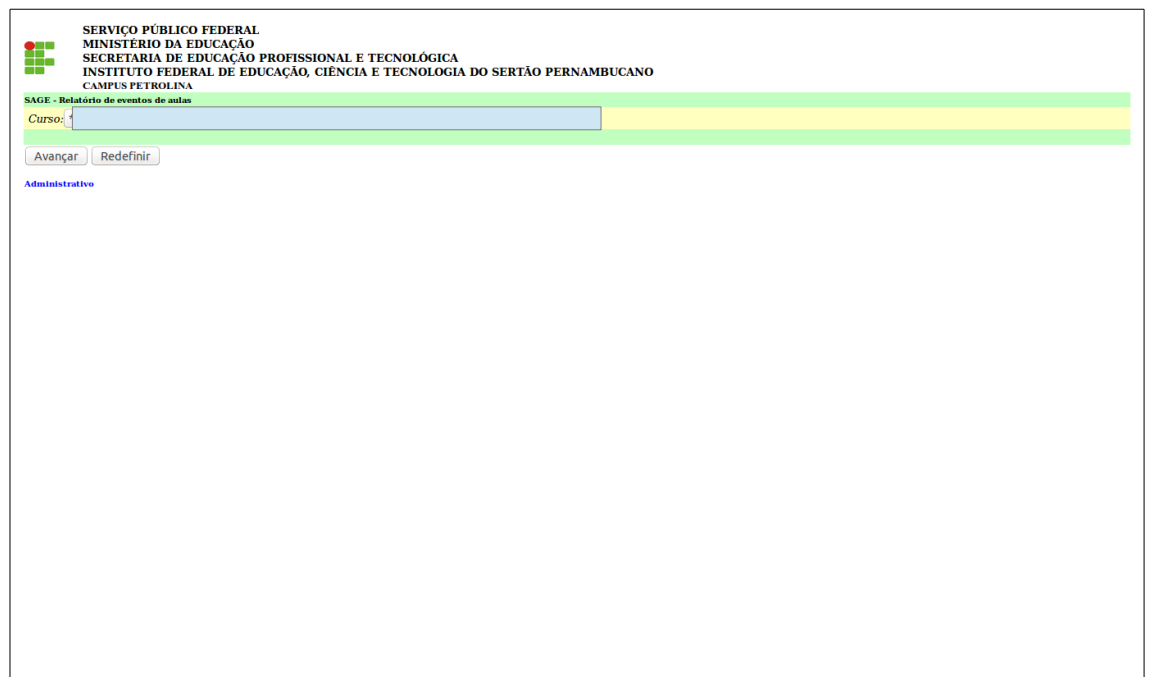

- **A. Curso**: escolher o curso;
- **B. Avançar:** clique em avançar.

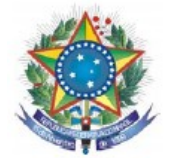

**5.47.1 Resumo do evento aula:** o sistema emite relatório de eventos das aulas.

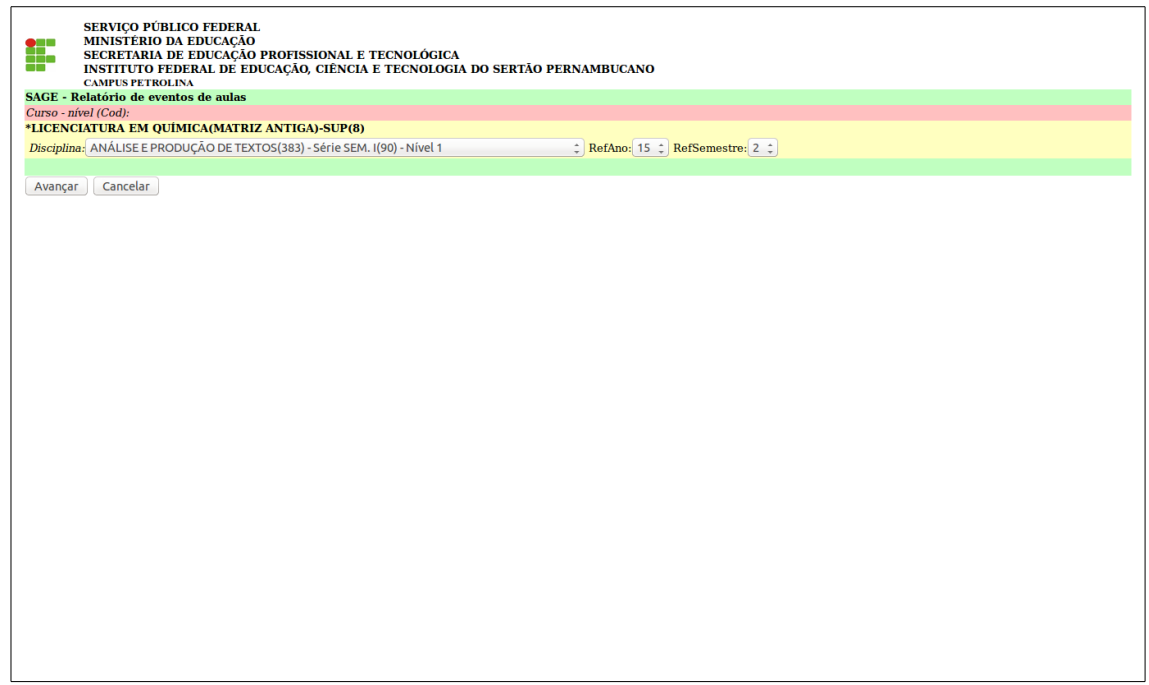

- **A. Disciplina**: escolher a disciplina;
- **B. Avançar:** clique em avançar.

**5.48 Dados da acesso do usuário:** altera dados do usuário.

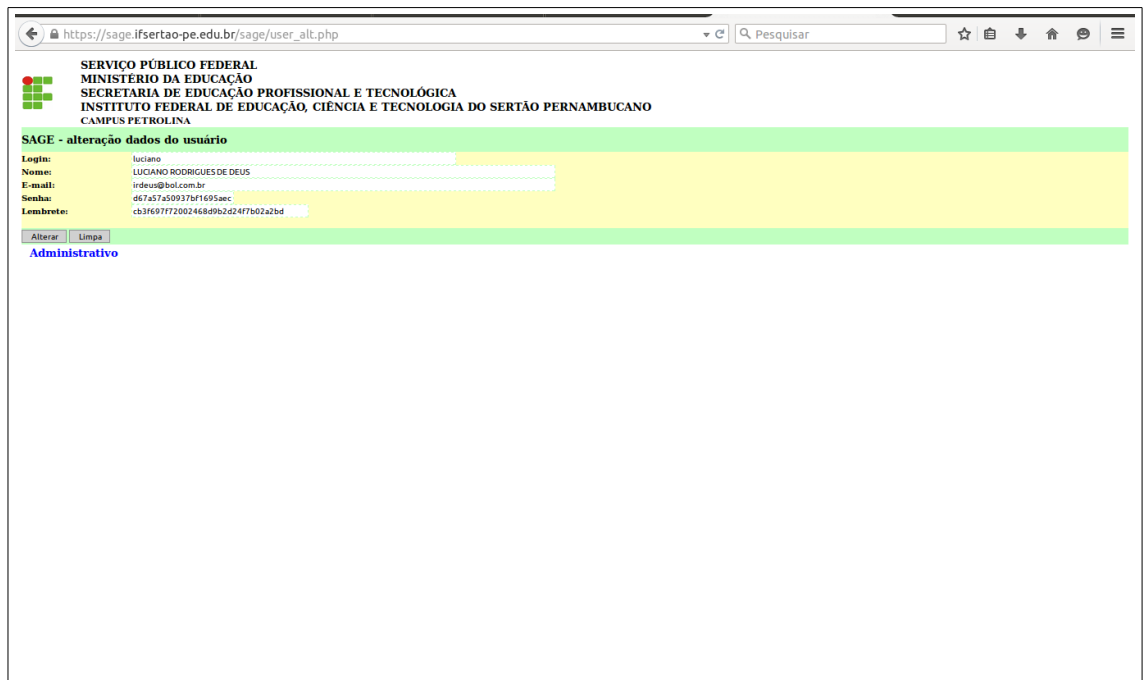

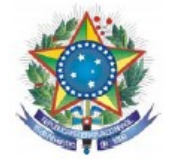

## **5.49 Parâmetro:** Consulta parâmetro.

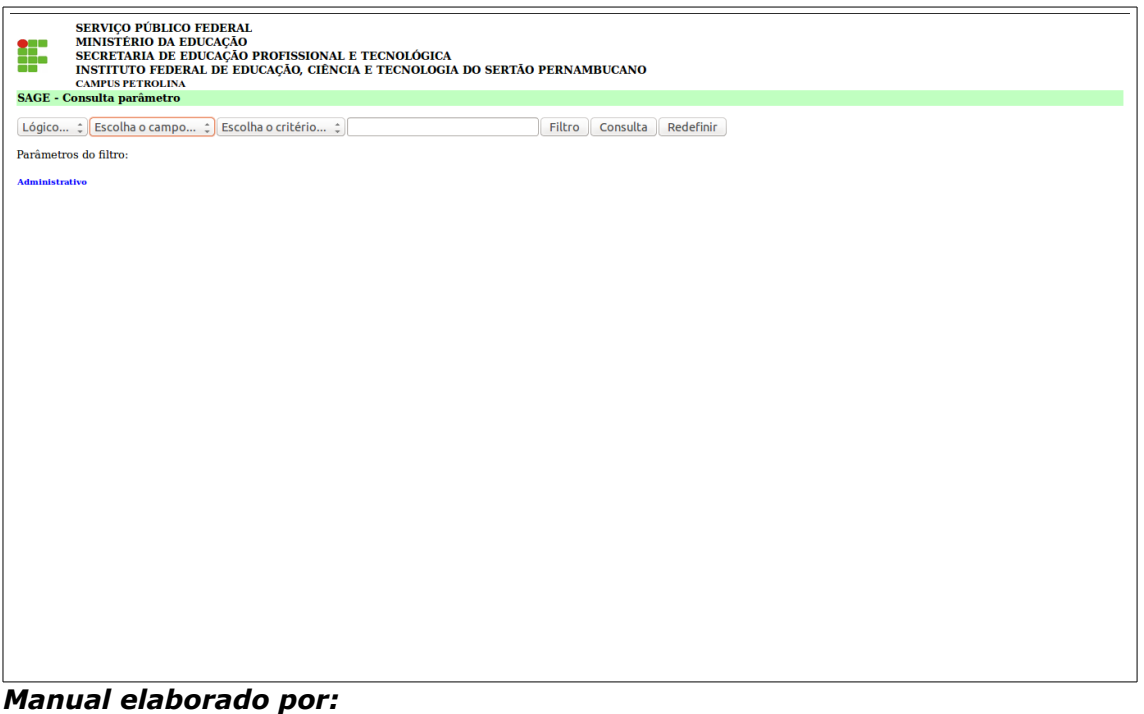

*Luciano Rodrigues de Deus*

## *Participação:*

*Vital Nascimento Rocha Filho Vânia Phydias Dalmás*